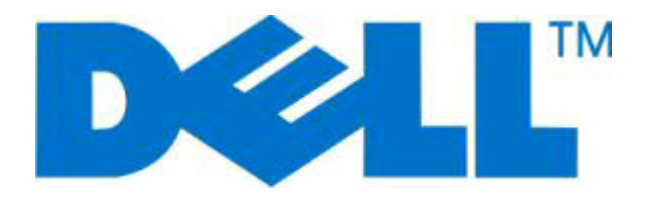

# **Лазерный принтер Dell 2230d**

# **Руководство пользователя**

**Ноябрь 2008 г. [www.dell.com](http://www.dell.com) | [support.dell.com](http://support.dell.com)**

#### **Товарные знаки**

Информация, содержащаяся в настоящем документе, может изменяться без предварительного уведомления.

Воспроизведение материалов данного руководства в любой форме без письменного разрешения корпорации Dell строго запрещено. Торговые марки используемые в данном тексте: Dell, логотип DELL и Dell Toner Management System являются торговыми марками корпорации Dell; Microsoft и Windows являются зарегистрированными торговыми марками корпорации Майкрософт. Другие товарные знаки и торговые марки могут использоваться в этом документе для обозначения организаций, подавших заявки на марки и названия своих продуктов. Корпорация Dell отказывается от каких-либо имущественных прав в отношении торговых марок и названий, кроме своих собственных.

# Содержание

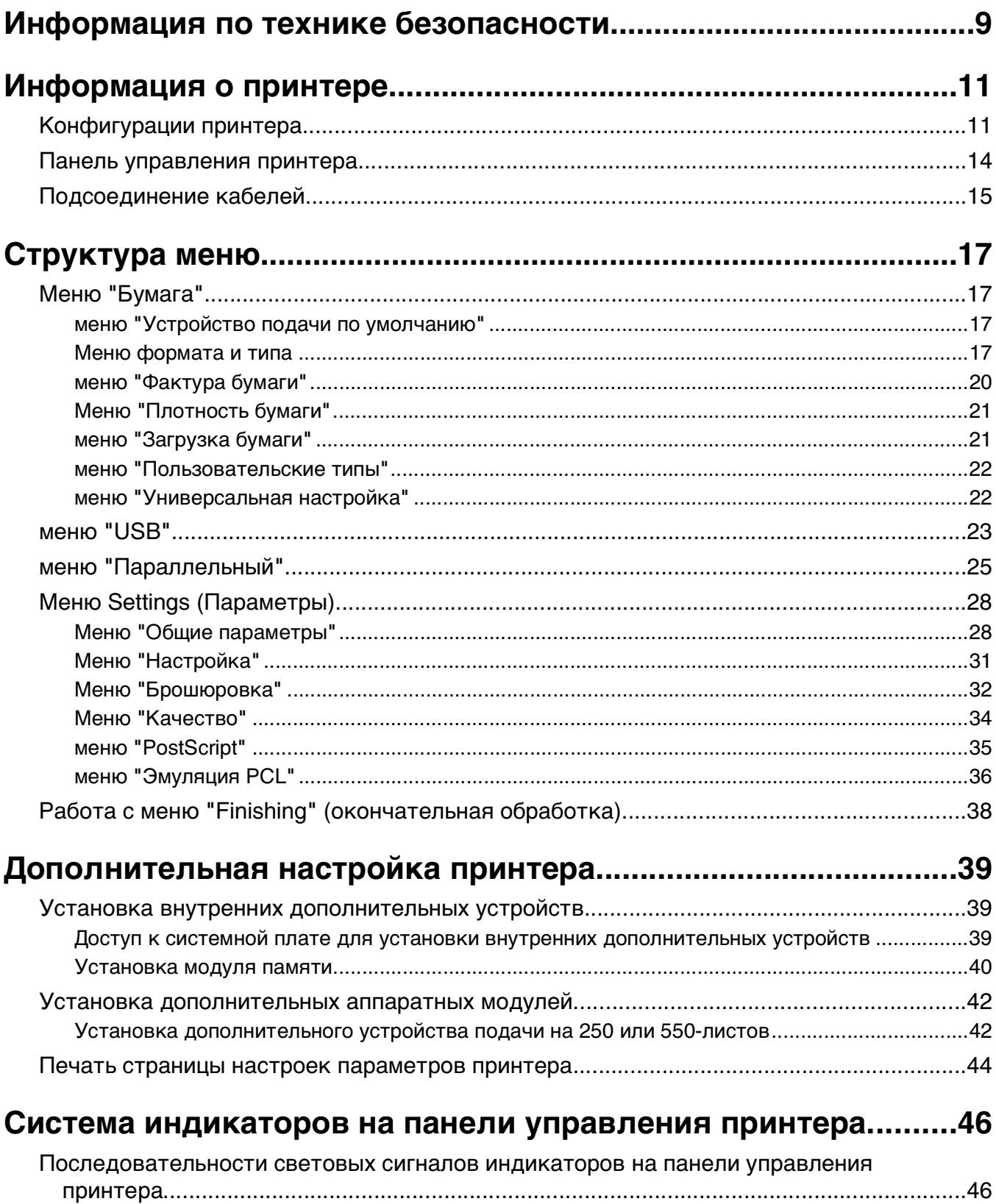

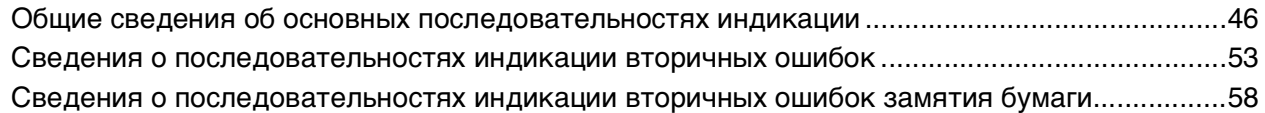

#### **[Загрузка бумаги и специальных материалов для печати........62](#page-61-0)**

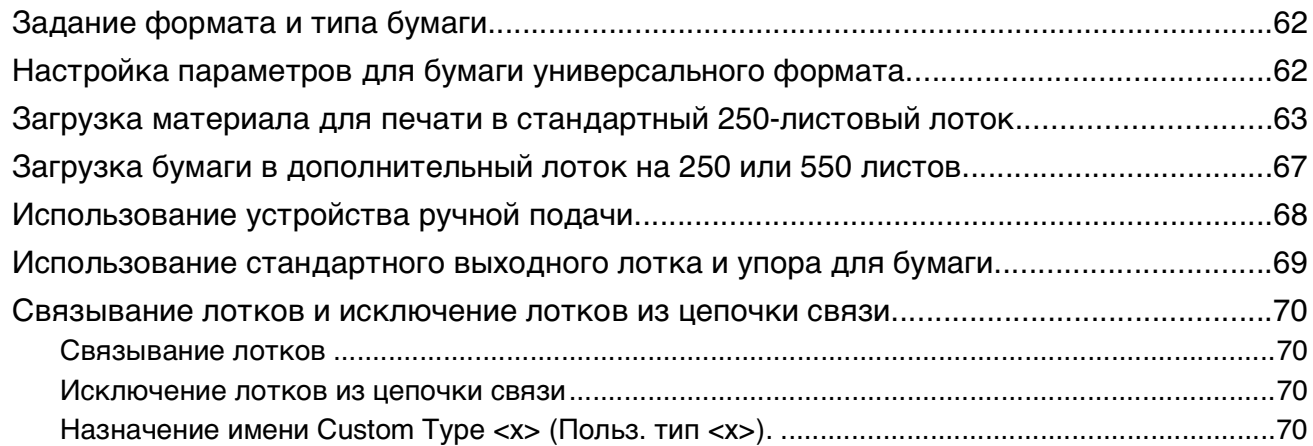

#### **[Инструкции по работе с бумагой и специальными](#page-71-0) [материалами для печати................................................................72](#page-71-0)**

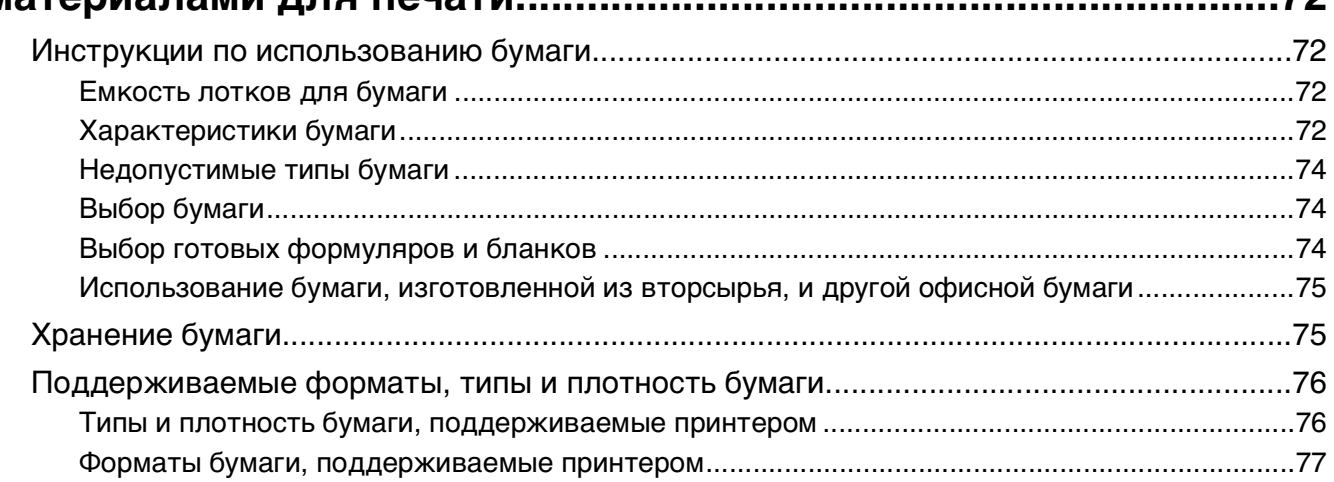

### **[Настройка локальной печати........................................................78](#page-77-0)**

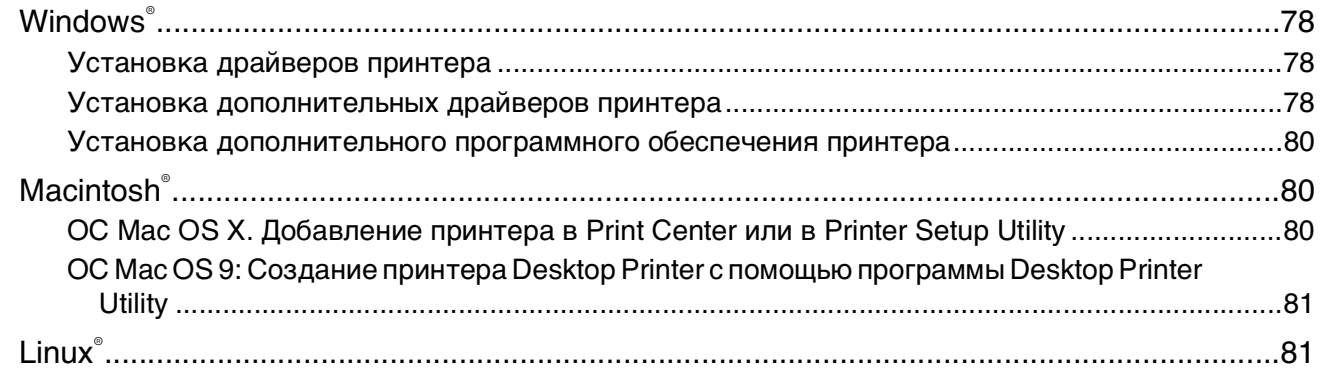

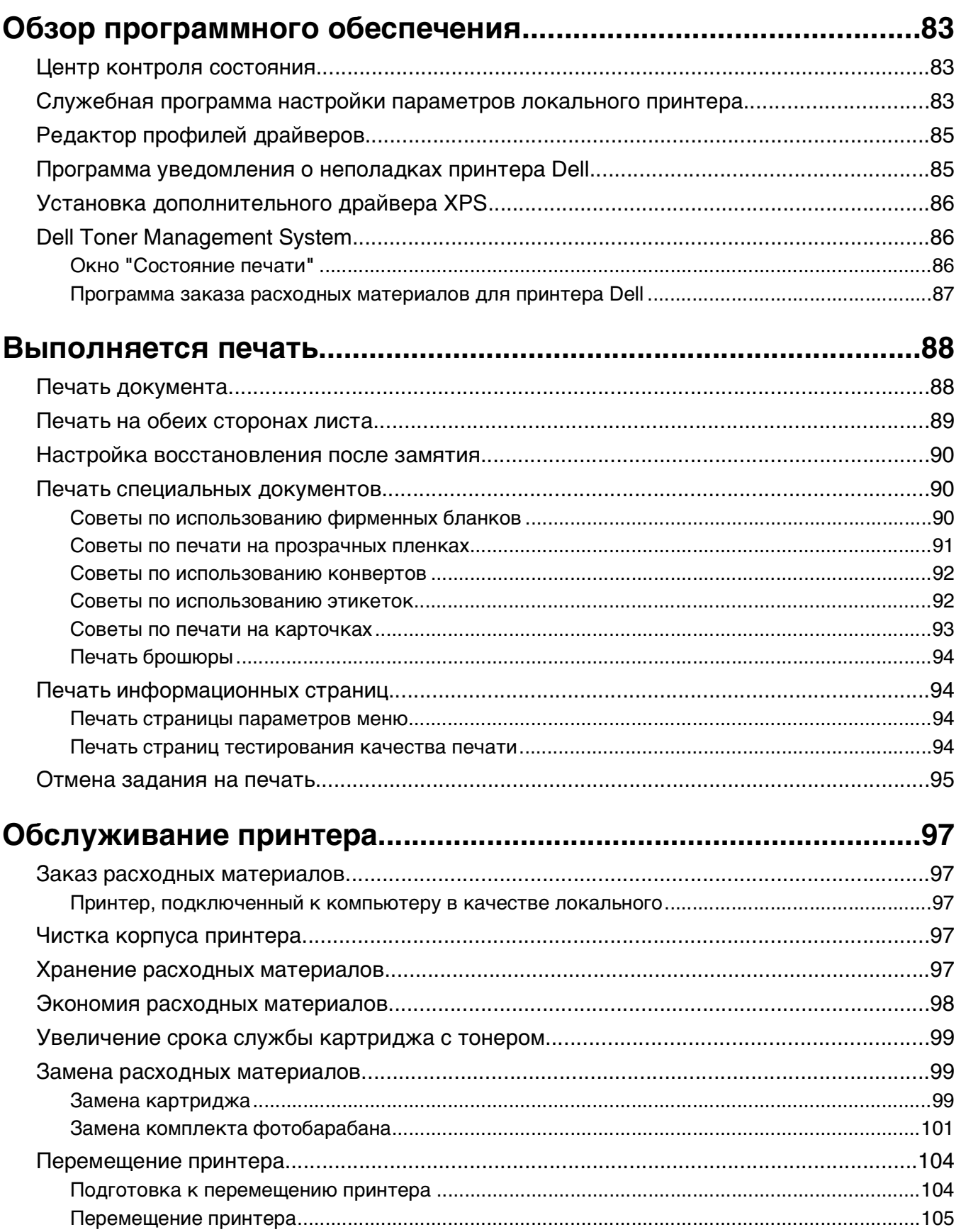

#### Содержание

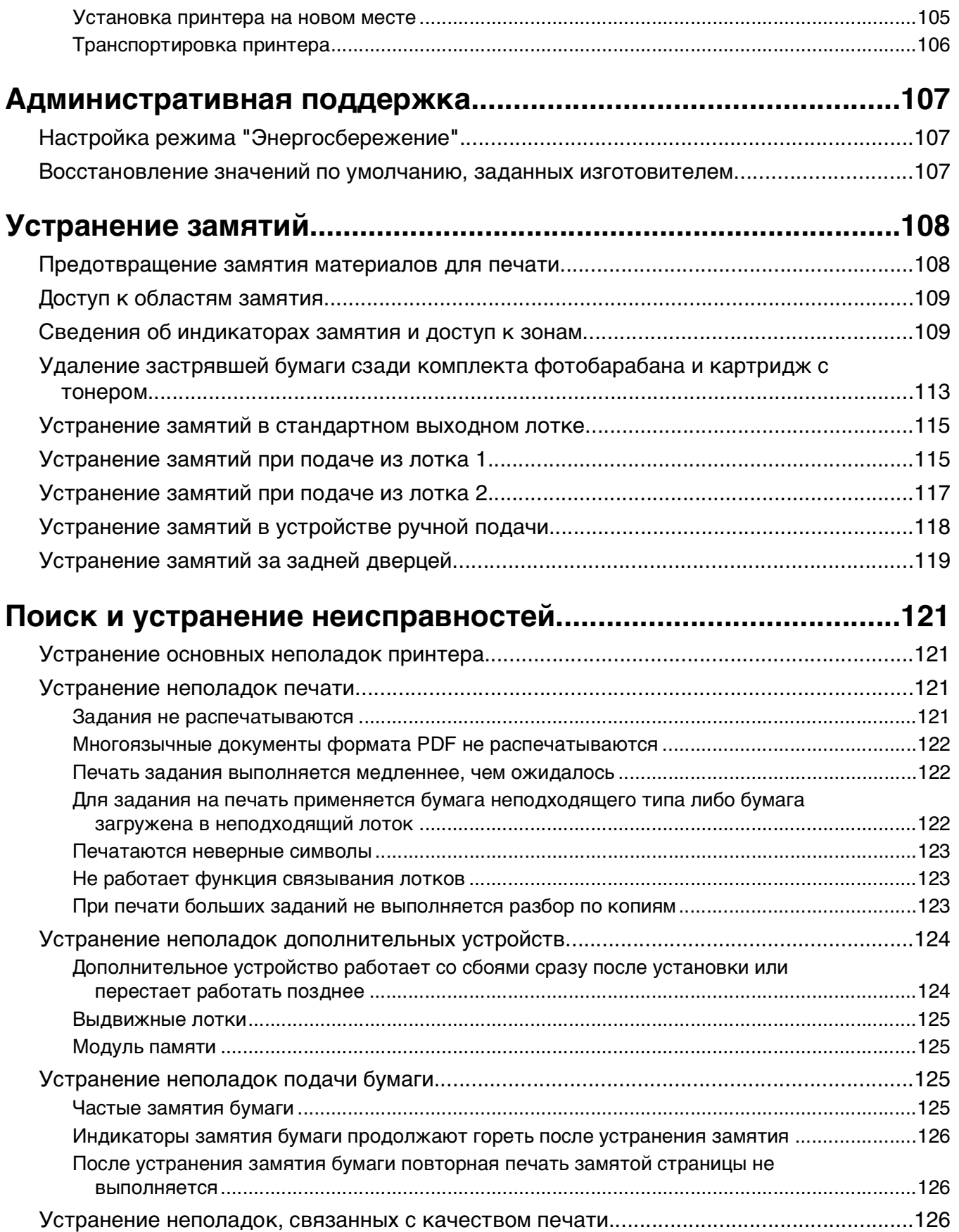

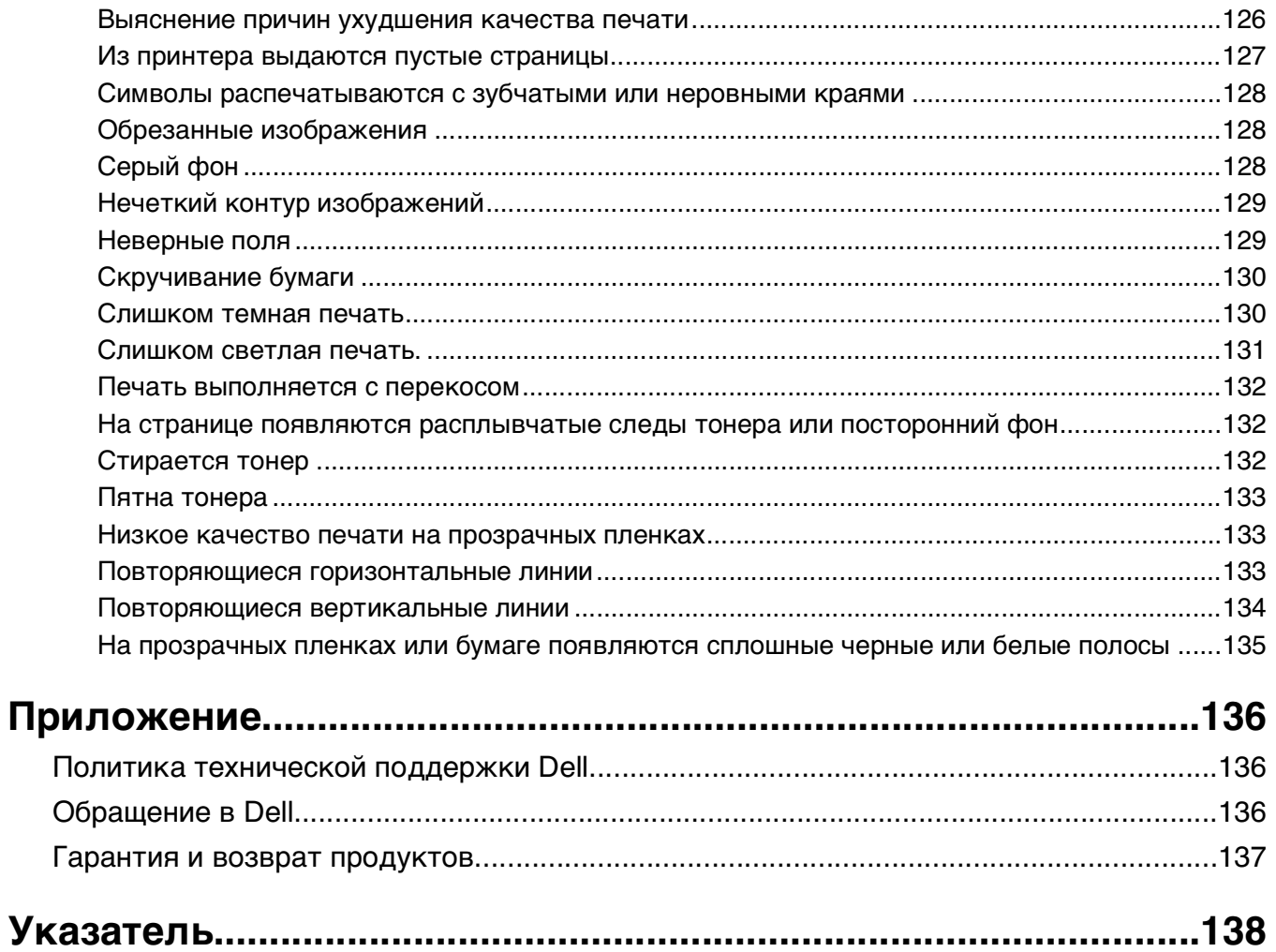

# <span id="page-8-0"></span>**Информация по технике безопасности**

Подключайте кабель питания к правильно заземленной розетке, расположенной недалеко от устройства в легкодоступном месте.

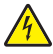

**ВНИМАНИЕ-ОПАСНОСТЬ ПОРАЖЕНИЯ ТОКОМ:** Не выполняйте установку устройства или кабельные/электрические подключения (например, подключение кабеля питания или телефонного кабеля) во время грозы.

Обслуживание и ремонт, не описанные в документации пользователя, должны производиться опытным специалистом.

Это устройство разработано, проверено и признано соответствующим строгим международным стандартам при использовании определенных компонентов данного изготовителя. Обеспечивающие безопасность конструктивные особенности некоторых деталей не всегда являются очевидными. Изготовитель не несет ответственности за последствия применения других запасных частей.

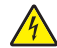

**ВНИМАНИЕ-ОПАСНОСТЬ ПОРАЖЕНИЯ ТОКОМ:** Убедитесь в том, что все внешние подключения (например подключение сети Ethernet или телефона) установлены правильно с использованием соответствующих портов.

**ВНИМАНИЕ-ВОЗМОЖНОСТЬ ТРАВМЫ:** В изделии используется лазерное излучение. Использование органов управления, выполнение регулировок или любых других действий, не описанных в настоящем руководстве, может привести к опасному облучению.

Процесс печати в данном изделии связан с нагреванием материала для печати, что может привести к выделению из материала вредных веществ. Во избежание опасных последствий изучите раздел руководства, содержащий рекомендации по выбору материалов для печати.

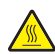

**ВНИМАНИЕ-ГОРЯЧАЯ ПОВЕРХНОСТЬ:** Возможен нагрев внутри принтера. Для уменьшения опасности получения травмы из-за горячего компонента дождитесь остывания поверхности перед тем, как до неё дотронуться.

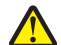

**ВНИМАНИЕ-ВОЗМОЖНОСТЬ ТРАВМЫ:** Поднимая принтер, пользуйтесь специальными выемками для рук по бокам принтера, а опуская его, следите, чтобы пальцы не попали под принтер.

**ВНИМАНИЕ-ВОЗМОЖНОСТЬ ТРАВМЫ:** Не скручивайте, не сгибайте, не ударяйте и не ставьте тяжелые предметы на кабель питания. Не подвергайте кабель питания нагрузке и не допускайте его перетирания. Не защемляйте кабель питания между предметами мебели и стенами. В случае неправильного обращения с кабелем питания возможно возгорание или поражение электрическим током. Регулярно проверяйте кабель питания на наличие признаков неправильного обращения. Перед осмотром отключайте кабель питания от электрической розетки.

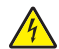

**ВНИМАНИЕ-ОПАСНОСТЬ ПОРАЖЕНИЯ ТОКОМ:** Перед манипуляциями с системной платой выключите принтер и отключите кабель питания от стенной розетки. Если к принтеру подключены другие устройства, отключите их, а также отсоедините кабели, идущие к принтеру.

**ВНИМАНИЕ-ОПАСНОСТЬ ПОРАЖЕНИЯ ТОКОМ:** Если доступ к системной плате или установка дополнительного устройства или модулей памяти производится после настройки принтера, выключите принтер и отсоедините кабель питания из розетки, прежде чем продолжить. Если к принтеру подключены другие устройства, отключите их, а также отсоедините кабели, идущие к принтеру.

**ВНИМАНИЕ-ОПАСНОСТЬ ПОРАЖЕНИЯ ТОКОМ:** Во избежание поражения электрическим током при чистке корпуса принтера, прежде чем продолжить, отсоедините кабель питания от электророзетки и отсоедините все кабели принтера.

**ВНИМАНИЕ-ВОЗМОЖНОСТЬ ТРАВМЫ:** Прежде чем перемещать принтер, во избежание травм и повреждений принтера выполняйте следующие указания.

- **•** Выключите принтер с помощью переключателя питания и отсоедините кабель питания от розетки электросети.
- **•** Перед перемещением принтера отсоедините от него все кабели.
- **•** Снимите принтер с дополнительного устройства подачи и отложите в сторону. Не пытайтесь поднимать принтер вместе с устройством подачи.

**Примечание.** Для снятия принтера с дополнительного устройства подачи поднимайте его за выемки для рук с обеих сторон принтера.

# <span id="page-10-0"></span>**Информация о принтере**

# **Конфигурации принтера**

#### **Основная модель**

На следующем рисунке изображен принтер (вид спереди) с основными функциями или деталями:

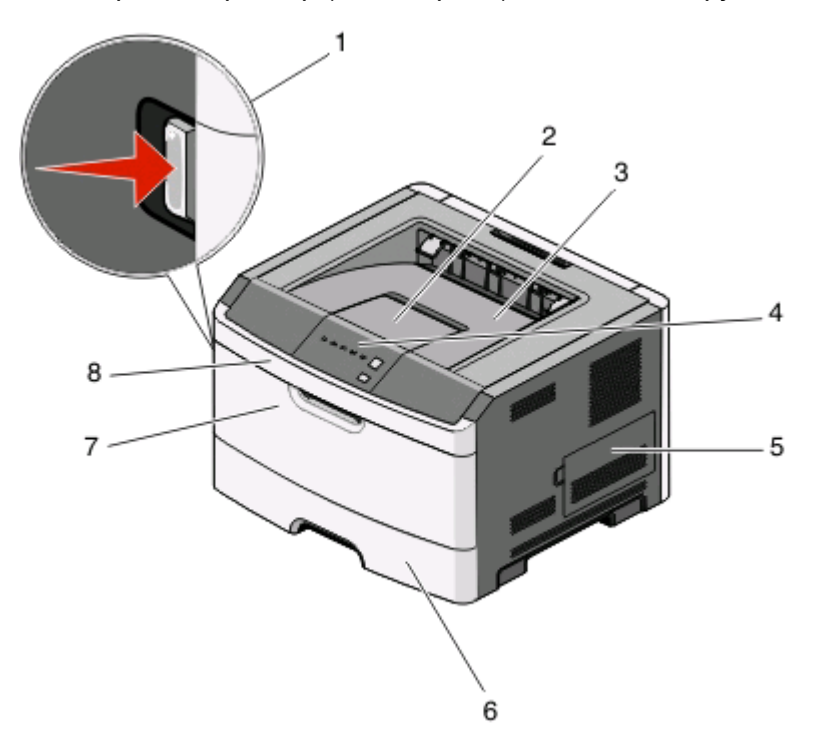

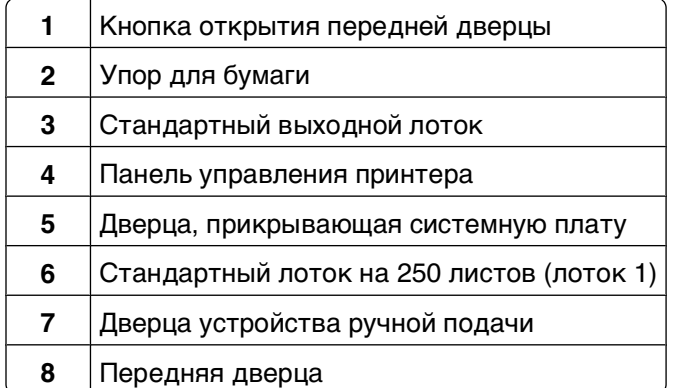

На следующем рисунке изображен принтер (вид сзади) с основными функциями или деталями:

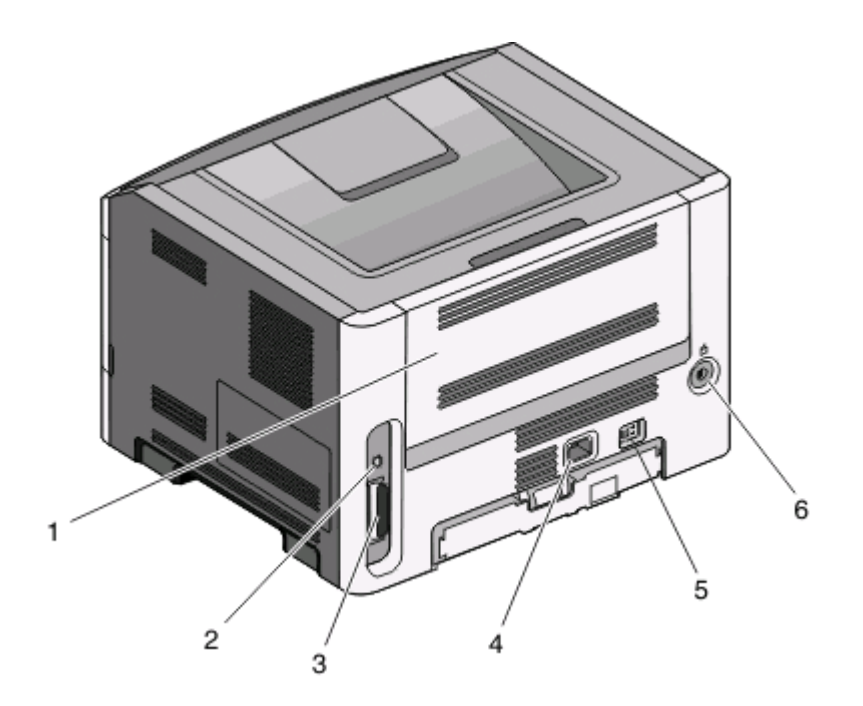

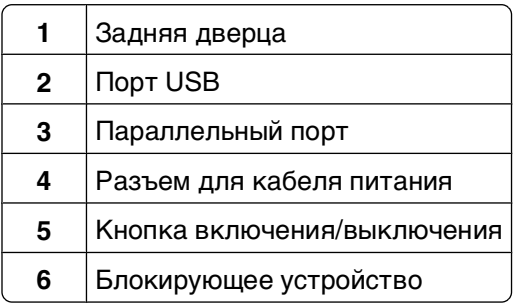

### **Конфигурации моделей принтеров**

На следующем рисунке изображен принтер с установленным дополнительным лотком на 250-листов:

Информация о принтере

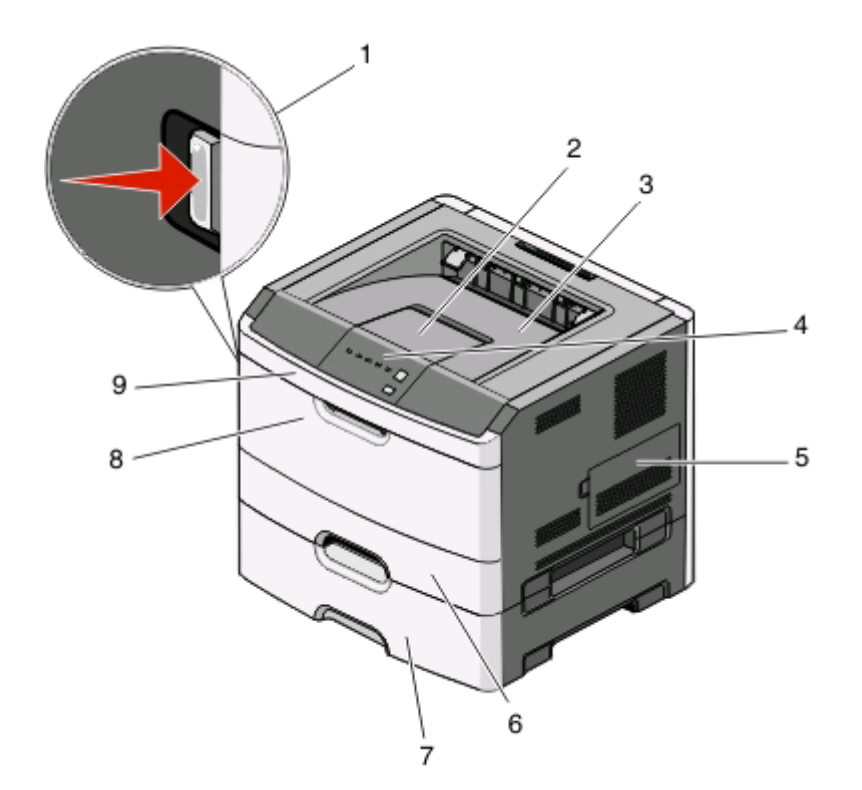

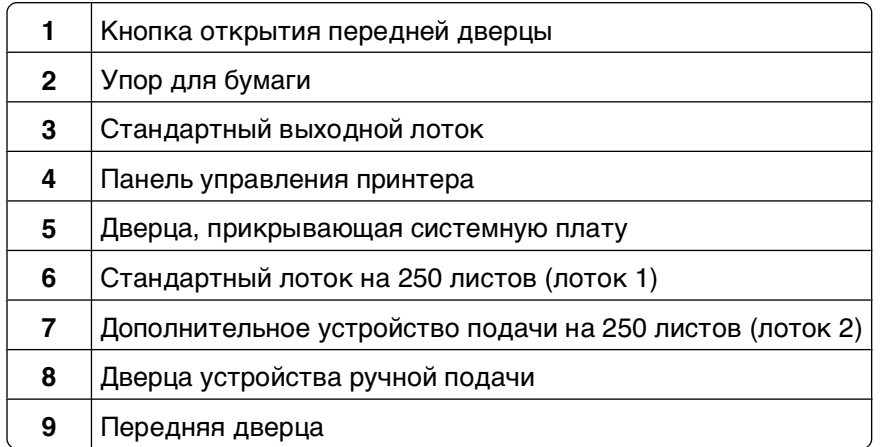

На следующем рисунке изображен принтер с установленным дополнительным лотком на 550-листов:

<span id="page-13-0"></span>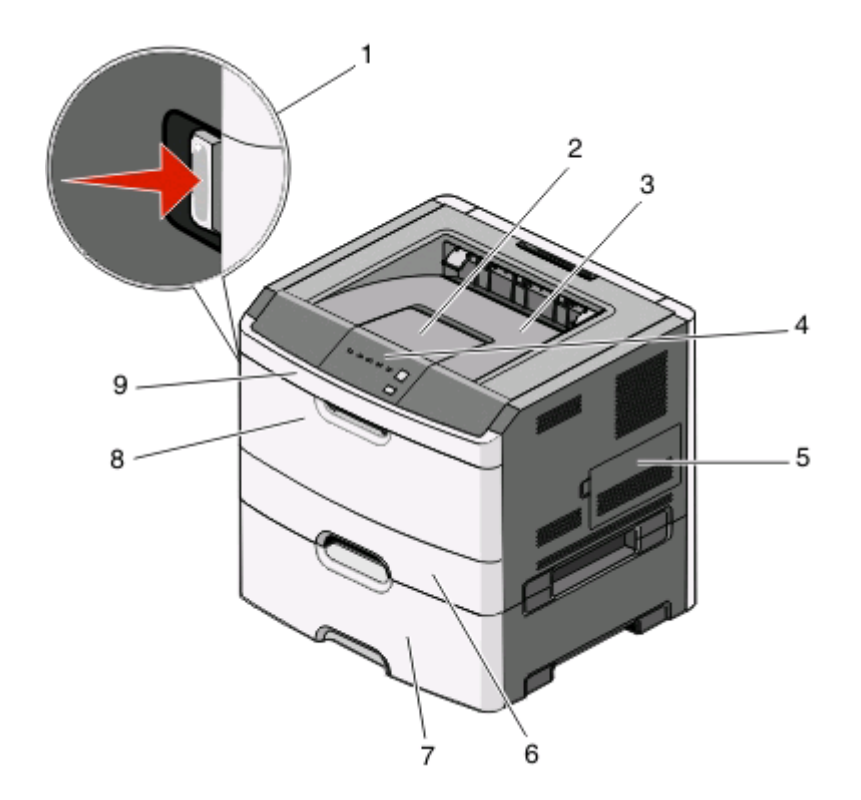

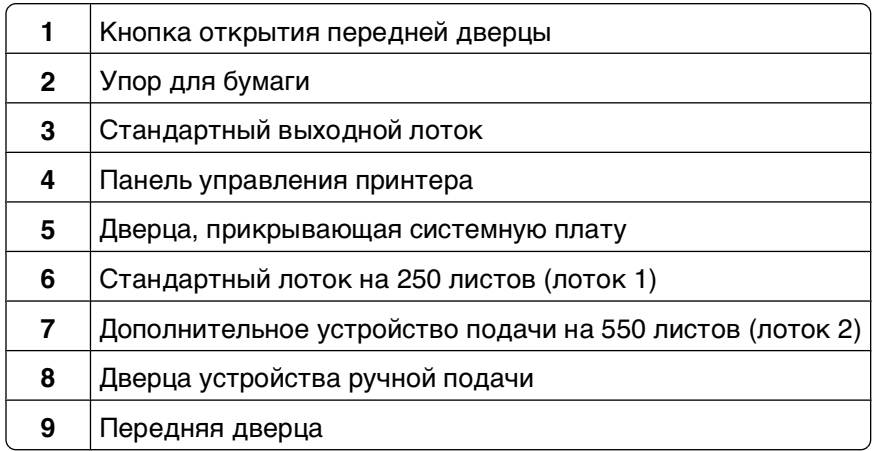

### **Панель управления принтера**

На панели управления принтера имеются шесть индикаторов и две кнопки.

<span id="page-14-0"></span>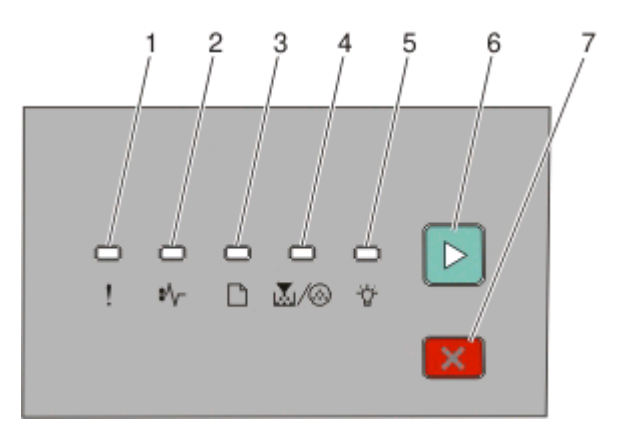

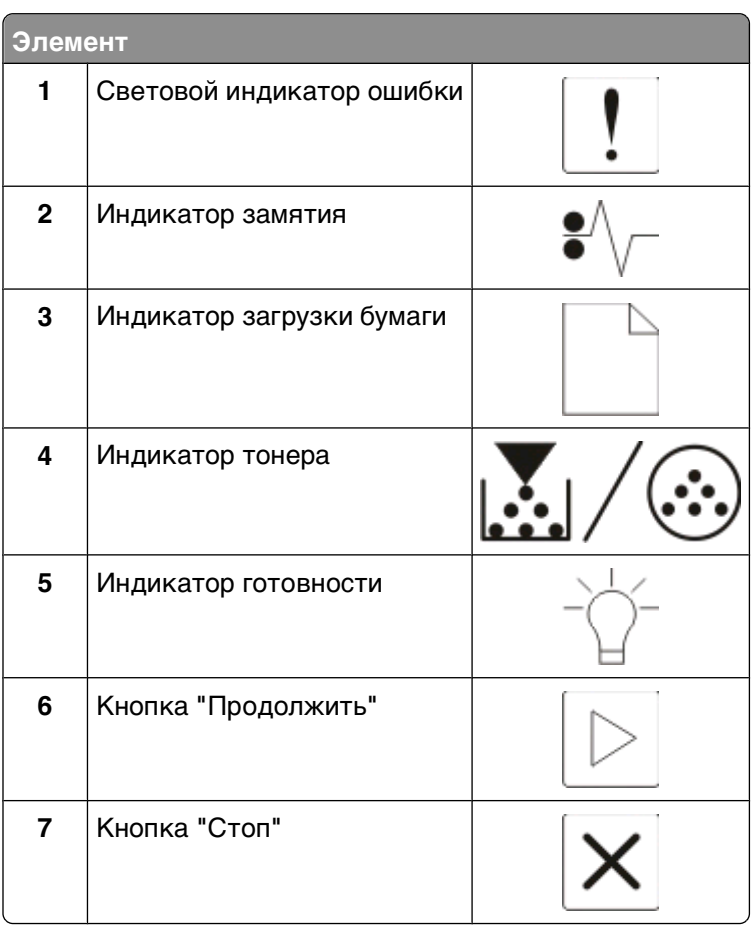

# **Подсоединение кабелей**

- Подключите принтер к компьютеру с помощью кабеля USB или кабеля параллельного интерфейса.
- Сначала вставьте кабель питания в разъем принтера, а затем к сетевой розетке.

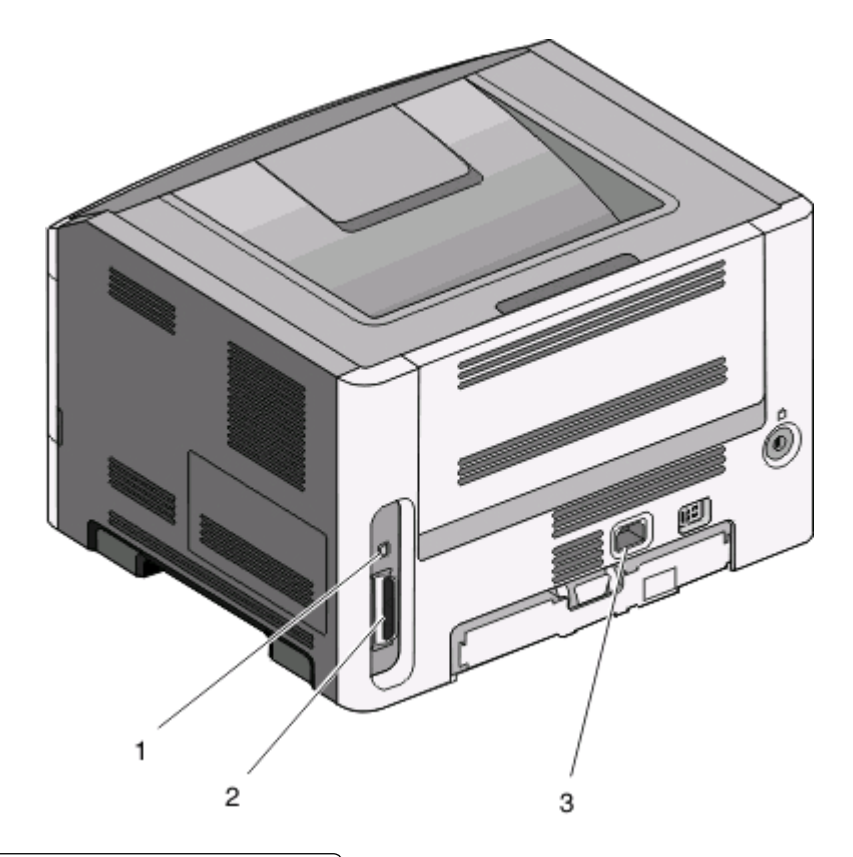

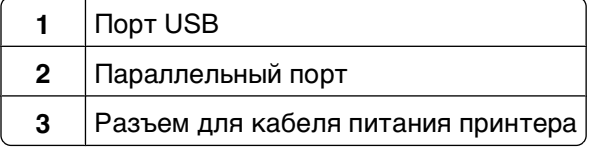

Информация о принтере

# <span id="page-16-0"></span>**Структура меню**

Для упрощения настройки параметров принтера предусмотрена система меню. Структуру меню можно распечатать, для этого необходимо распечатать страницу настроек. С принтера, подключенного кабелем USB или параллельным кабелем, откройте меню с помощью служебной программы настройки параметров локального принтера для Microsoft® Windows® или программы Printer Settings для Macintosh®.

# **Меню "Бумага"**

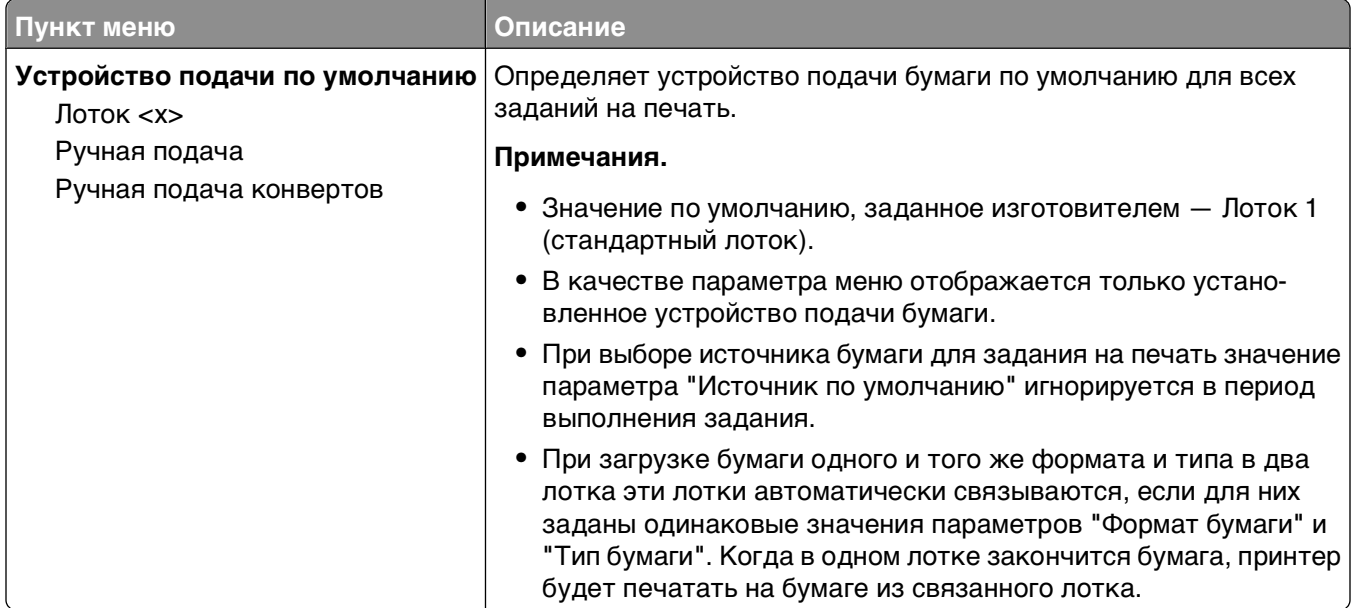

#### **меню "Устройство подачи по умолчанию"**

#### **Меню формата и типа**

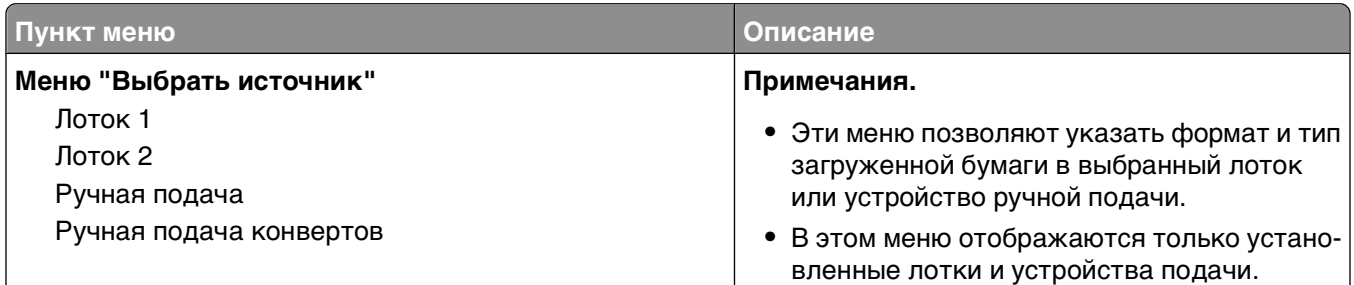

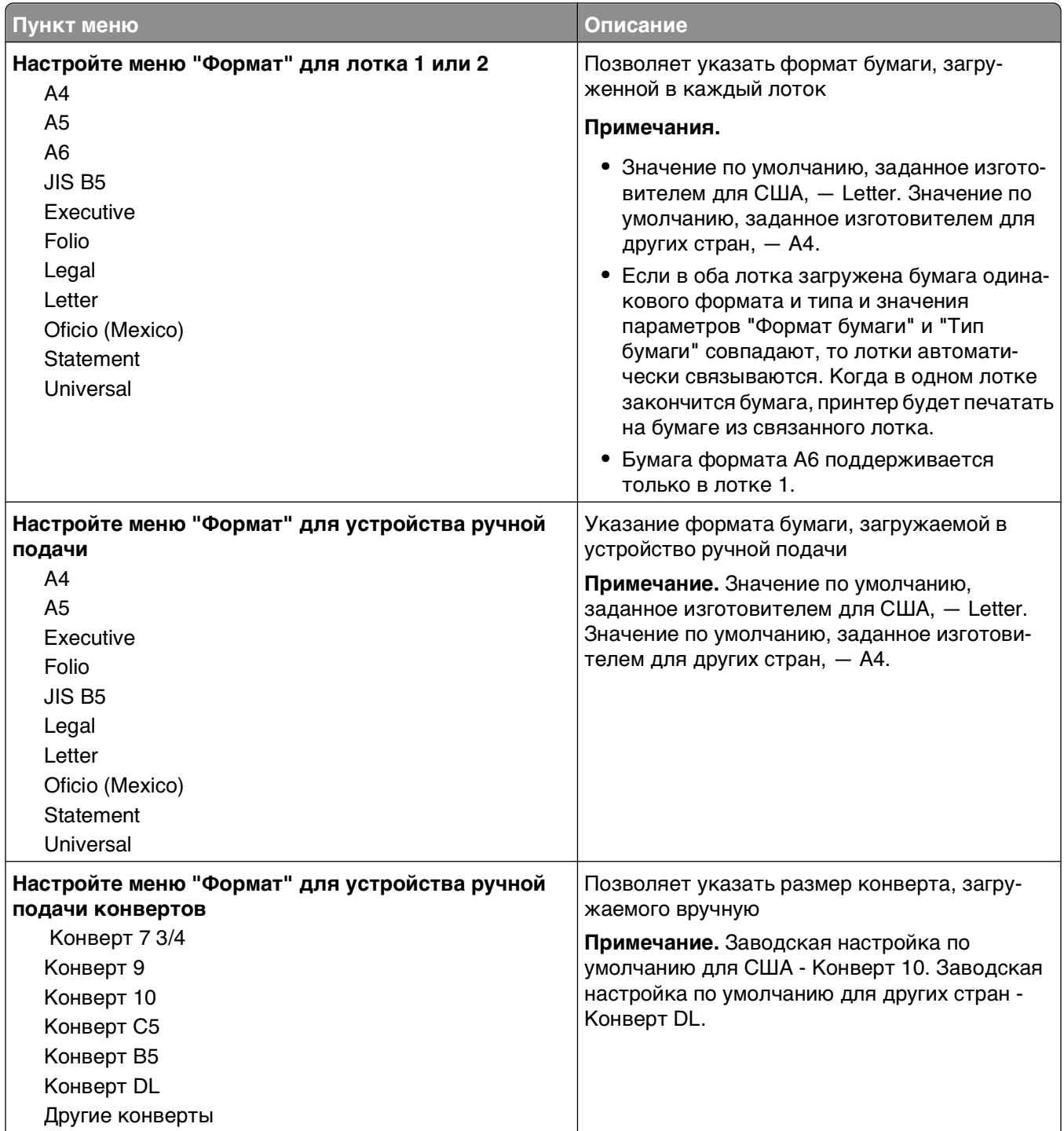

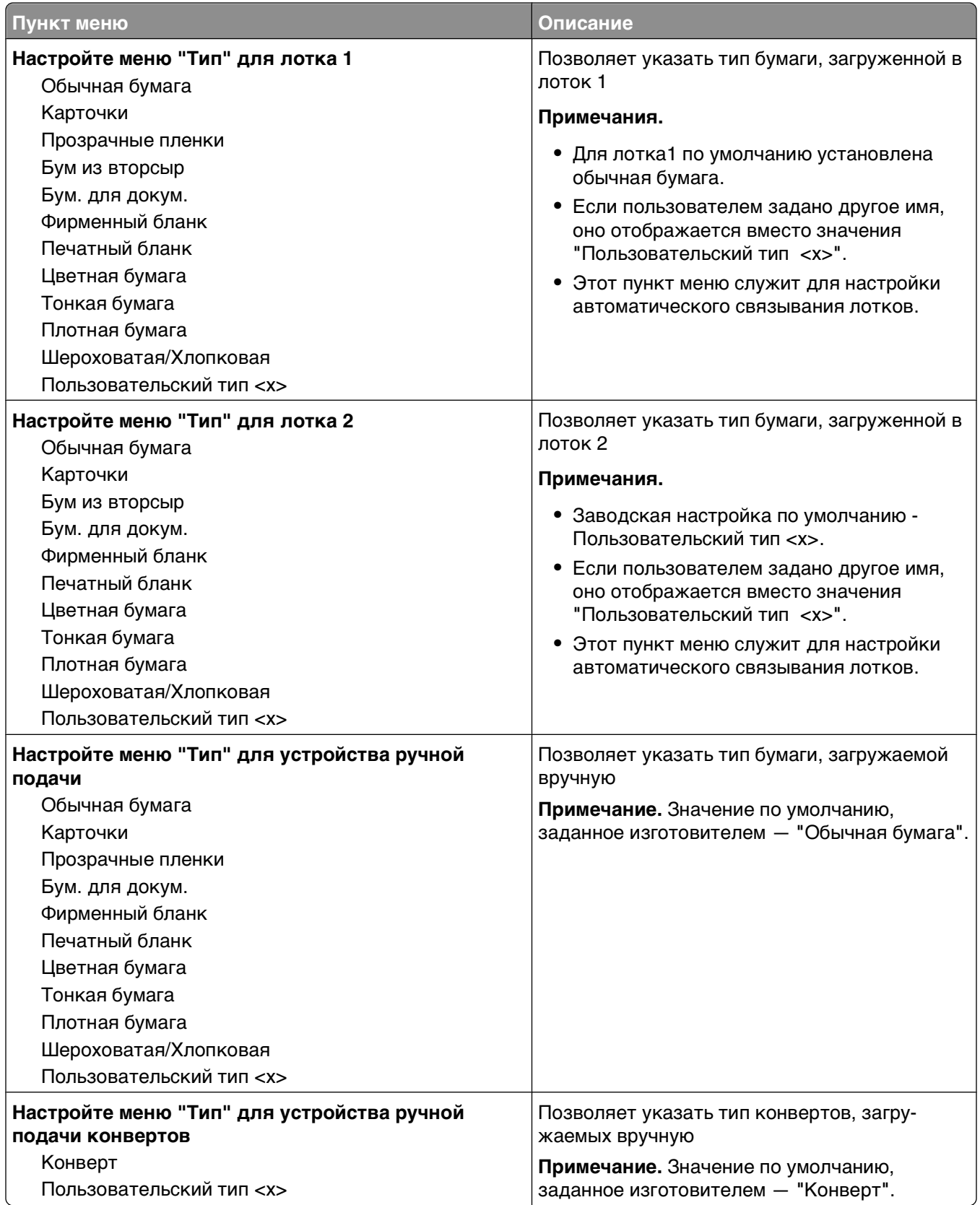

### <span id="page-19-0"></span>**меню "Фактура бумаги"**

В меню "Фактура бумаги" элементы "Выбрать тип" и "Выбрать фактуру" используются вместе, позволяя выбрать фактуру для определенного типа бумаги.

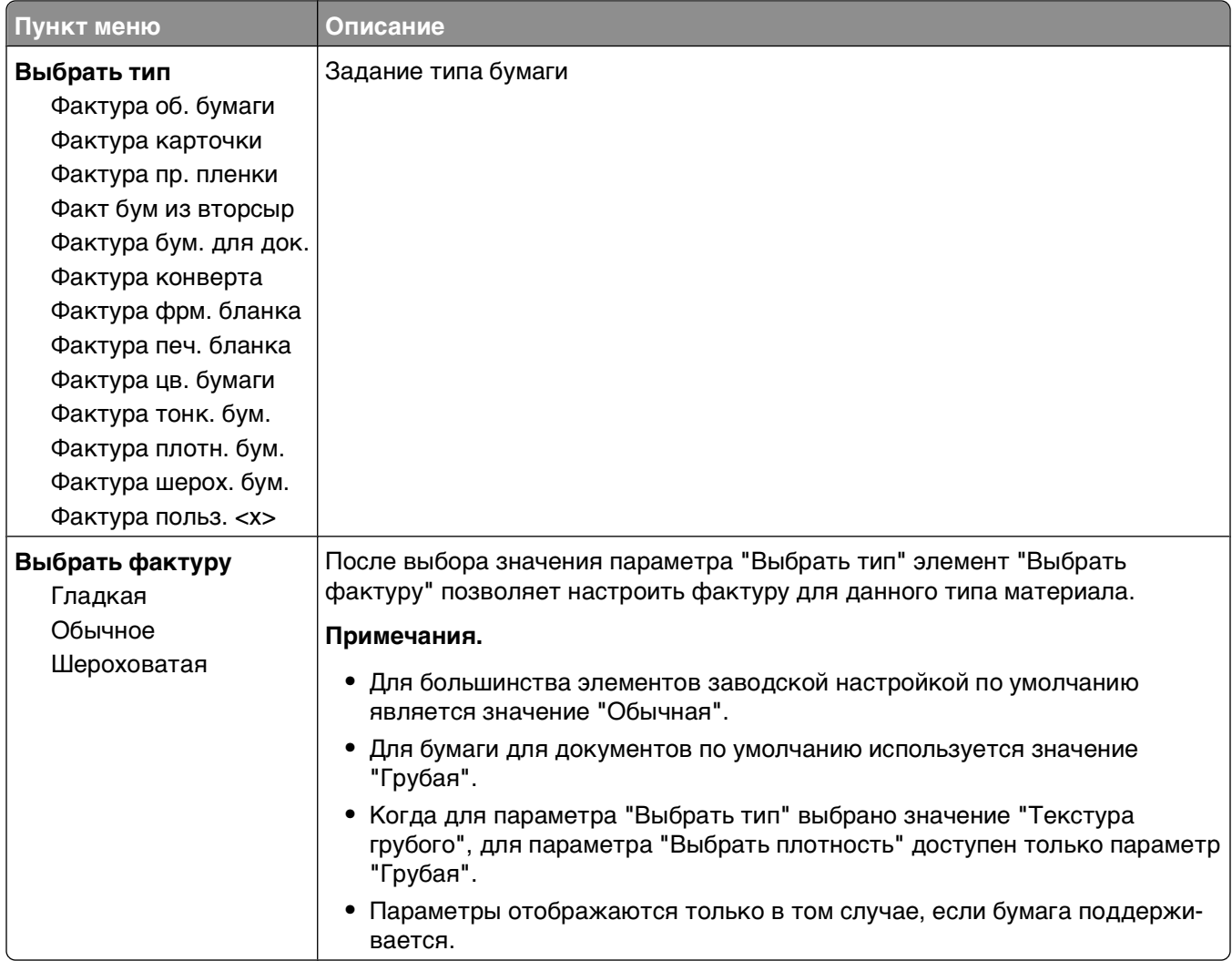

# <span id="page-20-0"></span>**Меню "Плотность бумаги"**

В меню "Плотность бумаги" элементы "Выбрать тип" и "Выбрать плотность" используются вместе, позволяя выбрать плотность для определенного типа бумаги.

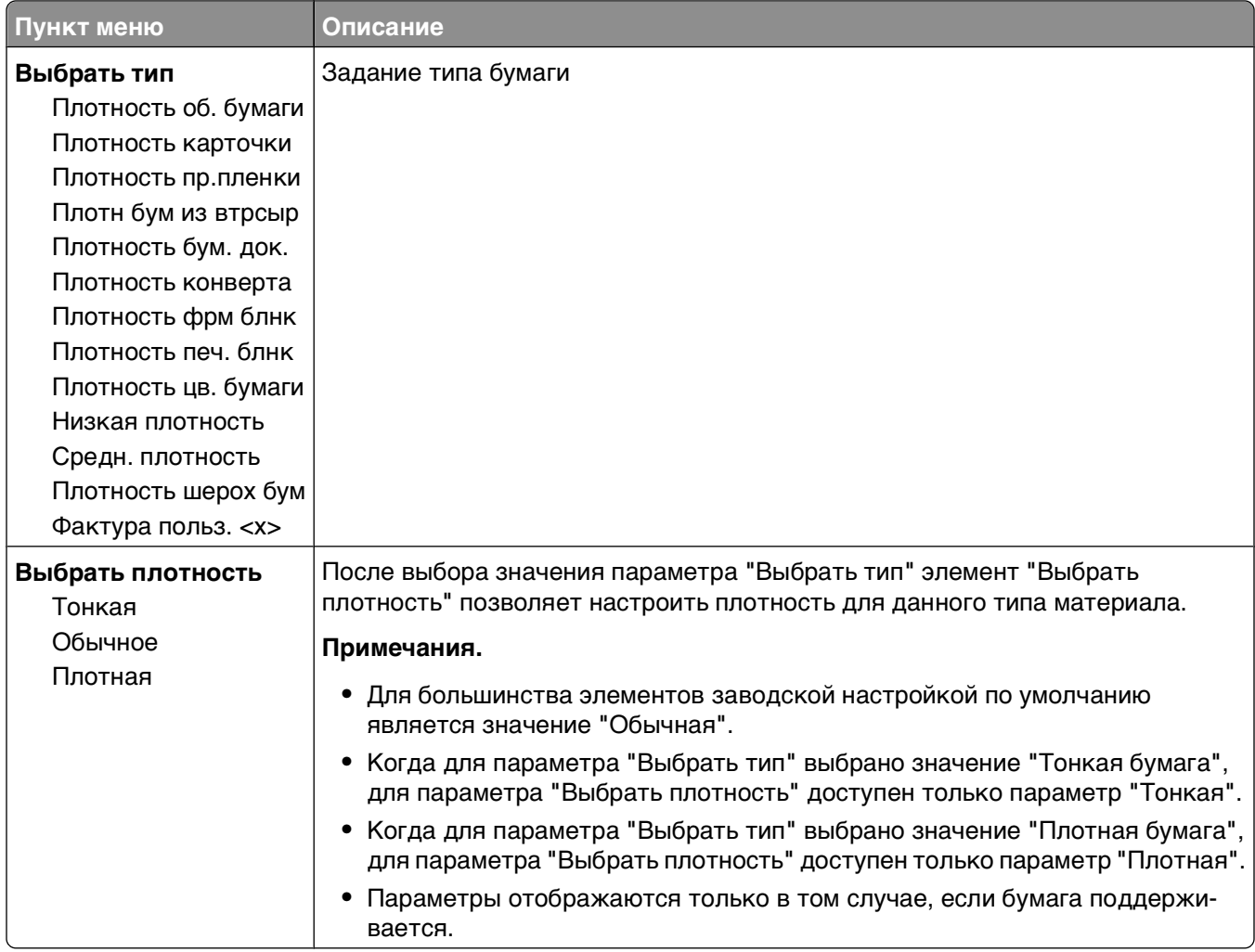

### **меню "Загрузка бумаги"**

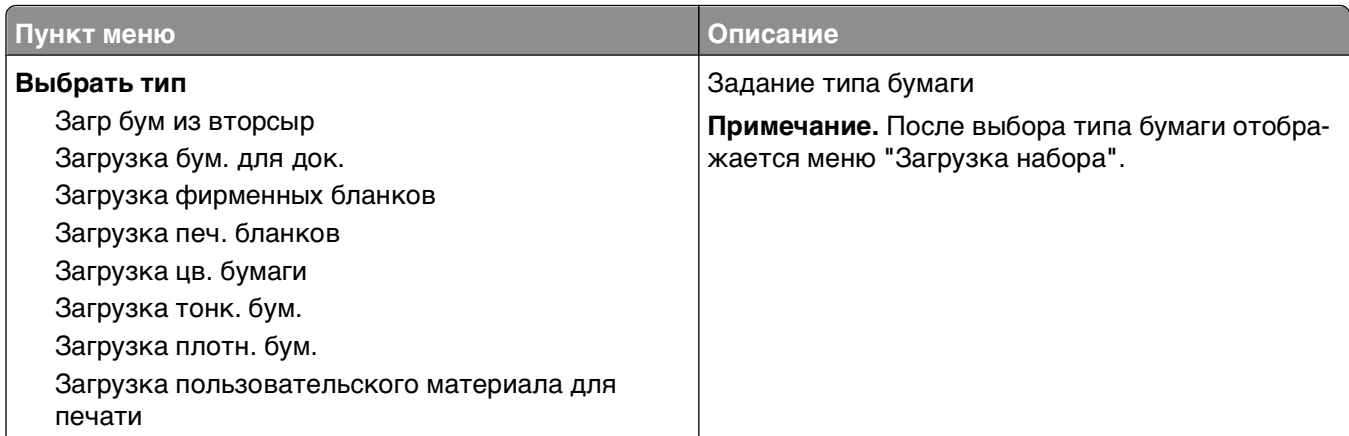

<span id="page-21-0"></span>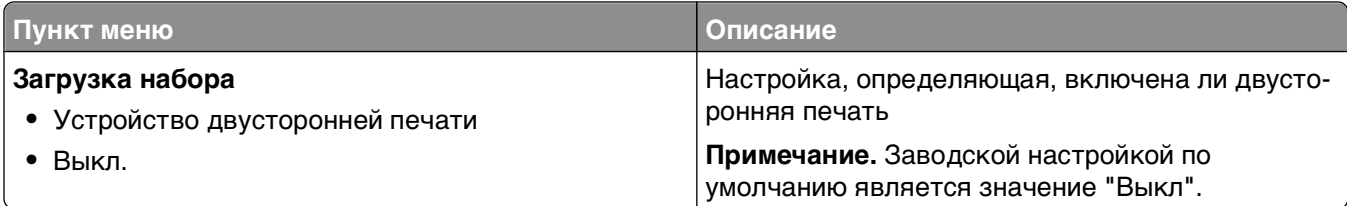

#### **меню "Пользовательские типы"**

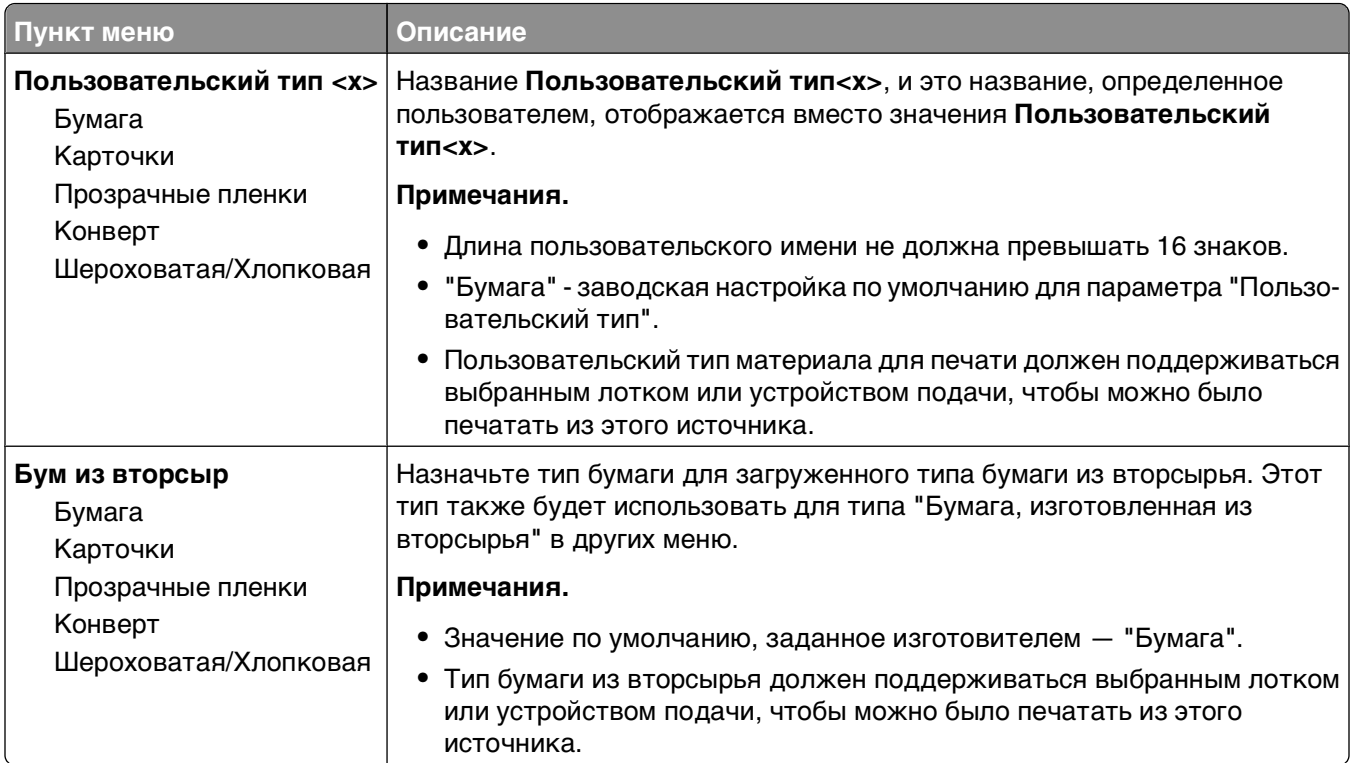

#### **меню "Универсальная настройка"**

Эти пункты меню служат для задания высоты и ширины, а также направления подачи бумаги универсального формата. Формат бумаги Universal является форматом, определяемым пользователем. Этот формат представлен в списке вместе с другими значениями формата бумаги и допускает задание аналогичных параметров, включая двустороннюю печать и печать нескольких страниц на одном листе.

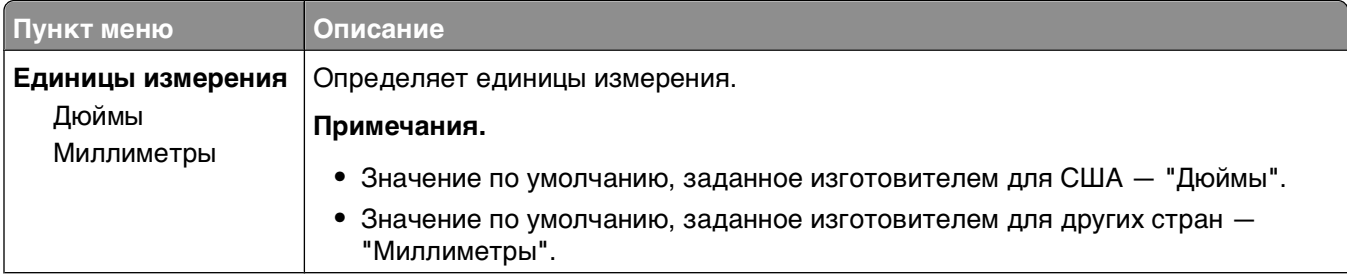

<span id="page-22-0"></span>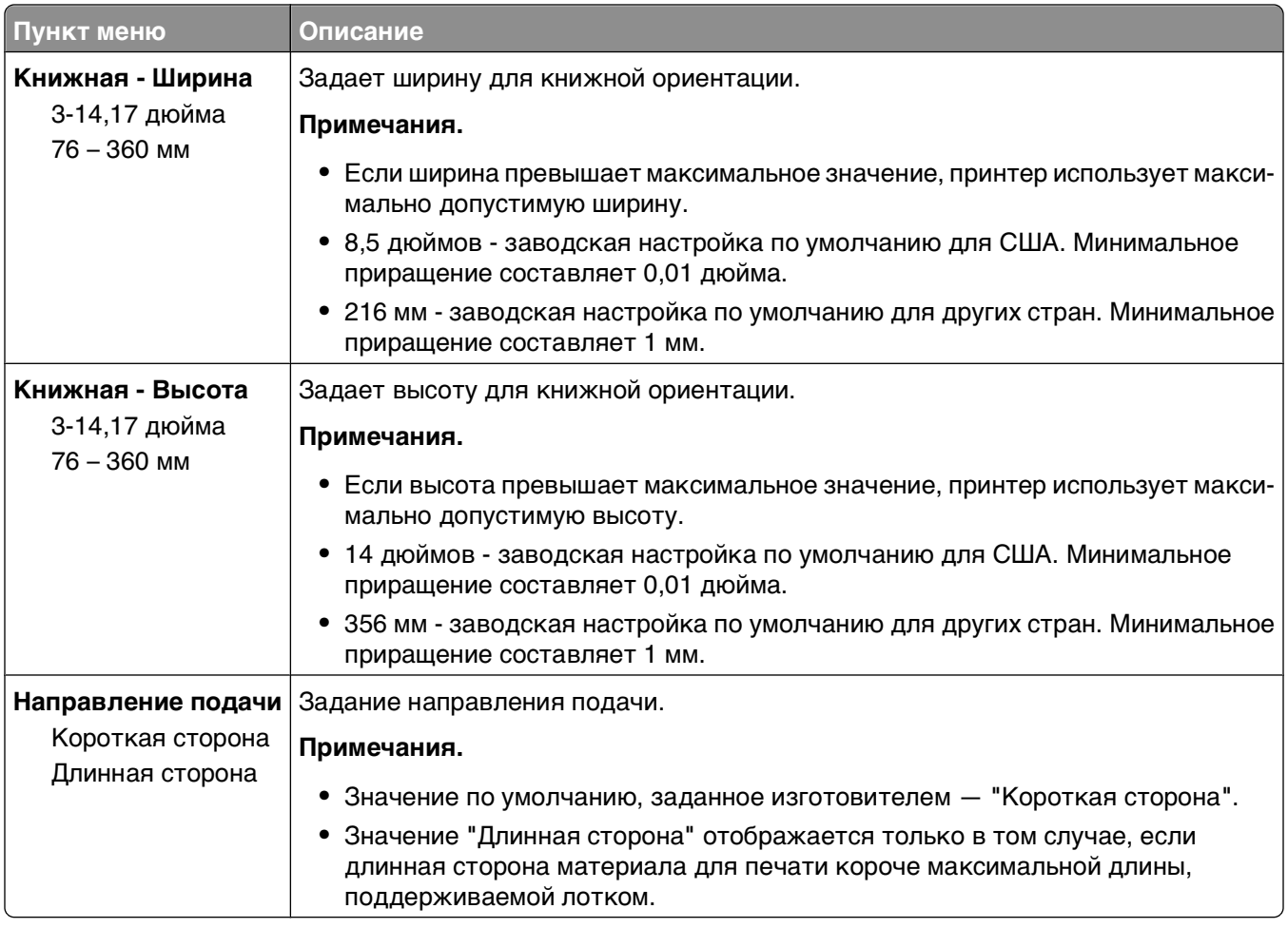

# **меню "USB"**

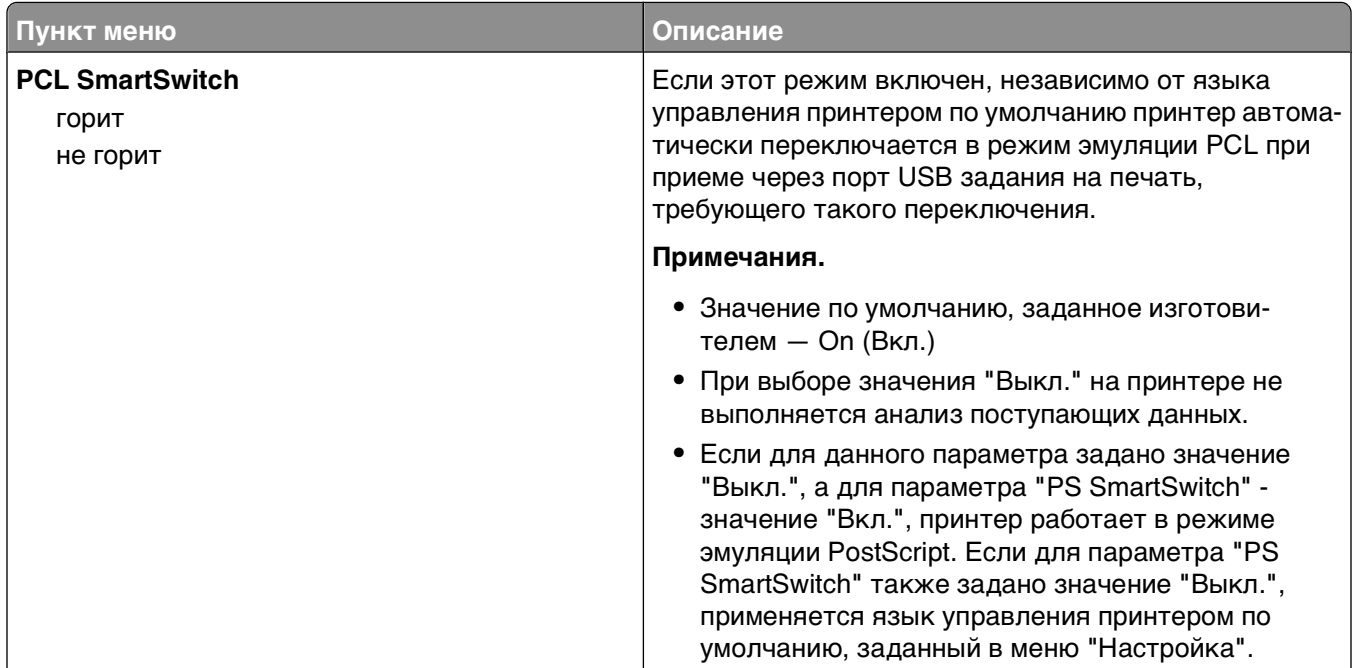

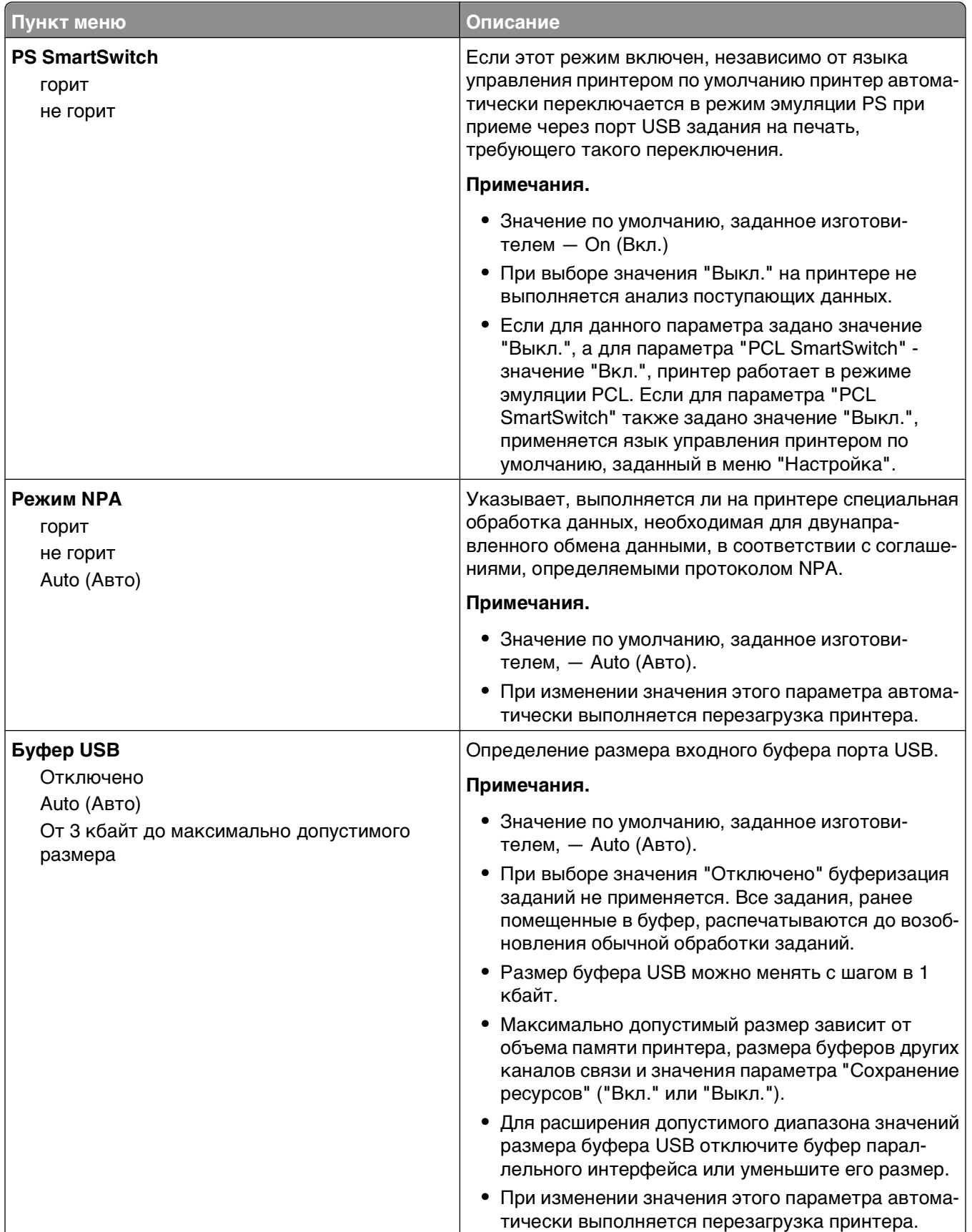

<span id="page-24-0"></span>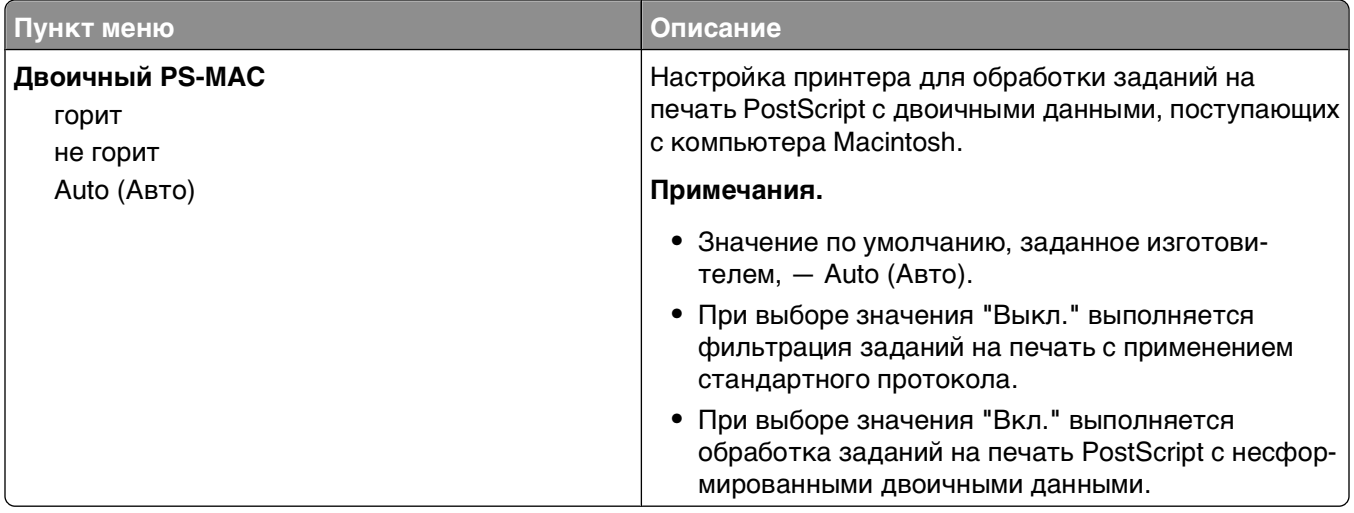

# **меню "Параллельный"**

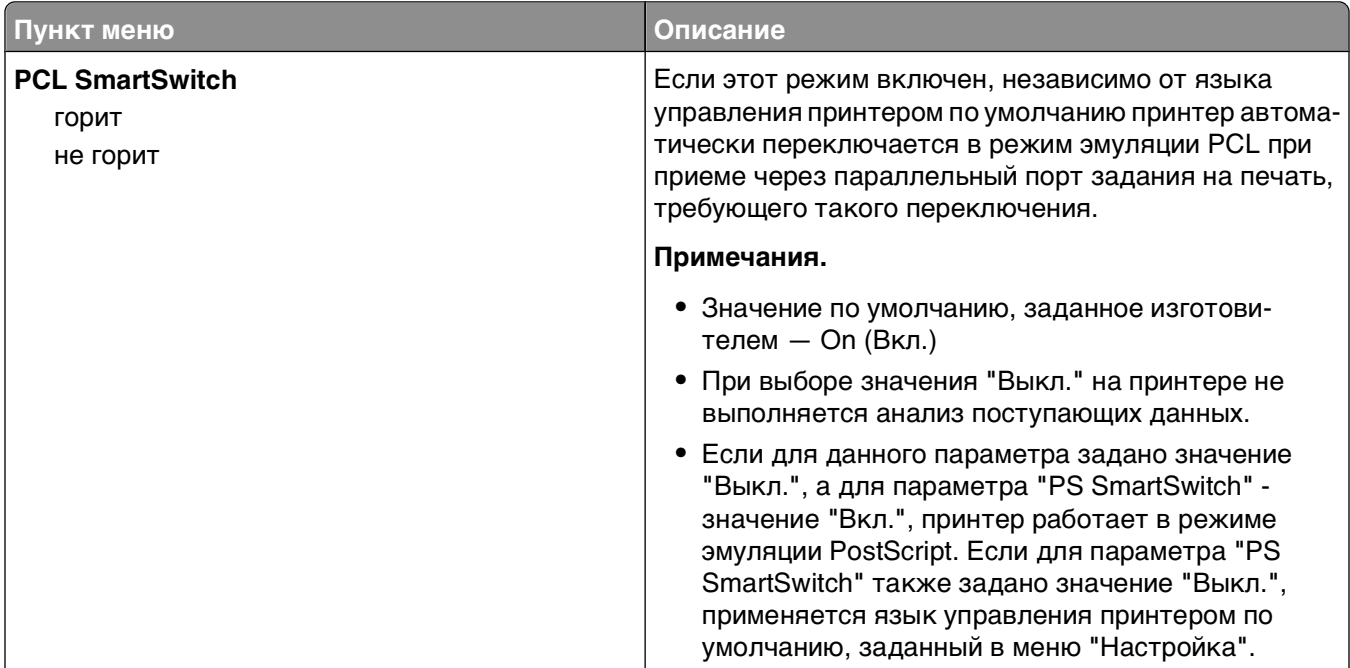

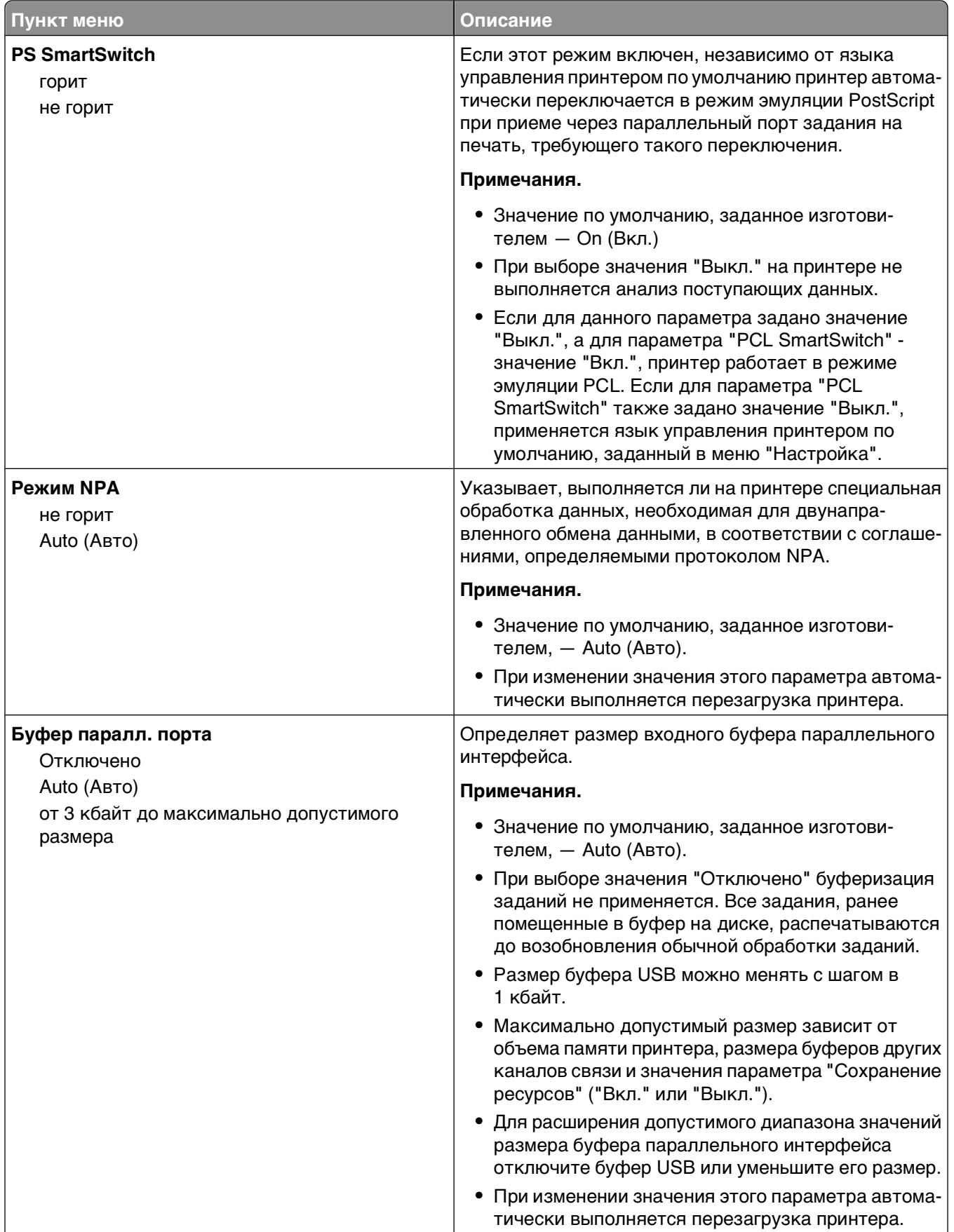

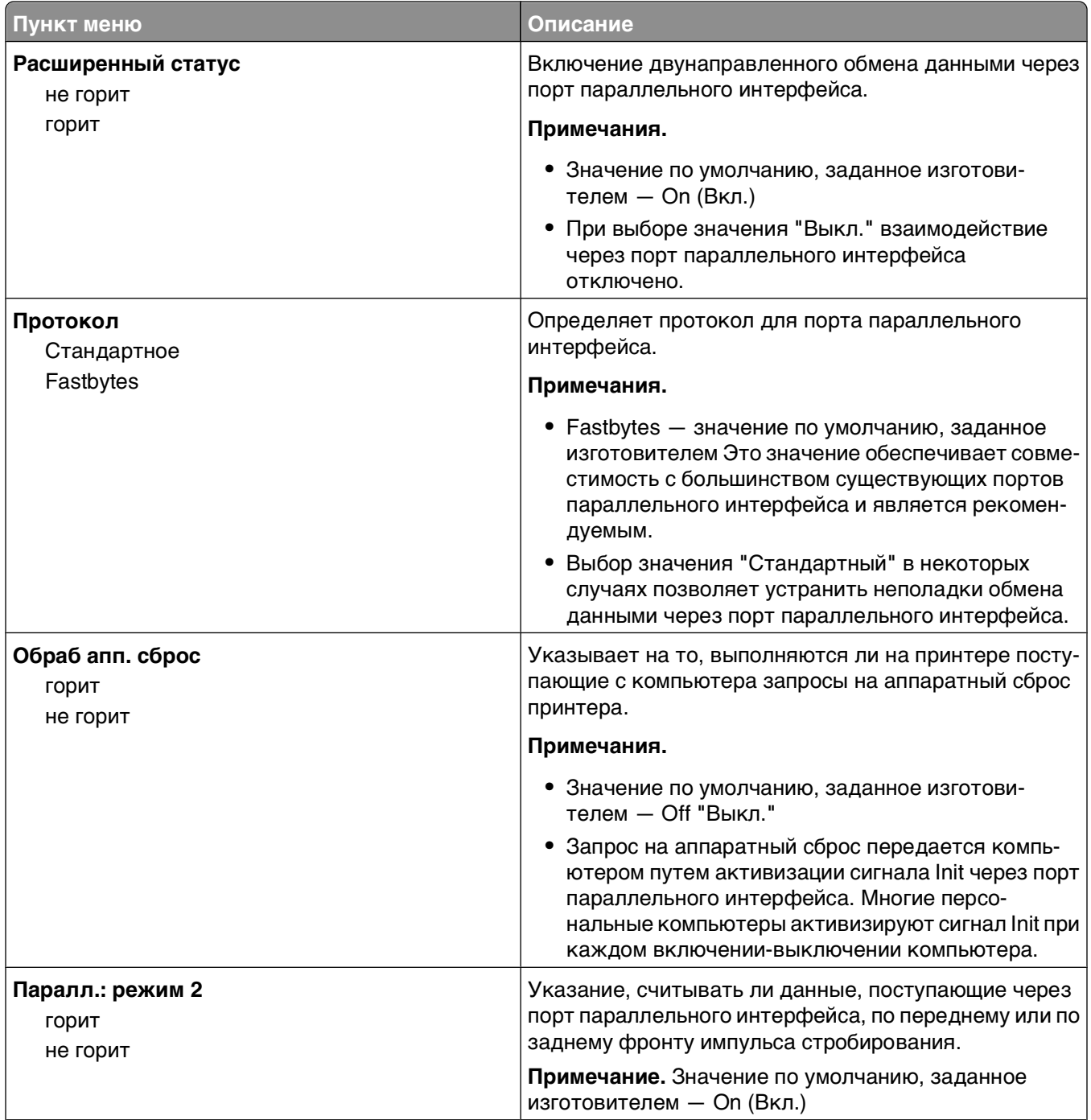

<span id="page-27-0"></span>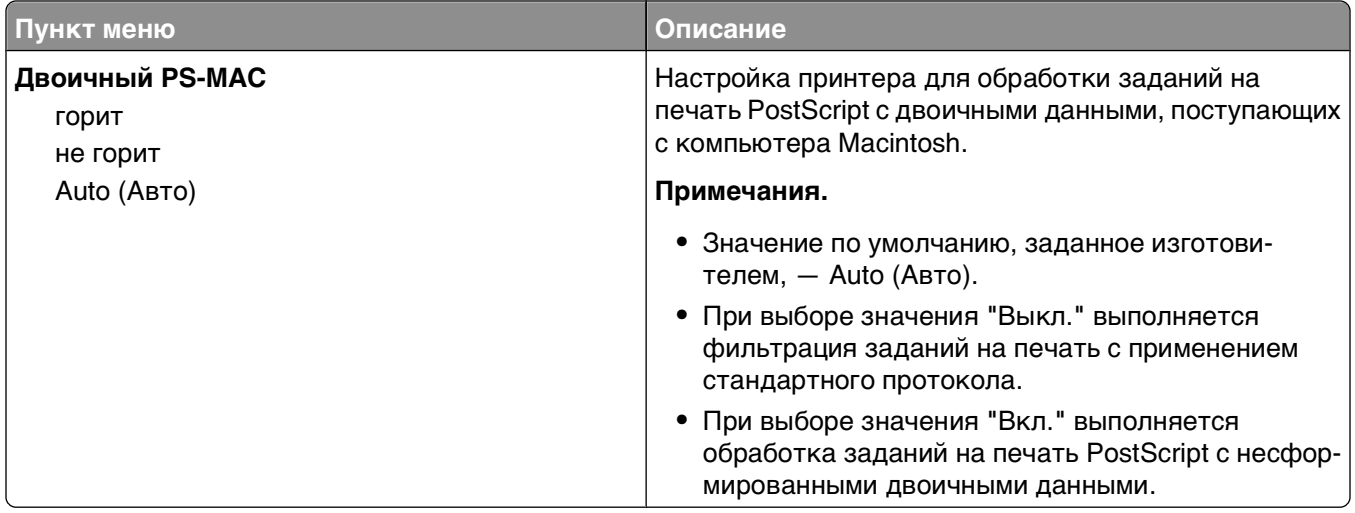

# **Меню Settings (Параметры)**

# **Меню "Общие параметры"**

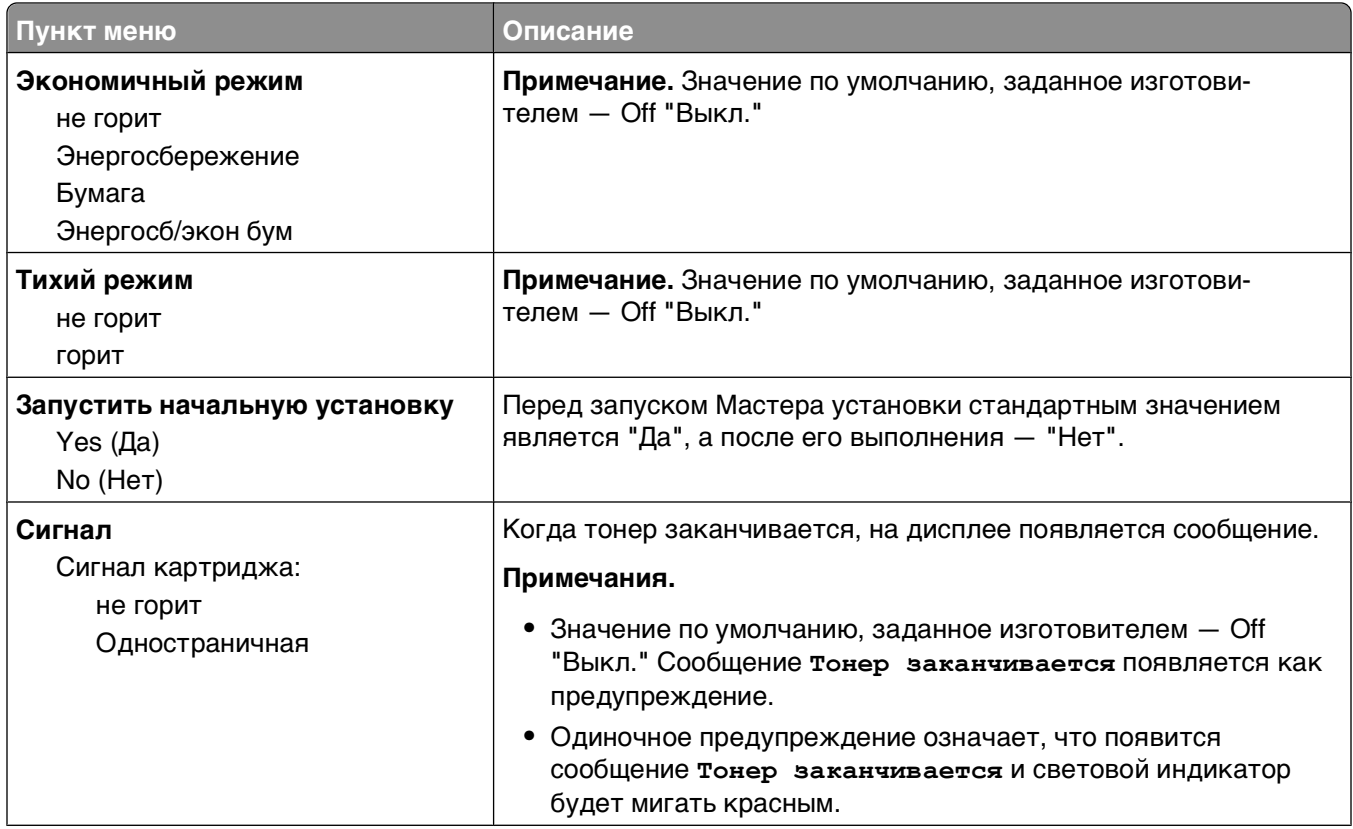

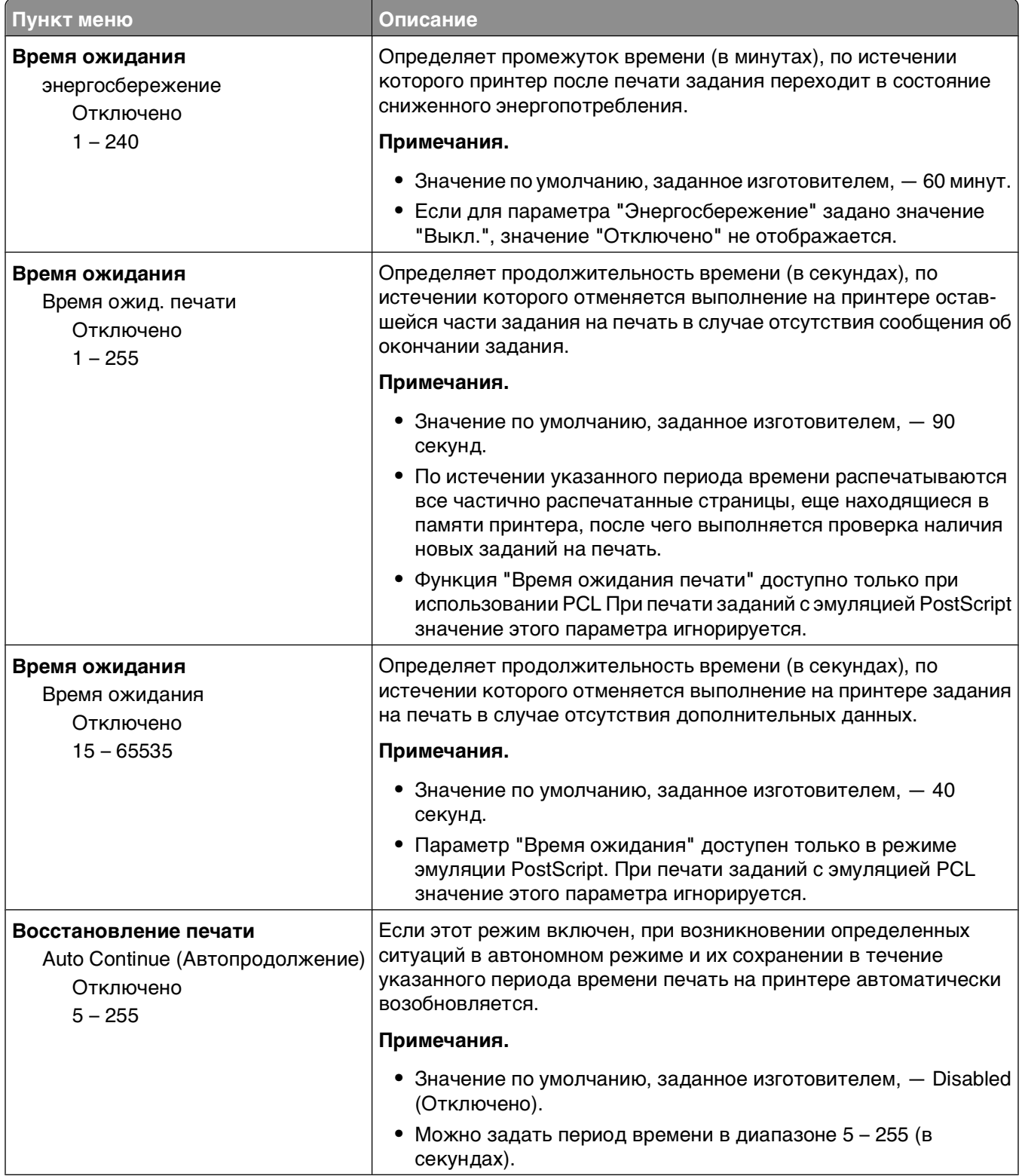

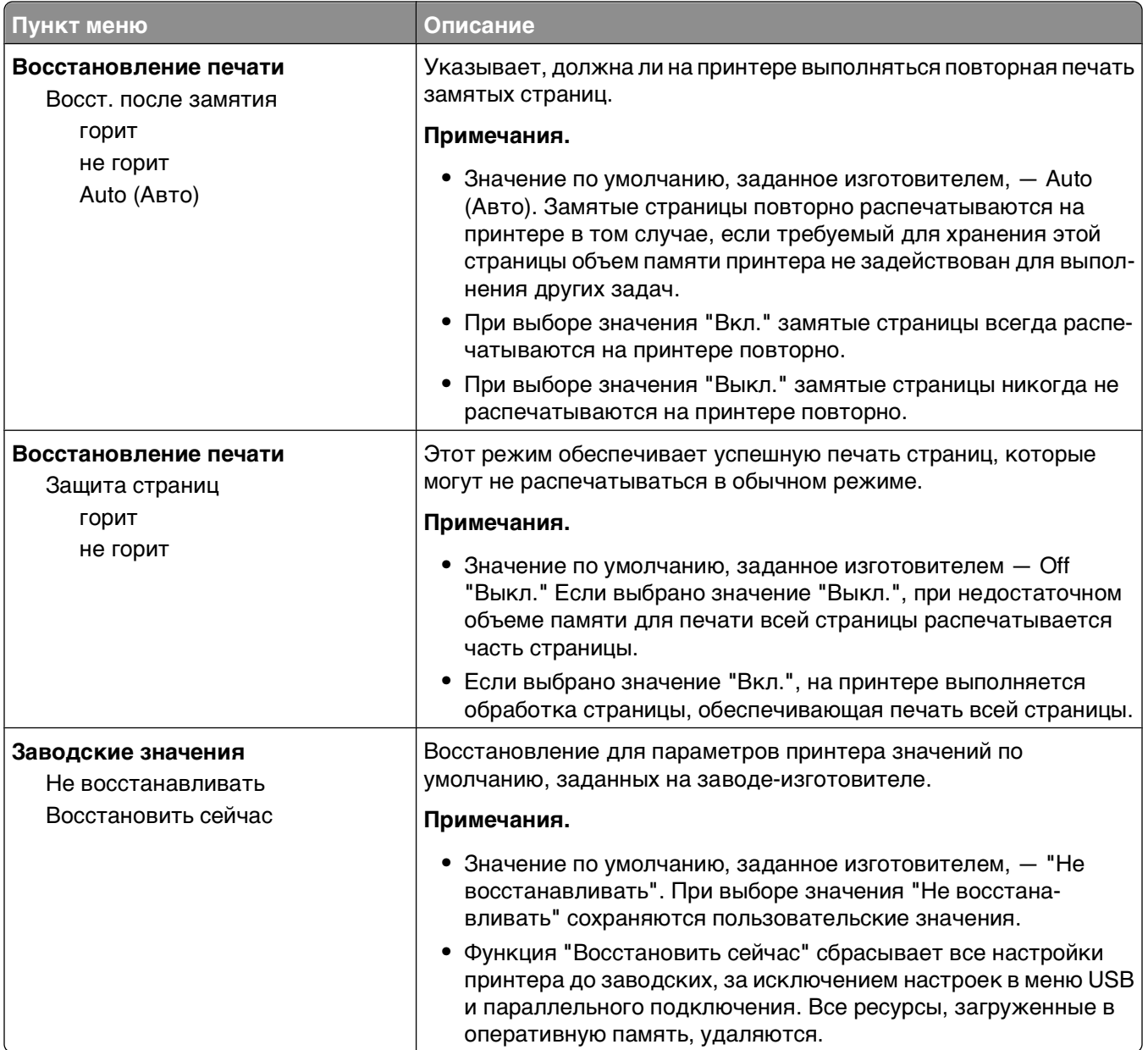

### <span id="page-30-0"></span>**Меню "Настройка"**

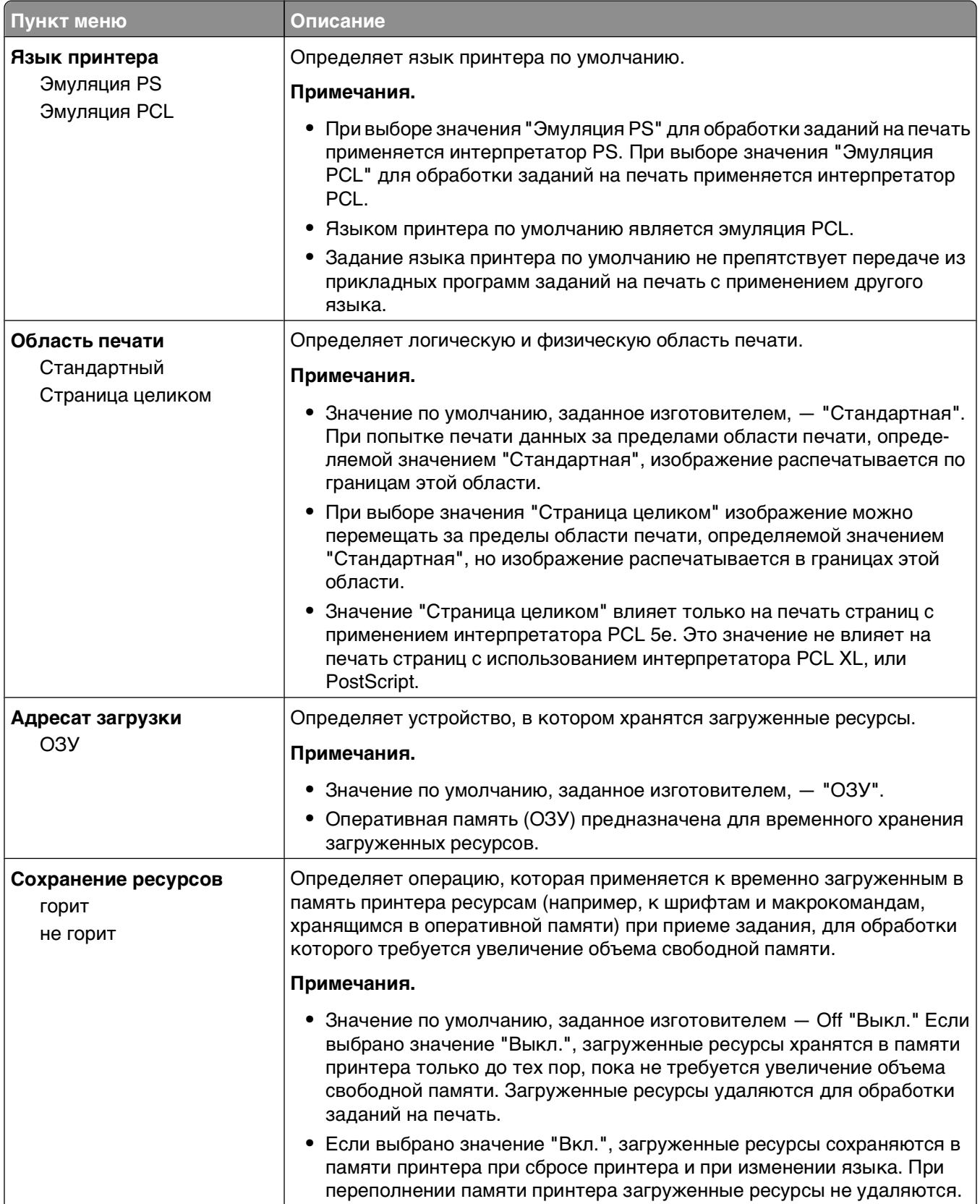

<span id="page-31-0"></span>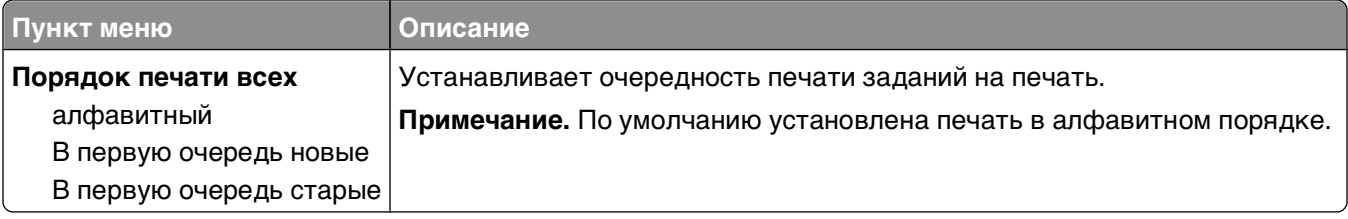

# **Меню "Брошюровка"**

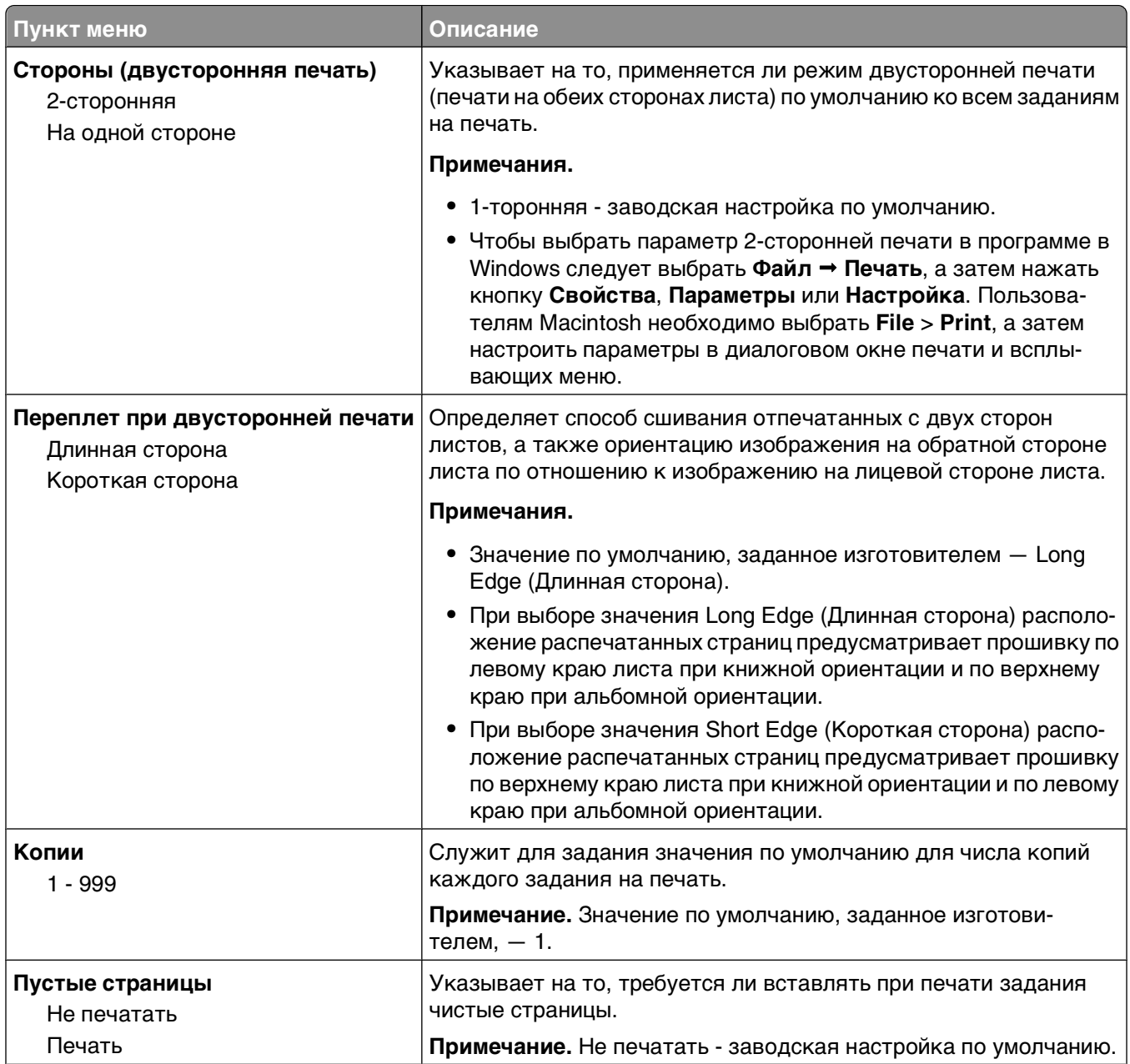

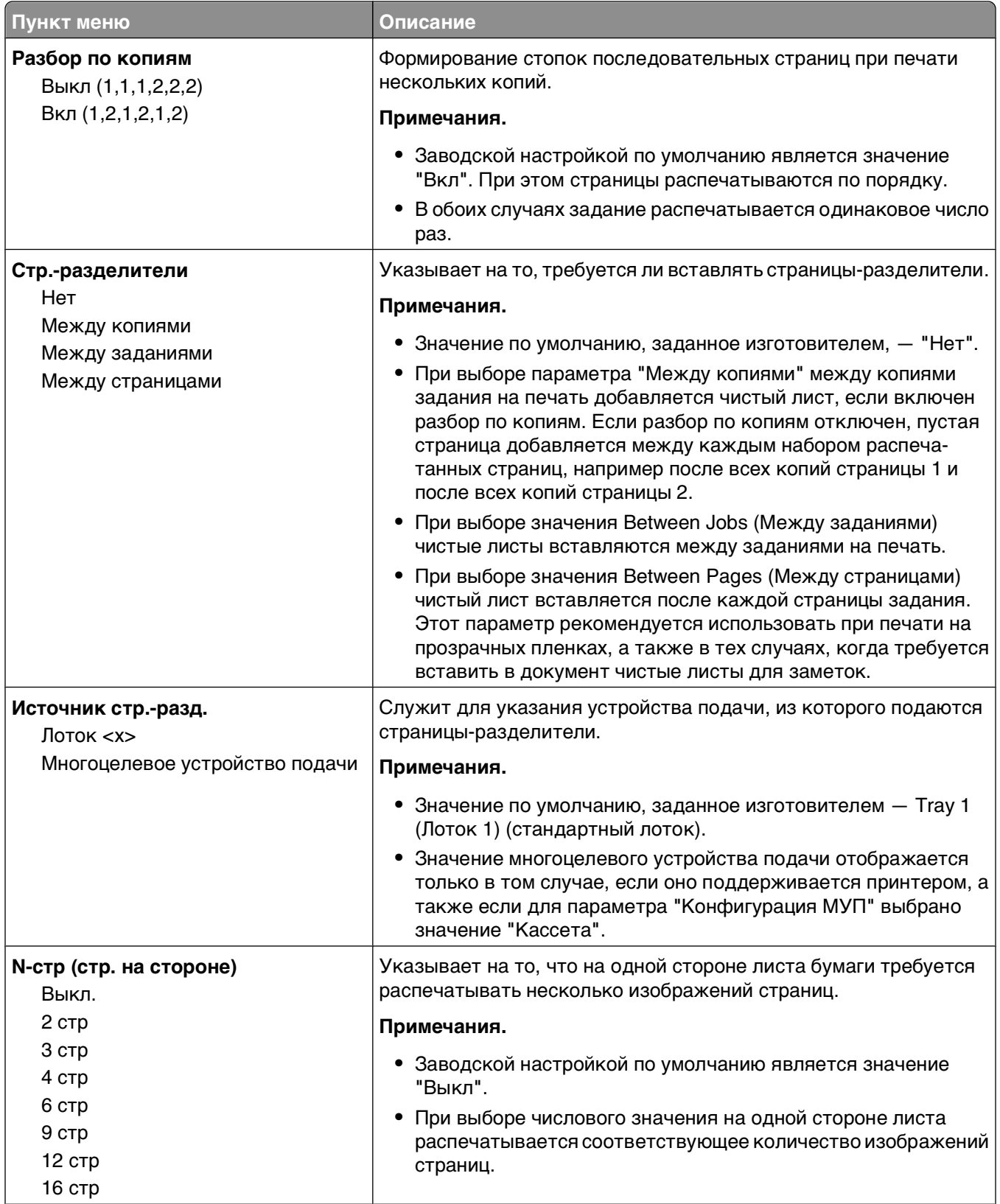

<span id="page-33-0"></span>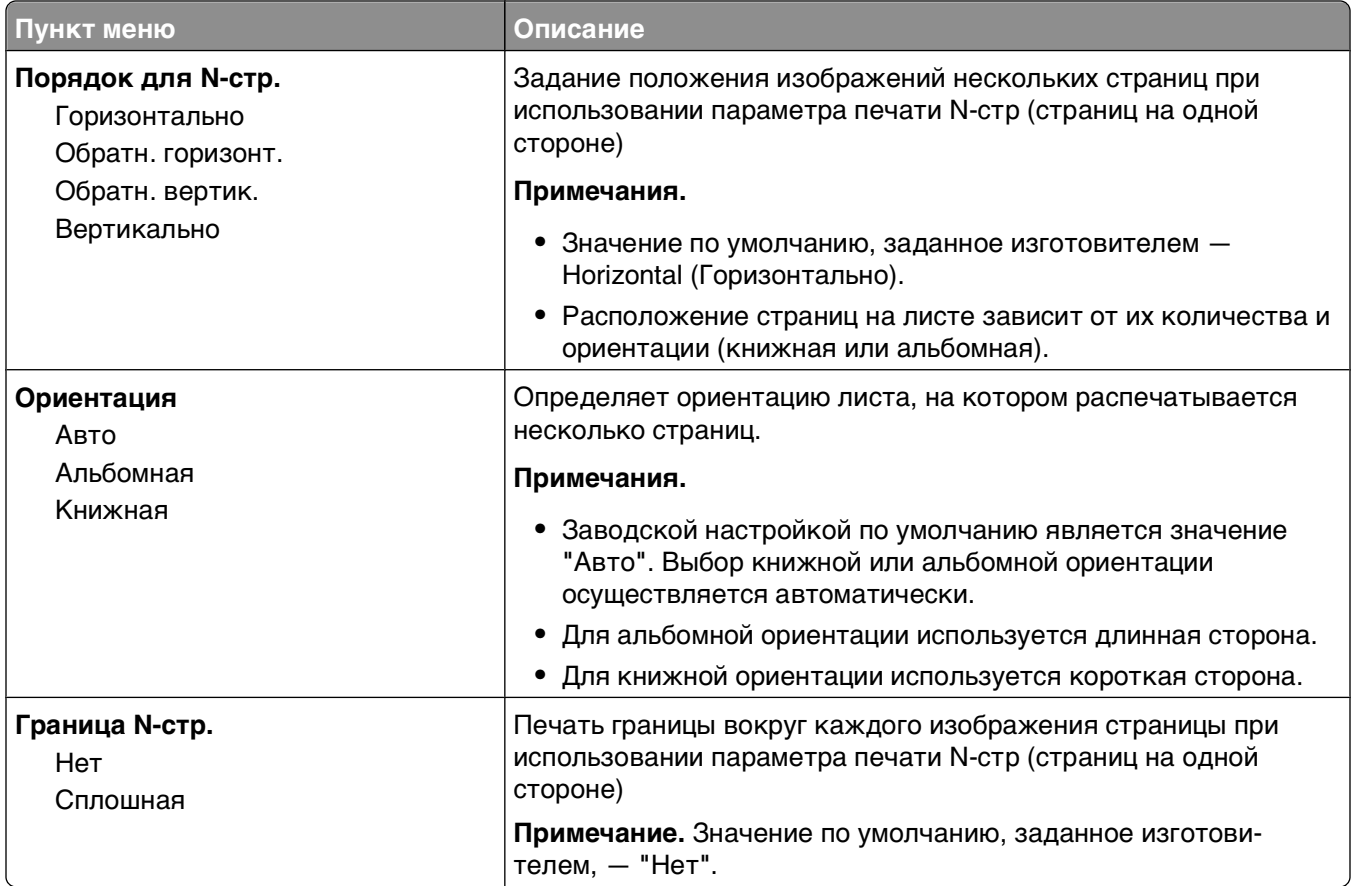

### **Меню "Качество"**

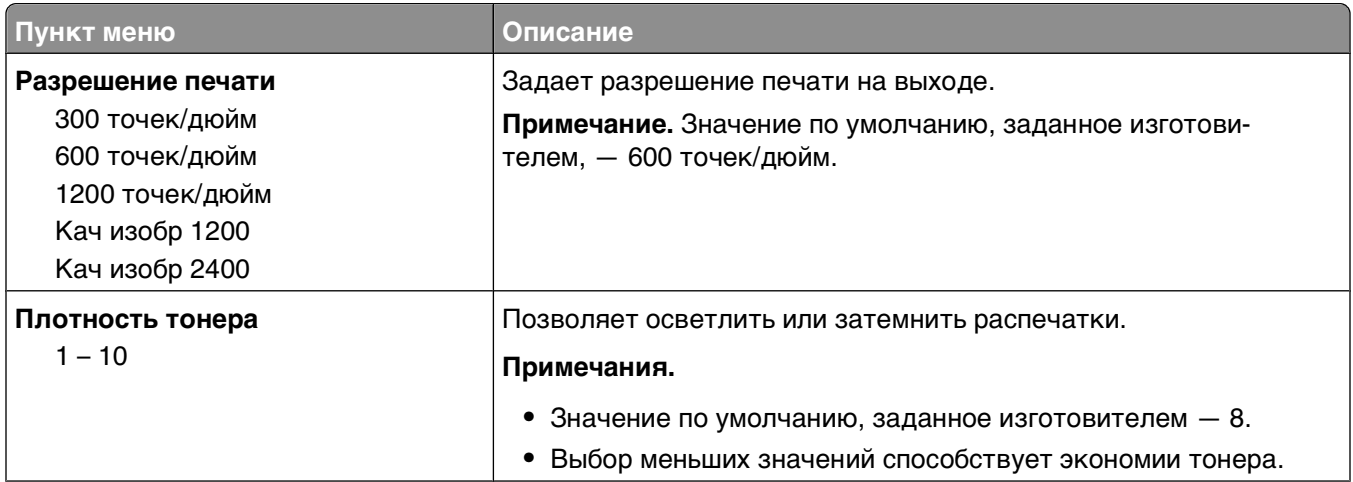

<span id="page-34-0"></span>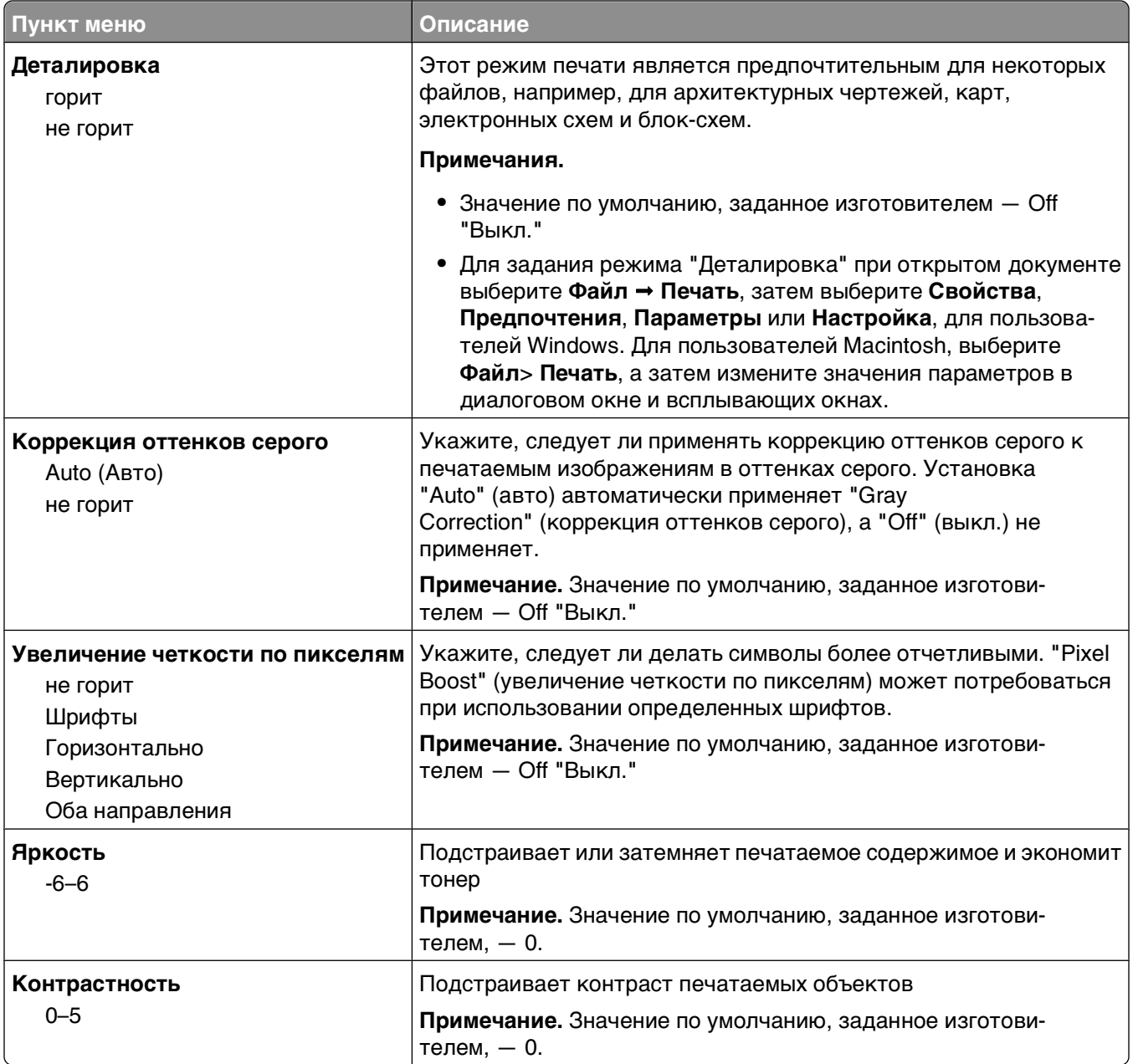

# **меню "PostScript"**

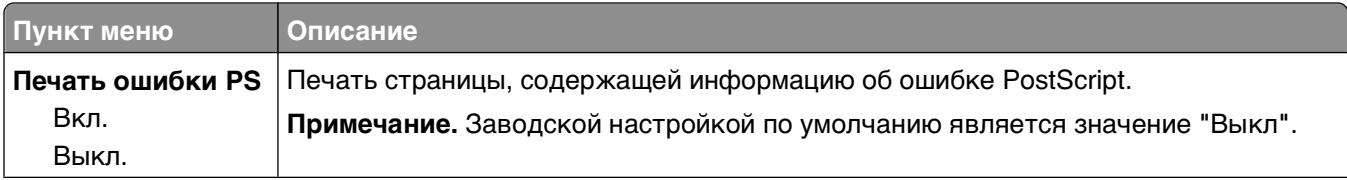

<span id="page-35-0"></span>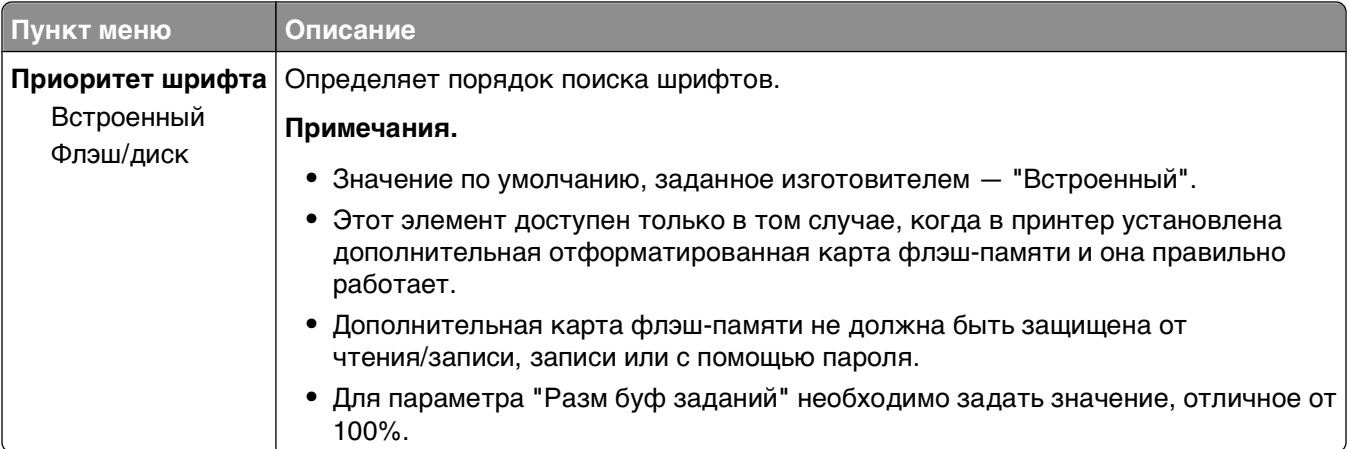

# **меню "Эмуляция PCL"**

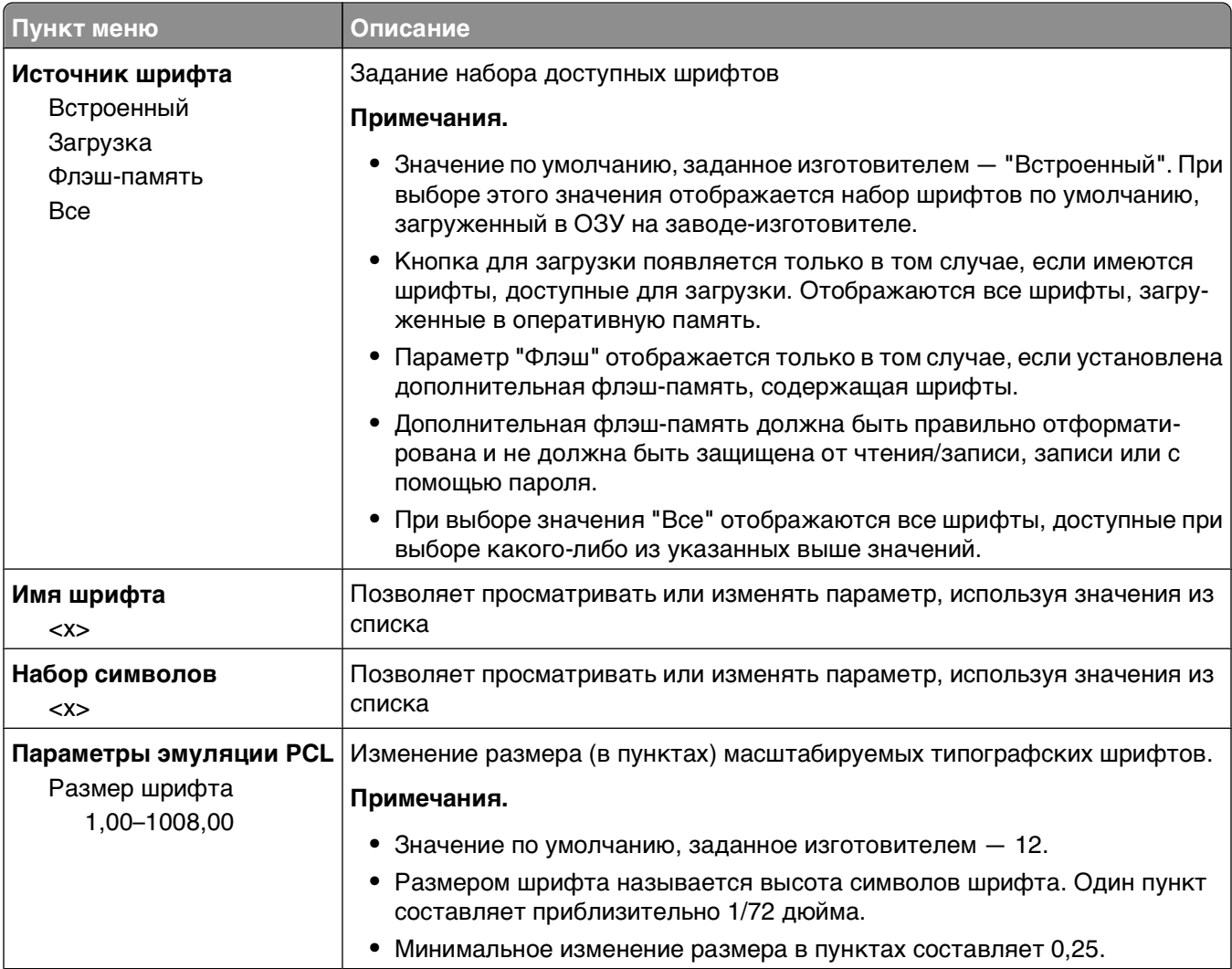
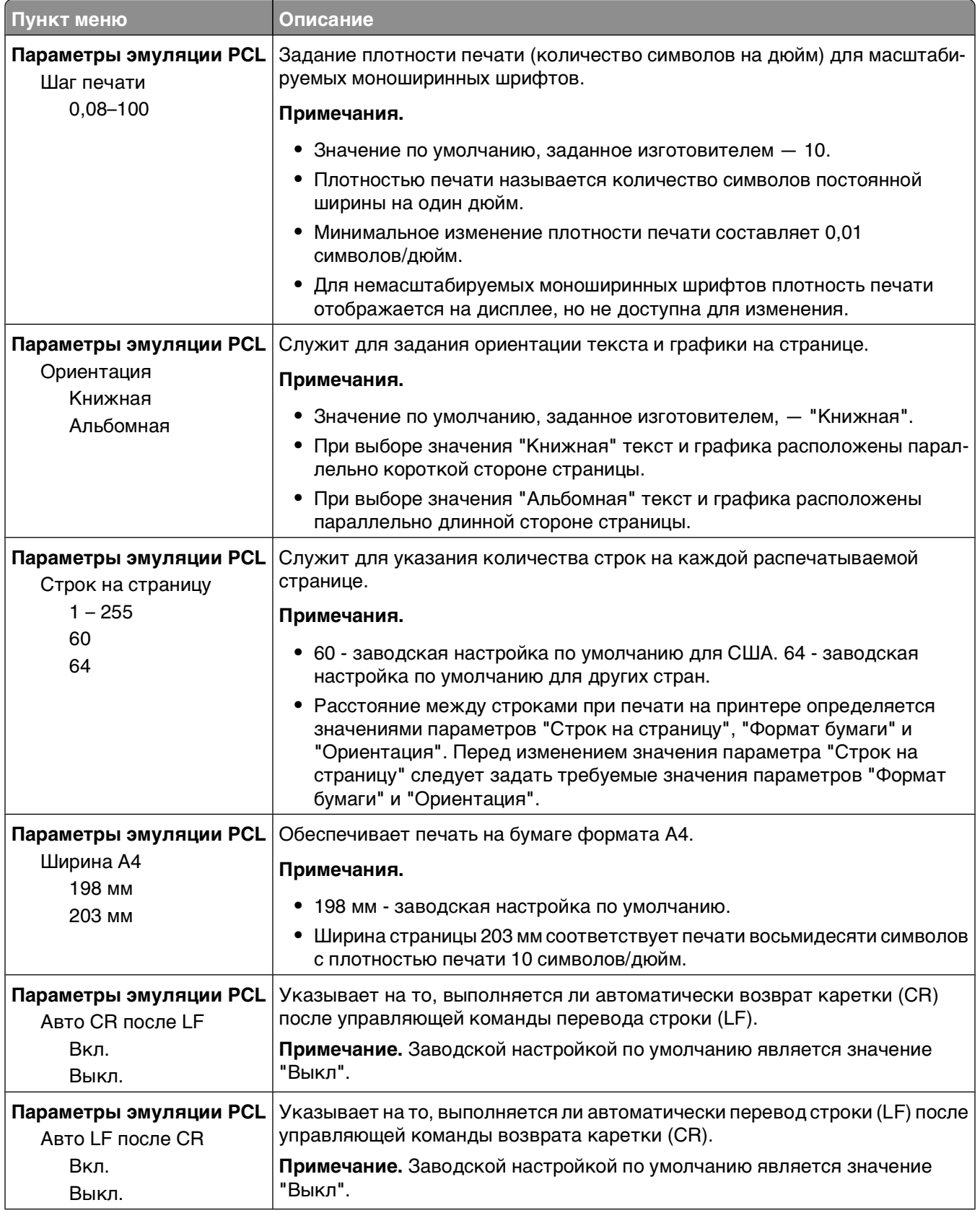

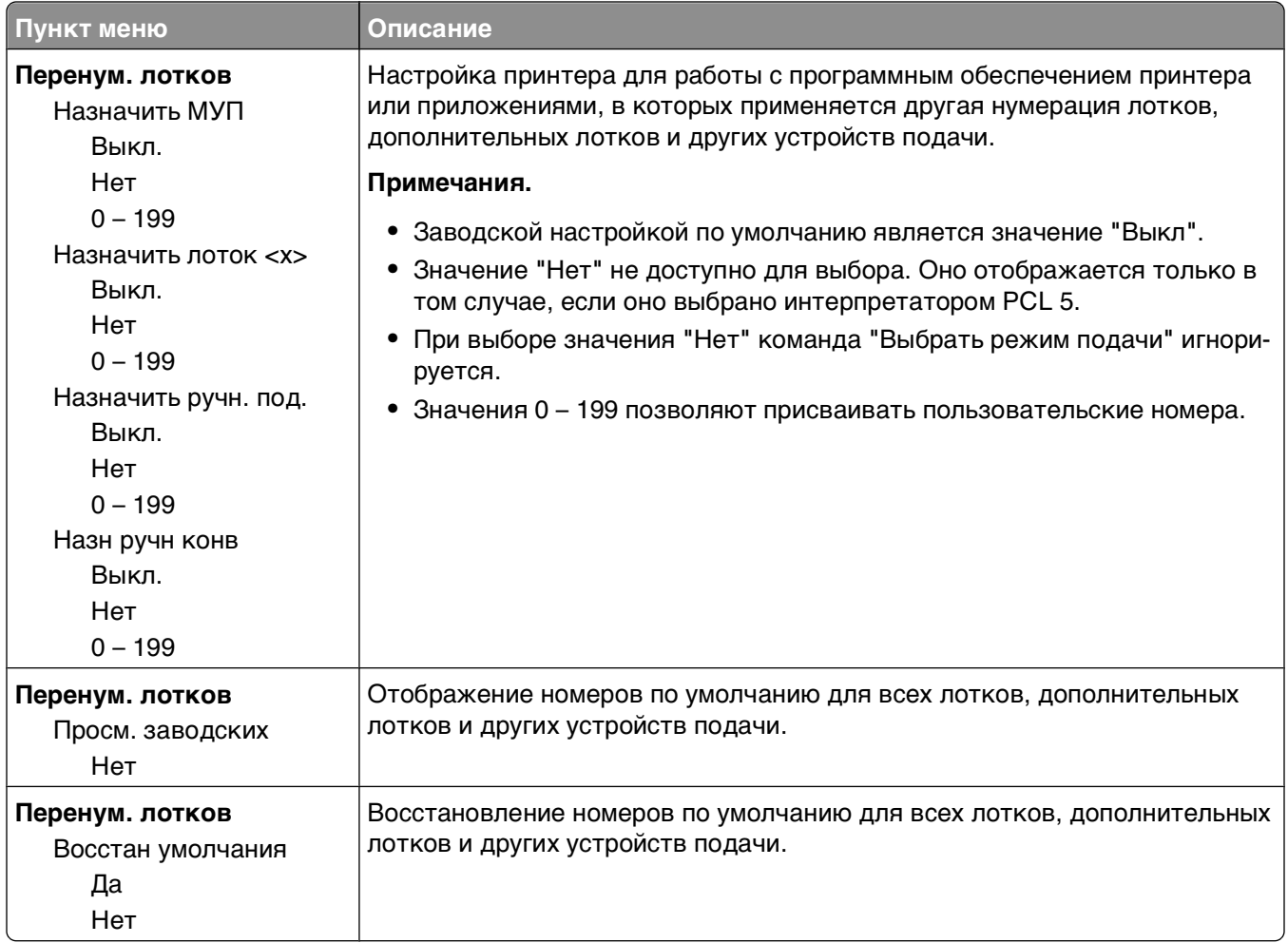

## **Работа с меню "Finishing" (окончательная обработка)**

Используйте меню "Finishing" для изменения параметров таких функций, как "Collate" (разбор по копиям), "Separator Sheets" (страницы-разделители) и "N-up" (число страниц на одном листе) (несколько страниц) печать. Эти параметры можно настраивать для разбора страниц по копиям, вставки страниц-разделителей между заданиями на печать и печати до 16 изображений на одной странице.

Если принтер подсоединен к компьютеру через USB или кабель параллельного интерфейса, откройте служебную программу настройки параметров локального принтера для компьютеров Windows или параметры принтера для компьютеров Macintosh. С помощью этих программ устанавливается программное обеспечение принтера.

# **Дополнительная настройка принтера**

### **Установка внутренних дополнительных устройств**

#### **Доступ к системной плате для установки внутренних дополнительных устройств**

- **ВНИМАНИЕ-ОПАСНОСТЬ ПОРАЖЕНИЯ ТОКОМ:** При осуществлении доступа к системной плате, отключите принтер, а затем отсоедините кабель питания от розетки. Выключите все подключенные к принтеру устройства и отсоедините от принтера все подсоединенные к нему кабели.
- **1** Дверца системной платы расположена справа от лицевой стороны принтера. Откройте дверцу системной платы.

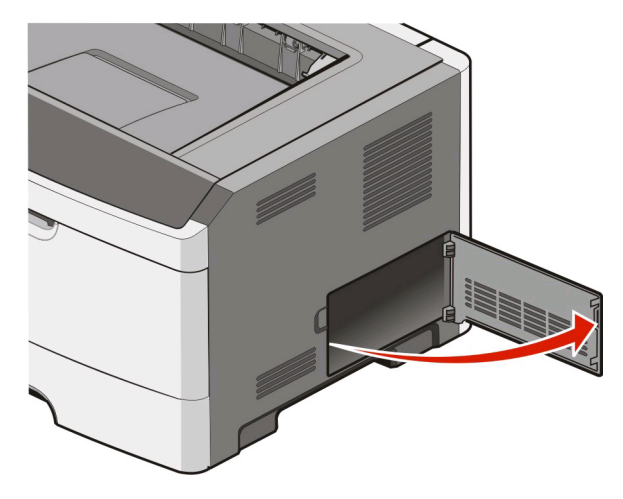

**2** Для поиска требуемого разъема обратитесь к приведенному далее рисунку.

**Внимание! Возможность повреждения:** Электронные компоненты системной платы могут выйти из строя под действием статического электричества. Перед тем, как прикоснуться к какому-либо электронному компоненту системной платы или разъему, дотроньтесь рукой до какой-нибудь металлической детали принтера.

<span id="page-39-0"></span>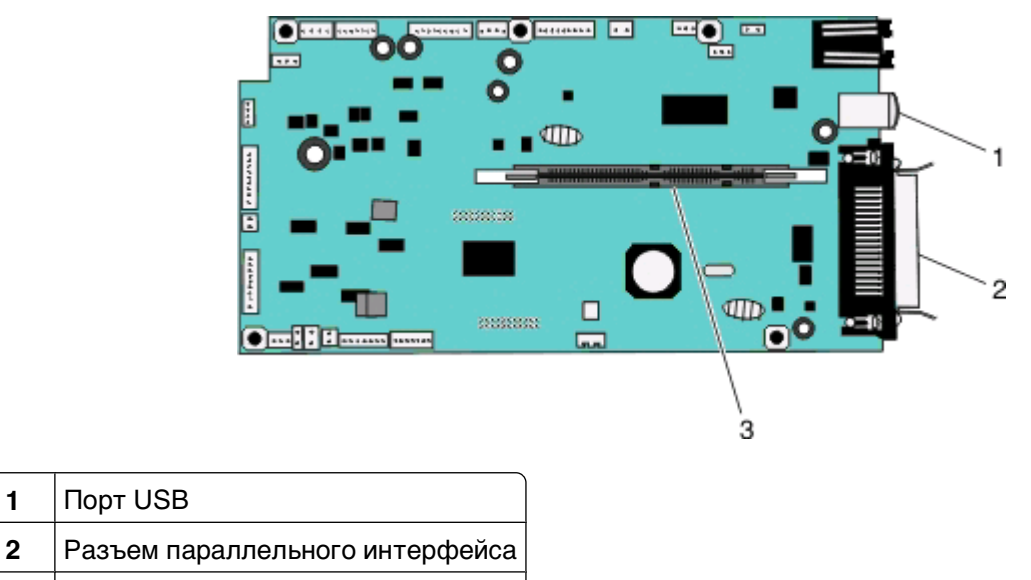

**3** Разъем модуля памяти

#### **Установка модуля памяти**

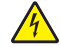

**ВНИМАНИЕ-ОПАСНОСТЬ ПОРАЖЕНИЯ ТОКОМ:** Перед работой с системной платой, установкой дополнительного оборудования или наращивания памяти после настройки принтера, выключите принтер, отсоедините кабель питания от розетки, и лишь затем продолжайте. Выключите также все подключенные к принтеру устройства и отсоедините от принтера все подсоединенные кабели.

**Внимание! Возможность повреждения:** Электронные компоненты системной платы могут выйти из строя под действием статического электричества. Перед тем, как прикоснуться к какому-либо электронному компоненту системной платы или разъему, дотроньтесь рукой до какой-нибудь металлической детали принтера.

Можно отдельно приобрести дополнительный модуль памяти и установить его на системную плату. Для установки модуля памяти выполните следующие действия.

- **1** Выключите принтер.
- **2** Обеспечьте доступ к системной плате.

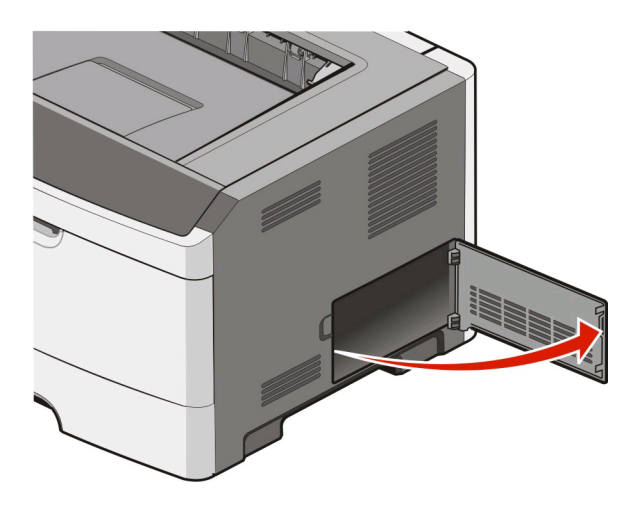

Дополнительная настройка принтера

**3** Распакуйте модуль памяти.

**Примечание.** Не прикасайтесь к контактам разъема, расположенным вдоль края модуля.

- **4** Выровните модуль памяти с разъемом на системной плате.
- **5** Откройте фиксаторы на обоих концах разъема модуля памяти.

**Внимание! Возможность повреждения:** Модули памяти могут выйти из строя под действием разряда статического электричества. Перед тем, как взять в руки модуль памяти, прикоснитесь к заземленной металлической поверхности.

**Примечание.** Модули памяти, предназначенные для других принтеров, могут не подойти для данного принтера.

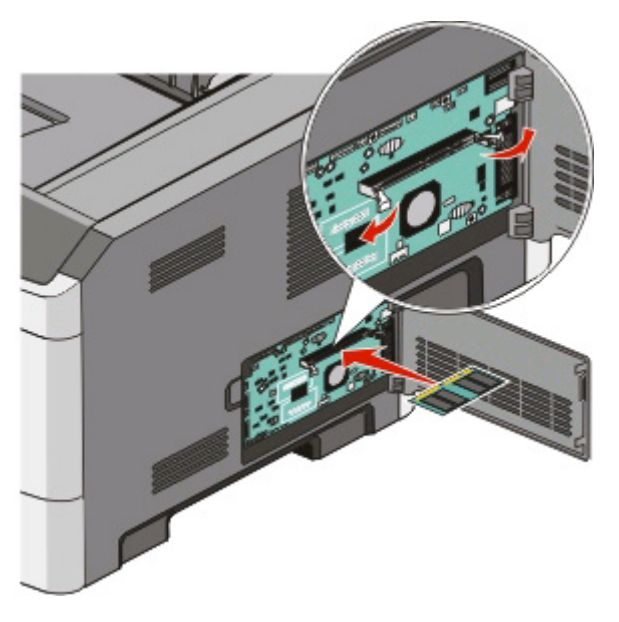

**6** Надавите на модуль памяти так, чтобы он вошел в разъем до характерного щелчка. Для окончательной установки карты может понадобиться некоторое усилие.

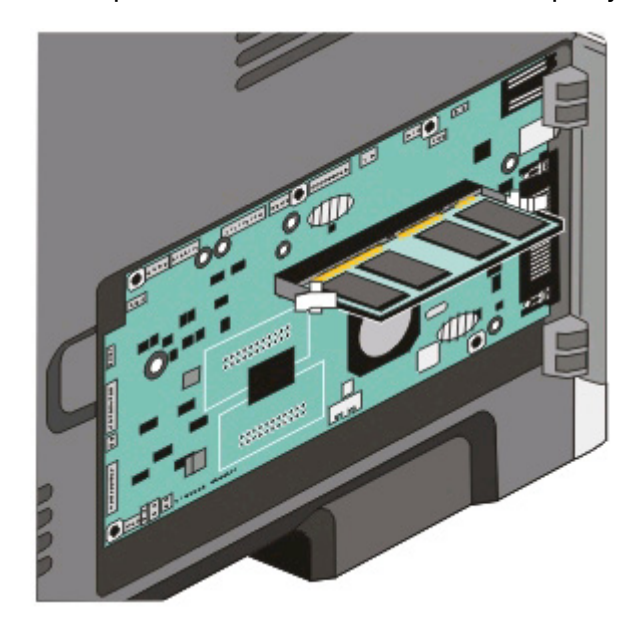

**7** Убедитесь в том, что оба фиксатора попали в вырезы, расположенные по краям модуля.

Дополнительная настройка принтера

- **8** Закройте дверцу, прикрывающую системную плату.
- **9** Снова включите принтер.
- 10 B Windows Vista<sup>®</sup>:
	- **а** Нажмите **Панель управления**.
	- **б** Нажмите **Оборудование и звук**.
	- **в** Выберите **Принтеры**.
	- В Windows® XP и 2000:
	- **а** Выберите **Пуск Панель управления**.
	- **б** Дважды нажмите пункт **Принтеры и другое оборудование**.
	- **в** Дважды нажмите пункт **Принтеры и факсы**.
- **11** Нажмите правой кнопкой мыши значок **Dell Laser Printer 2230d**.
- **12** Нажмите **Свойства**.
- **13** Выберите **установка дополнительных устройств**.

**Примечание.** Модули памяти, предназначенные для других принтеров, могут не подойти для данного принтера.

- **14** Выберите **Опрос принтера**.
- **15** Нажмите **OK**.
- **16** Нажмите кнопку **OK**, затем закройте папку "Принтеры".

## **Установка дополнительных аппаратных модулей**

#### **Установка дополнительного устройства подачи на 250 или 550-листов**

Дополнительное устройство подачи устанавливается под принтером. Устройство состоит из двух частей: собственно лоток и корпус устройства подачи. Данный принтер поддерживает использование одного дополнительного устройства подачи; вы можете установить модель на 250 или 550- листов.

**ВНИМАНИЕ-ОПАСНОСТЬ ПОРАЖЕНИЯ ТОКОМ:** При установке устройства подачи в установленный ранее принтер необходимо сначала выключить принтер и отсоединить кабель питания от электросети.

- **1** Выключите принтер.
- **2** Распакуйте устройство подачи и удалите все упаковочные материалы.

Извлеките лоток из корпуса устройства подачи.

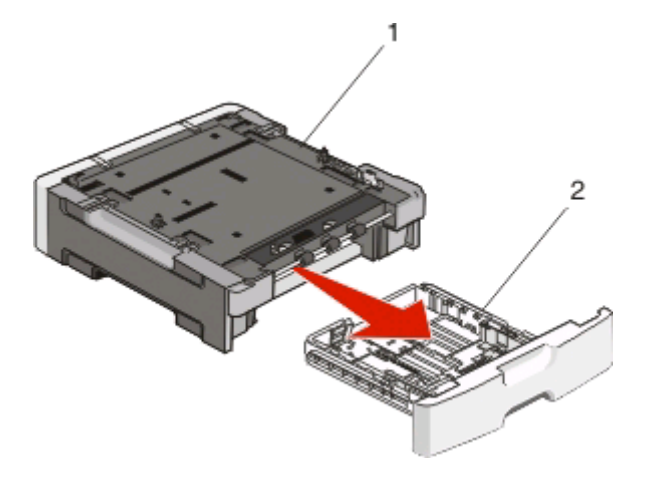

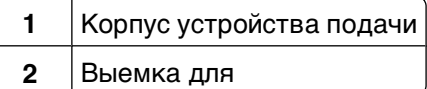

- Удалите упаковочный материал и ленты с внутренних частей лотка.
- Вставьте лоток в корпус устройства подачи.
- Поместите устройство подачи на то место, которое было выбрано для принтера.
- Совместите отверстия на принтере с установочными штифтами устройства подачи и опустите принтер на предусмотренное место.

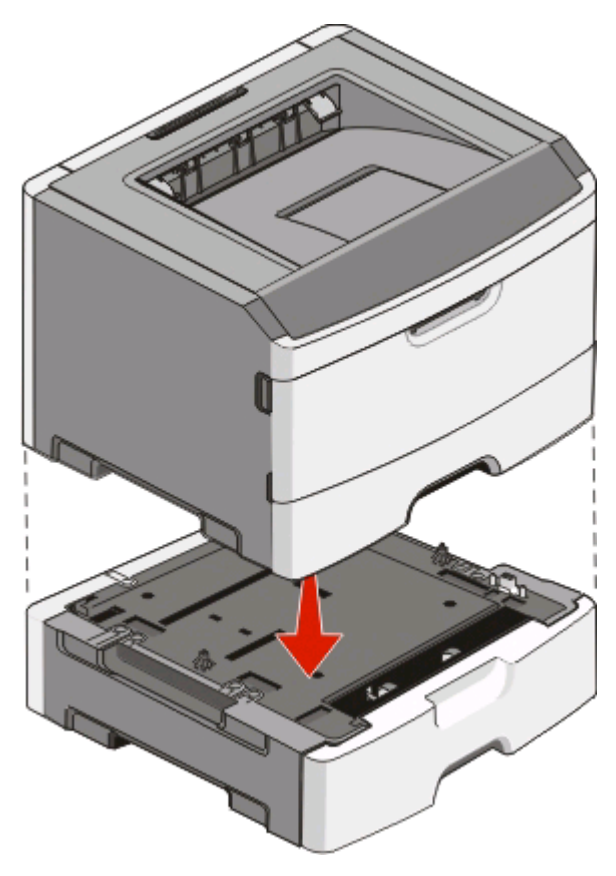

Дополнительная настройка принтера

- **8** Снова включите принтер.
- **9** В Windows Vista®:
	- **а** Нажмите **Панель управления**.
	- **б** Нажмите **Оборудование и звук**.
	- **в** Выберите **Принтеры**.
	- В Windows®XP и 2000,
	- **а** Выберите **ПускПанель управления**.
	- **б** Дважды нажмите пункт **Принтеры и другое оборудование**.
	- **в** Дважды нажмите пункт **Принтеры и факсы**.
- **10** Нажмите правой кнопкой мыши значок **Dell Laser Printer 2230d**.
- **11** Нажмите **Свойства**.
- **12** Выберите **установка дополнительных устройств**.
- **13** Выберите **Опрос принтера**.
- **14** Нажмите **OK**.
- **15** Нажмите кнопку **OK**, затем закройте папку "Принтеры".

### **Печать страницы настроек параметров принтера**

На странице настроек параметров принтера отображаются текущие настройки. Она также содержит инструкции о навигации по меню настройки для выбора и сохранения новых настроек. Чтобы напечатать страницы настроек параметров принтера, выполните следующие действия.

- **1** Выключите принтер.
- **2** Откройте переднюю дверцу.
- $\, {\bf 3} \,$  Чтобы включить принтер, нажмите и удерживайте кнопку  $| \triangleright \hspace{-8pt} \cdot |$

Все лампочки замигают в циклическом порядке.

- **4** Отпустите кнопку  $\triangleright$ .
- **5** Закройте переднюю дверцу.

Появится последовательность сигналов индикаторов главного меню.

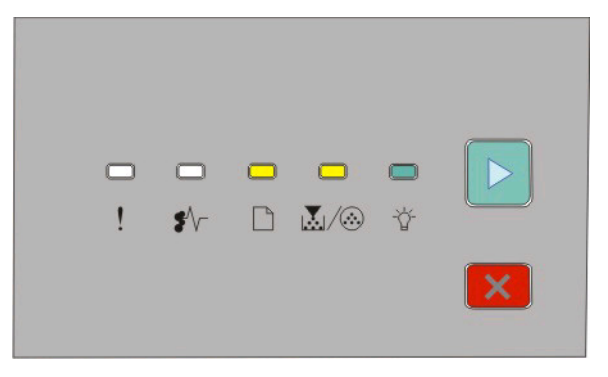

Главное меню

Дополнительная настройка принтера

 $\Box$  - горит  $\mathbb{L}/@$  - горит - горит - горит

**6** Нажмите и удерживайте кнопку  $\triangleright$  до тех пор, пока не загорятся все индикаторы.

Будет напечатана страница настроек параметров принтера.

**Примечание.** Печать страницы выполняется, только если горит последовательность сигналов индикаторов главного меню.

# **Система индикаторов на панели управления принтера**

## **Последовательности световых сигналов индикаторов на панели управления принтера**

**Общие сведения об основных последовательностях индикации**

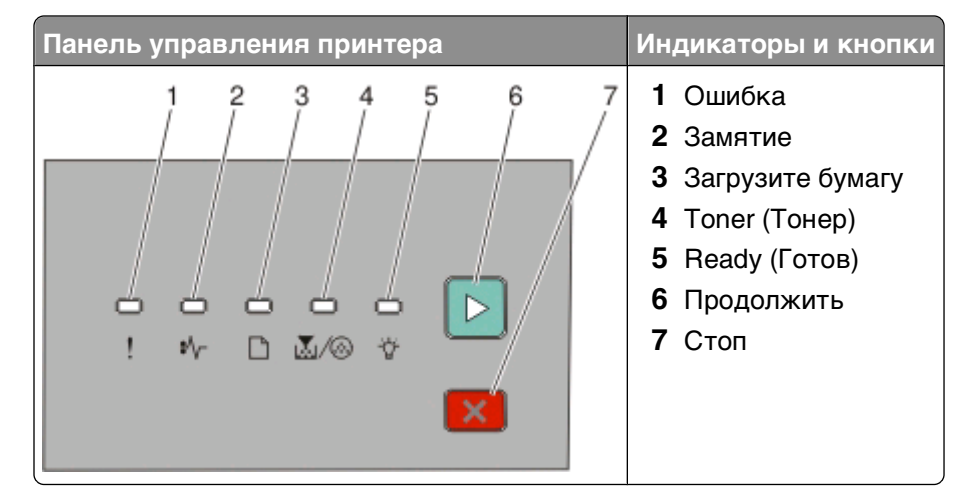

На панели управления принтера размещено шесть индикаторов и две кнопки. Индикаторы могут включены, отключены, мигать и медленно мигать.

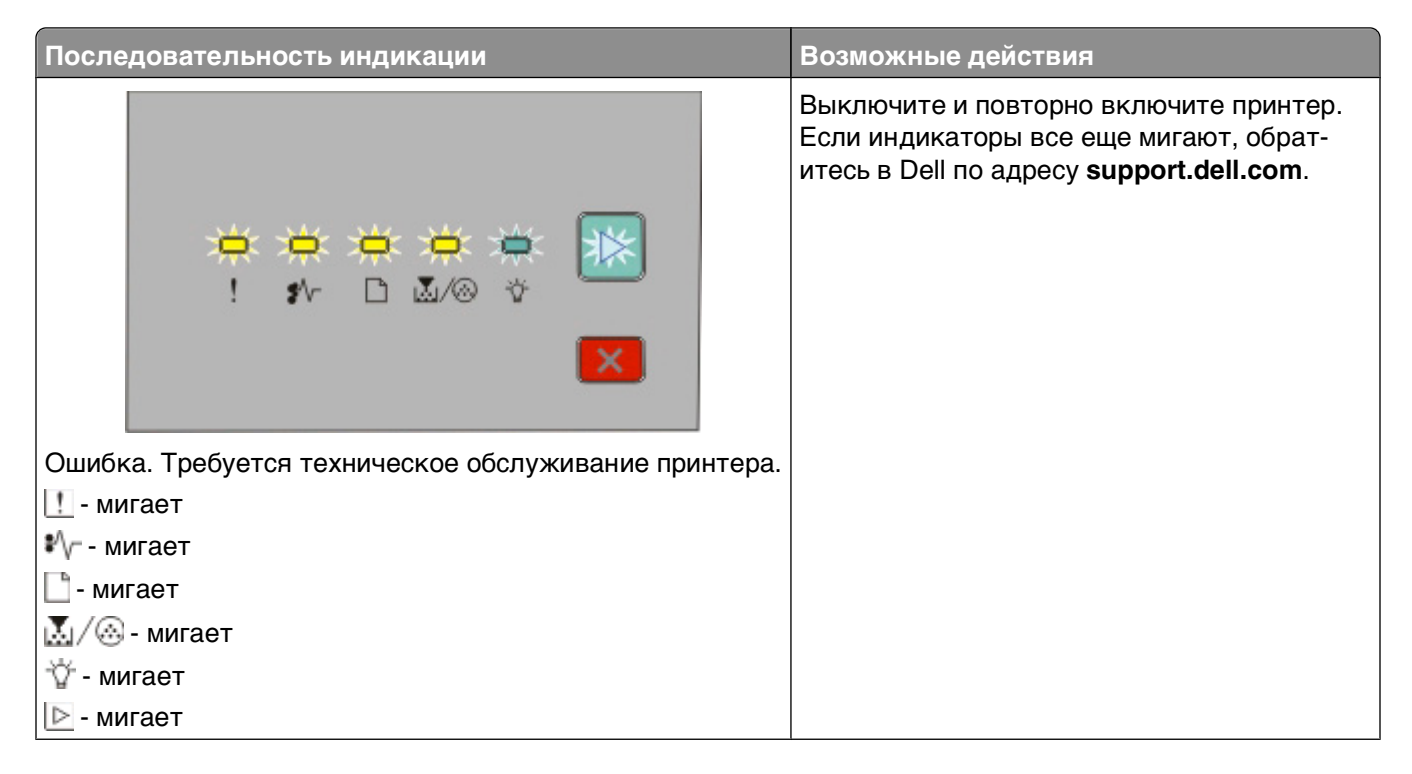

Система индикаторов на панели управления принтера

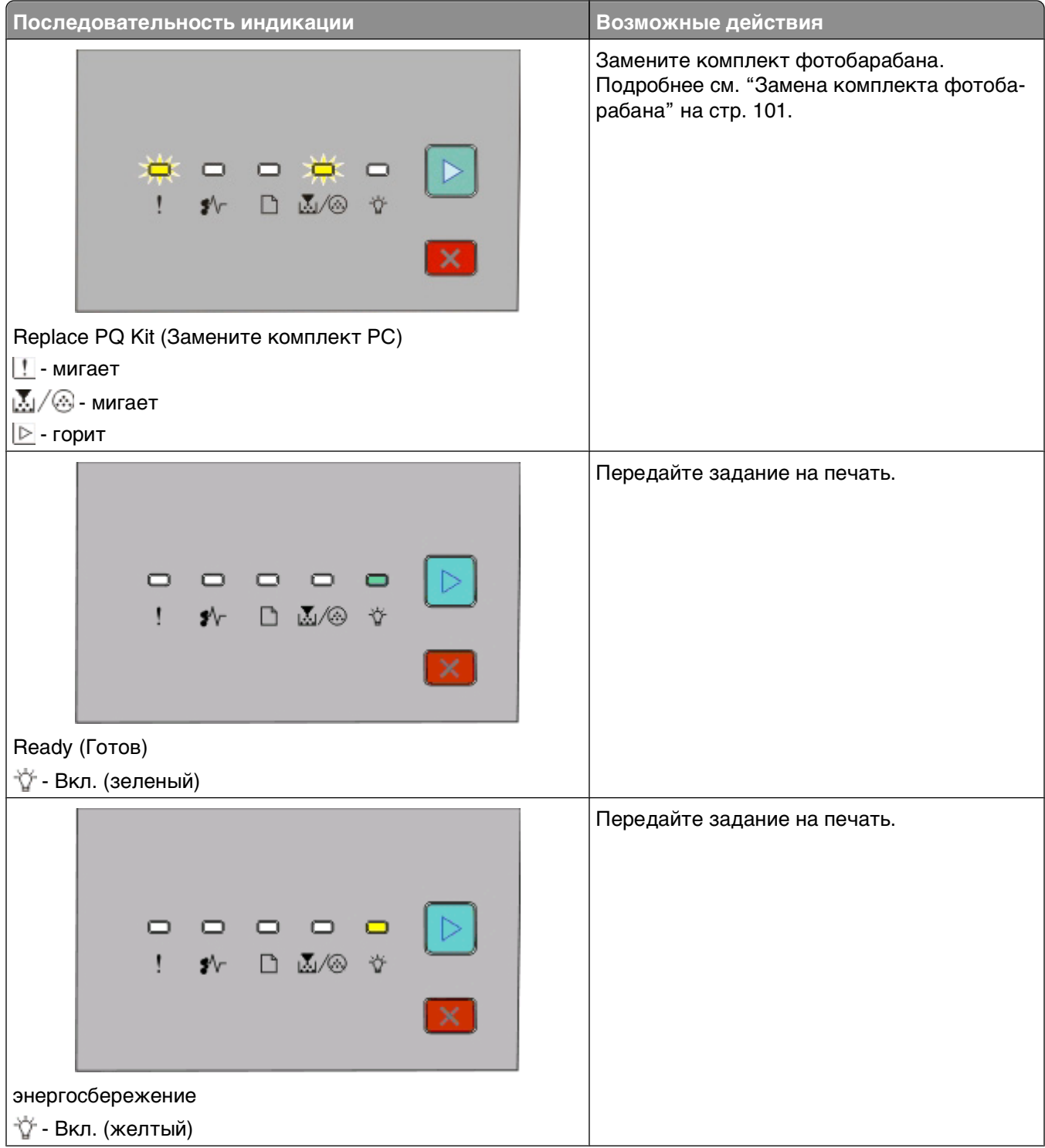

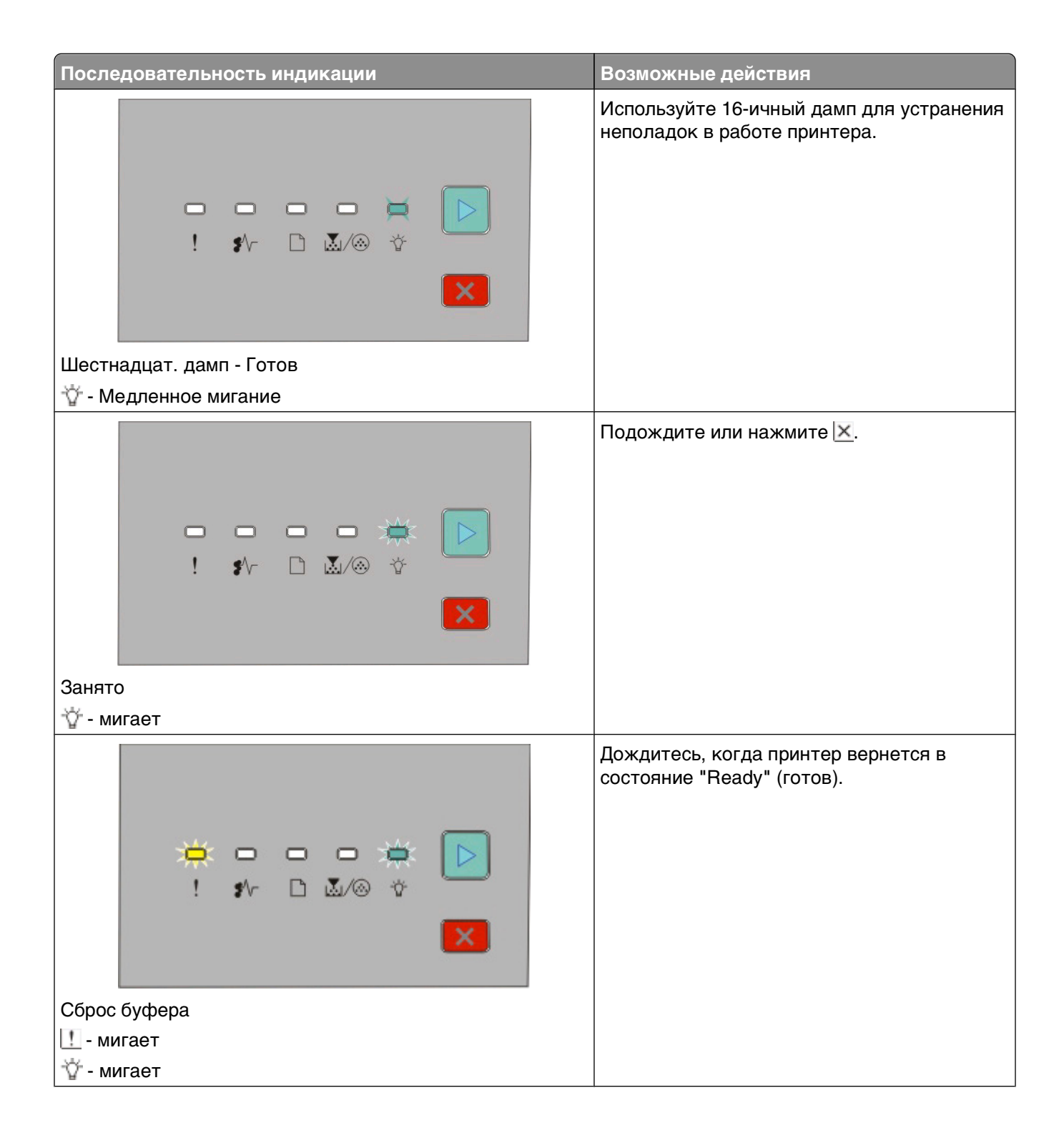

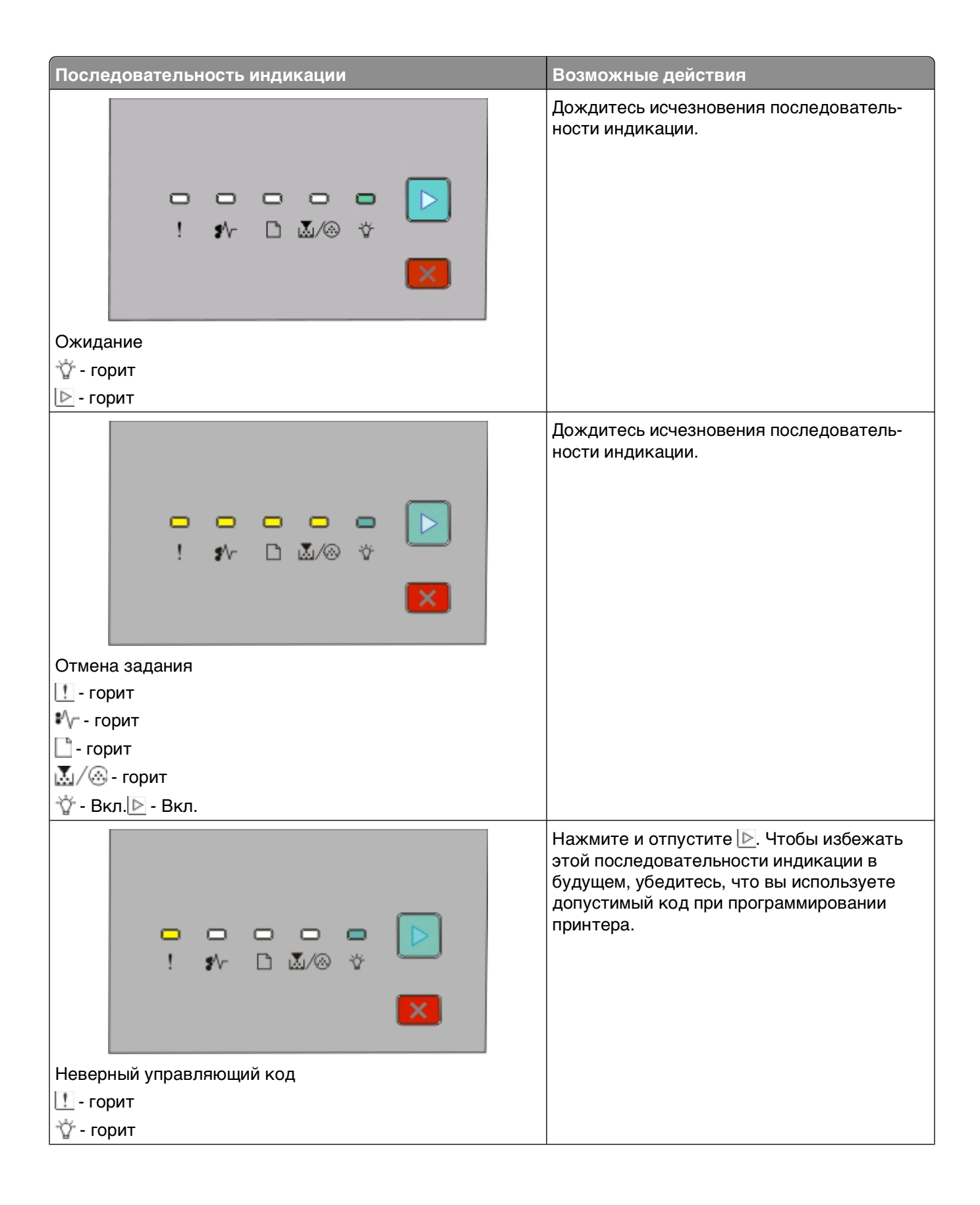

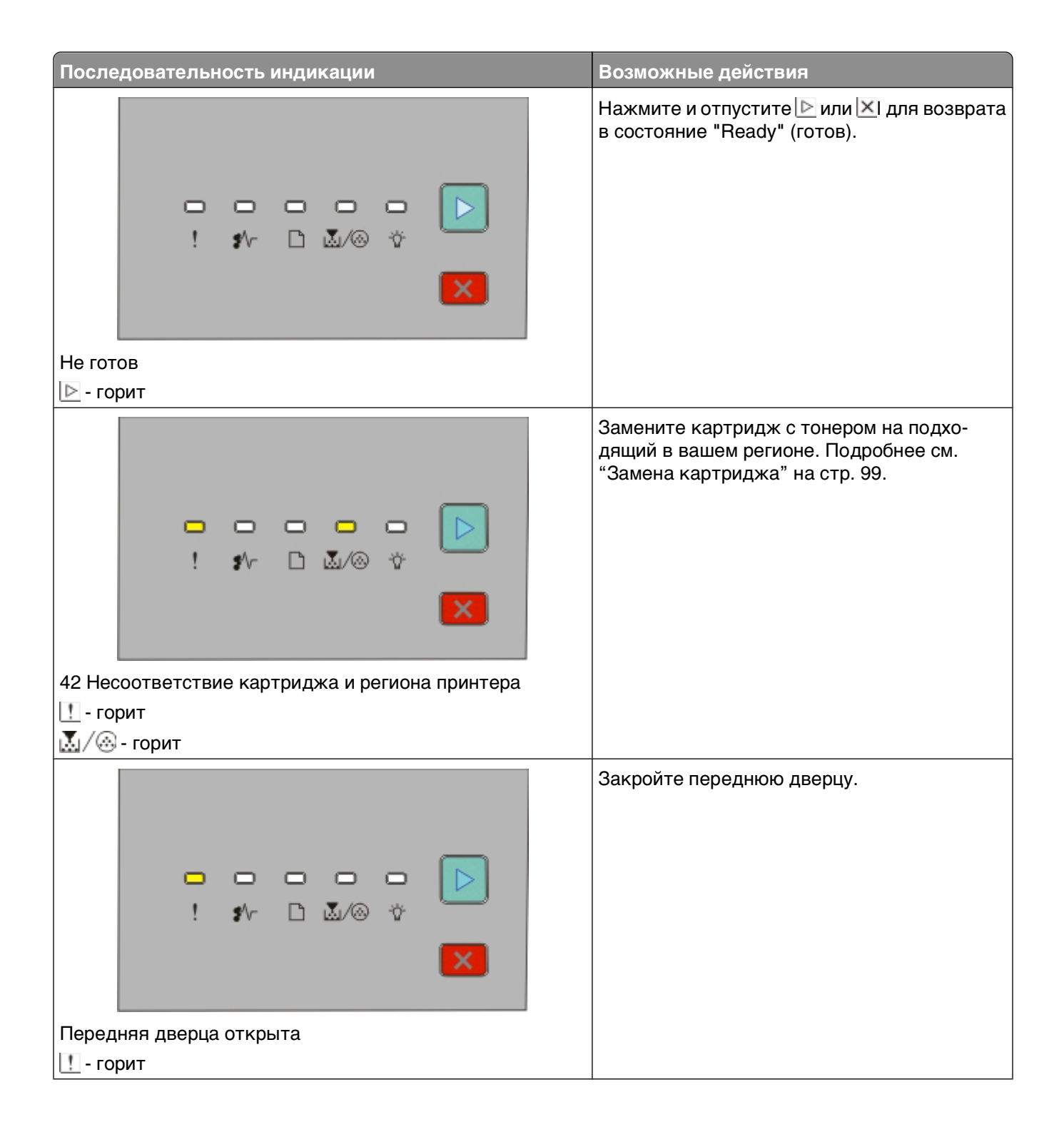

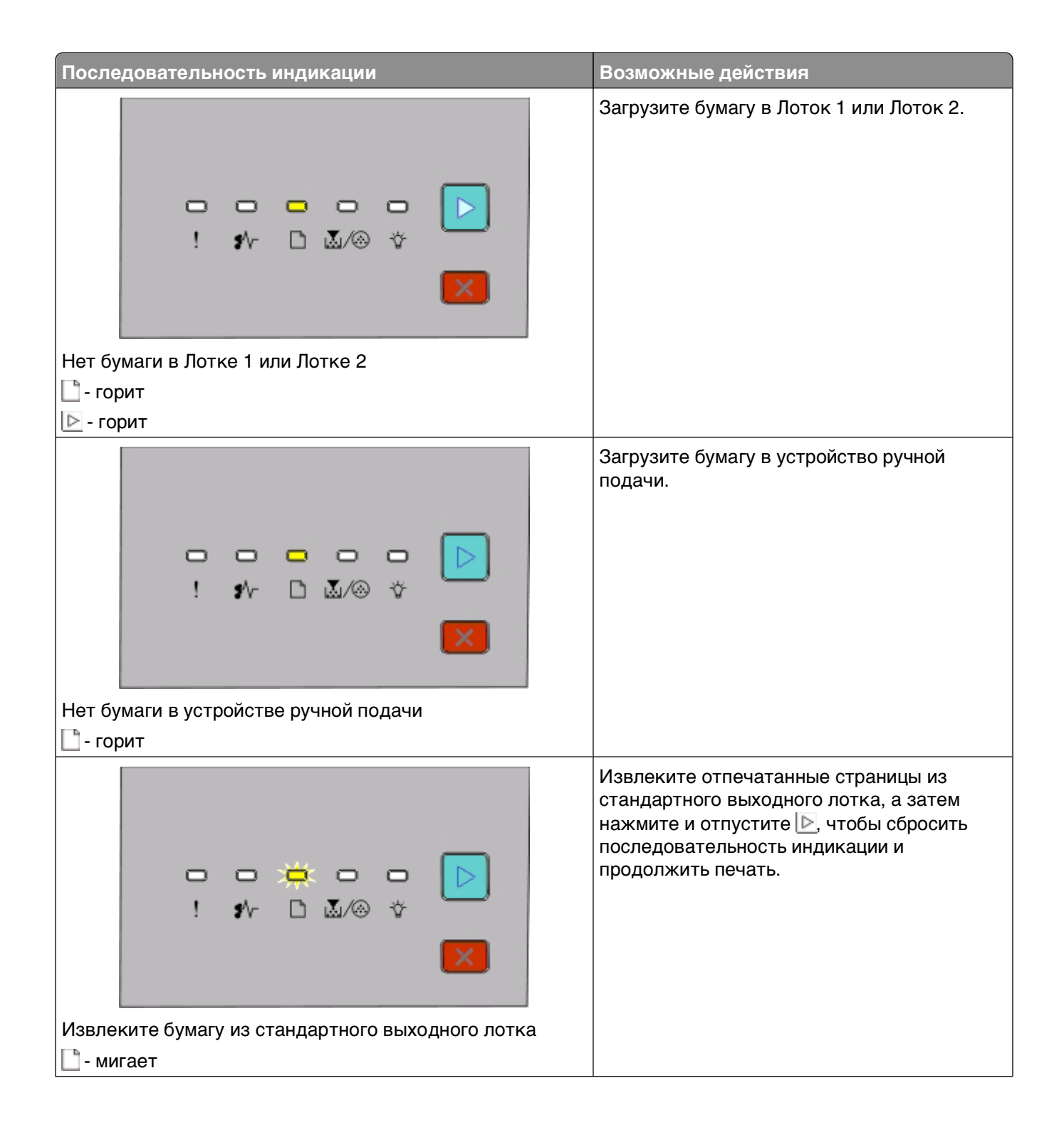

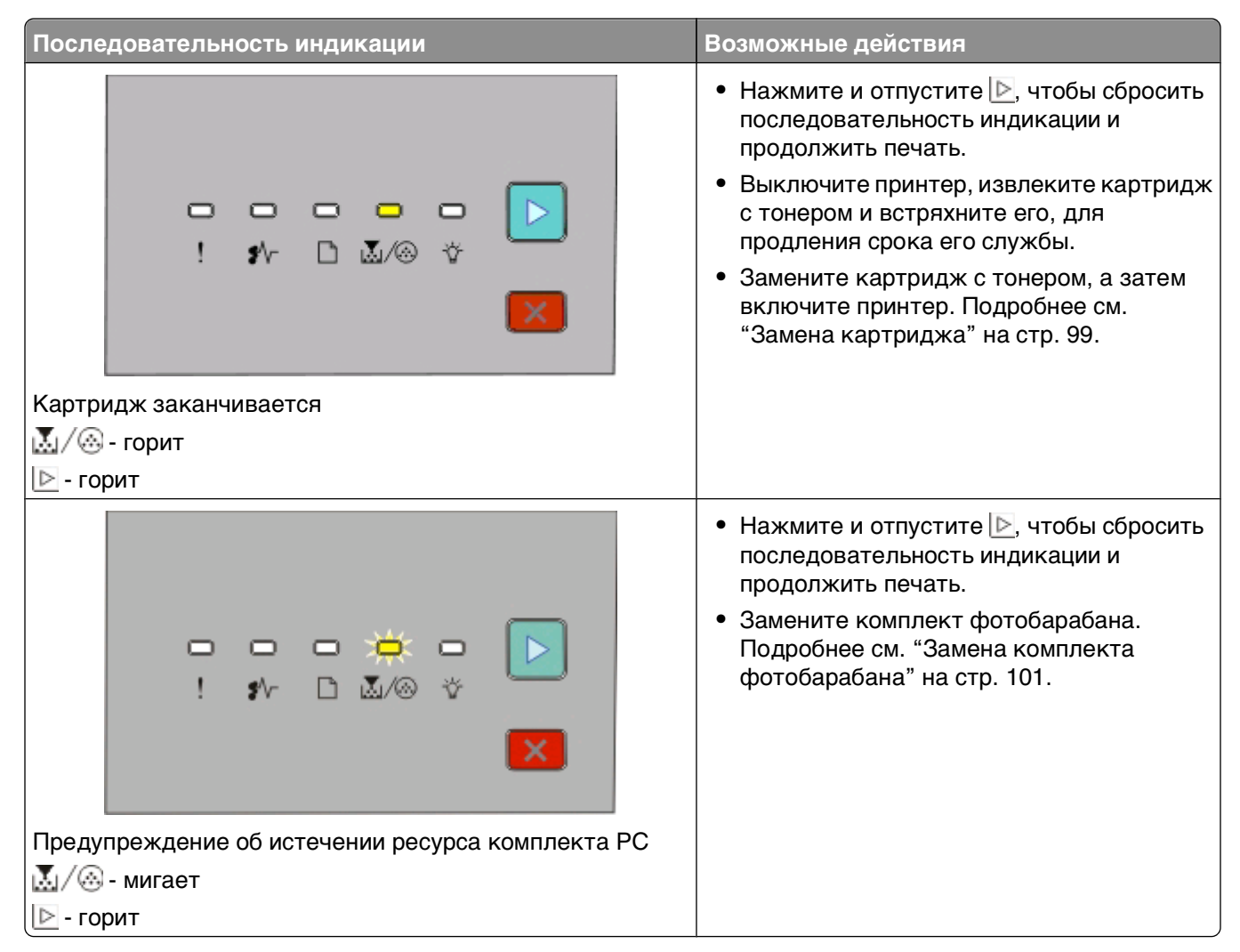

Следующая последовательность индикации показывает код вторичной ошибки или код вторичного замятия для чтения:

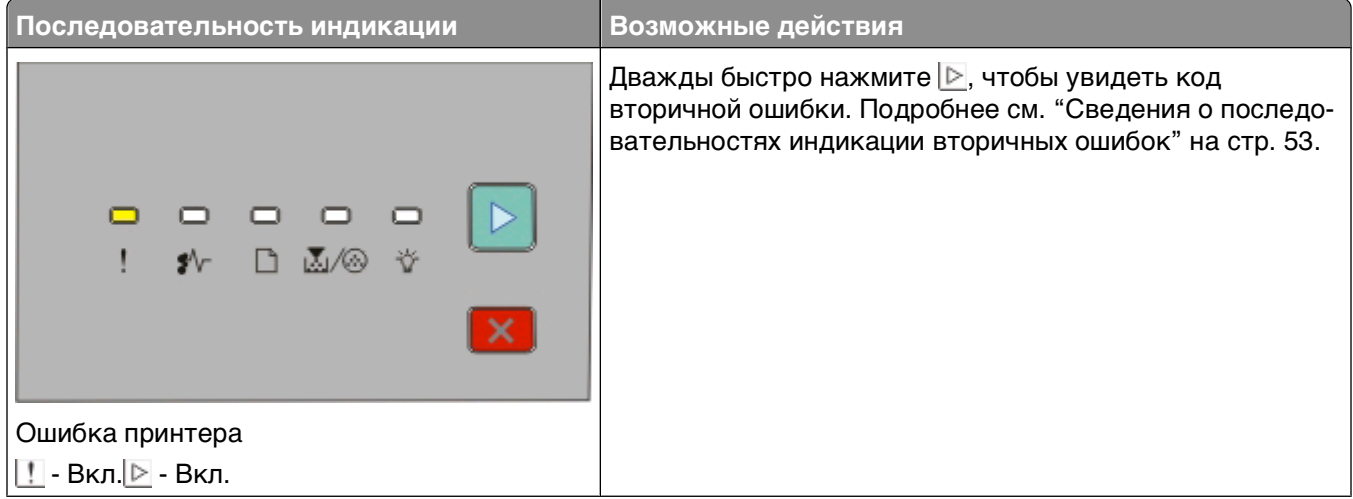

<span id="page-52-0"></span>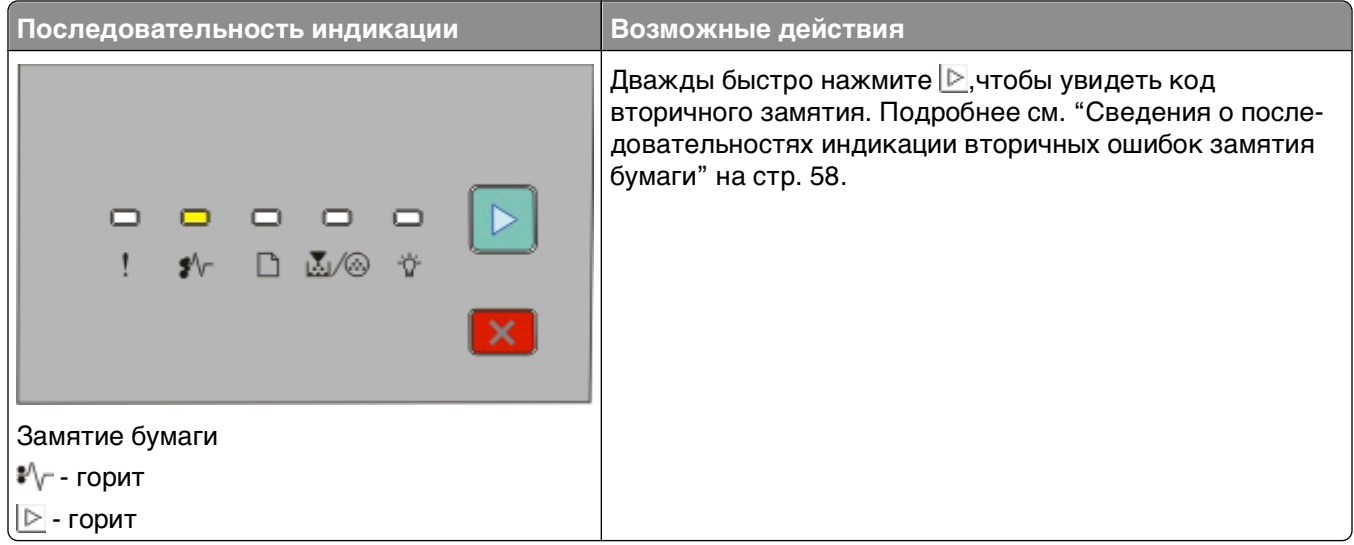

#### **Сведения о последовательностях индикации вторичных ошибок**

Когда ⊵ и и индикаторы горят одновременно, дважды быстро нажмите ⊵, чтобы увидеть код вторичной ошибки.

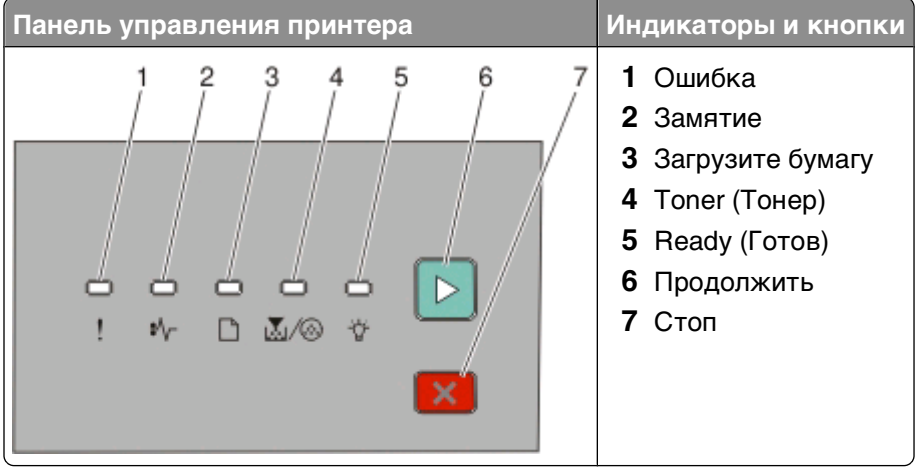

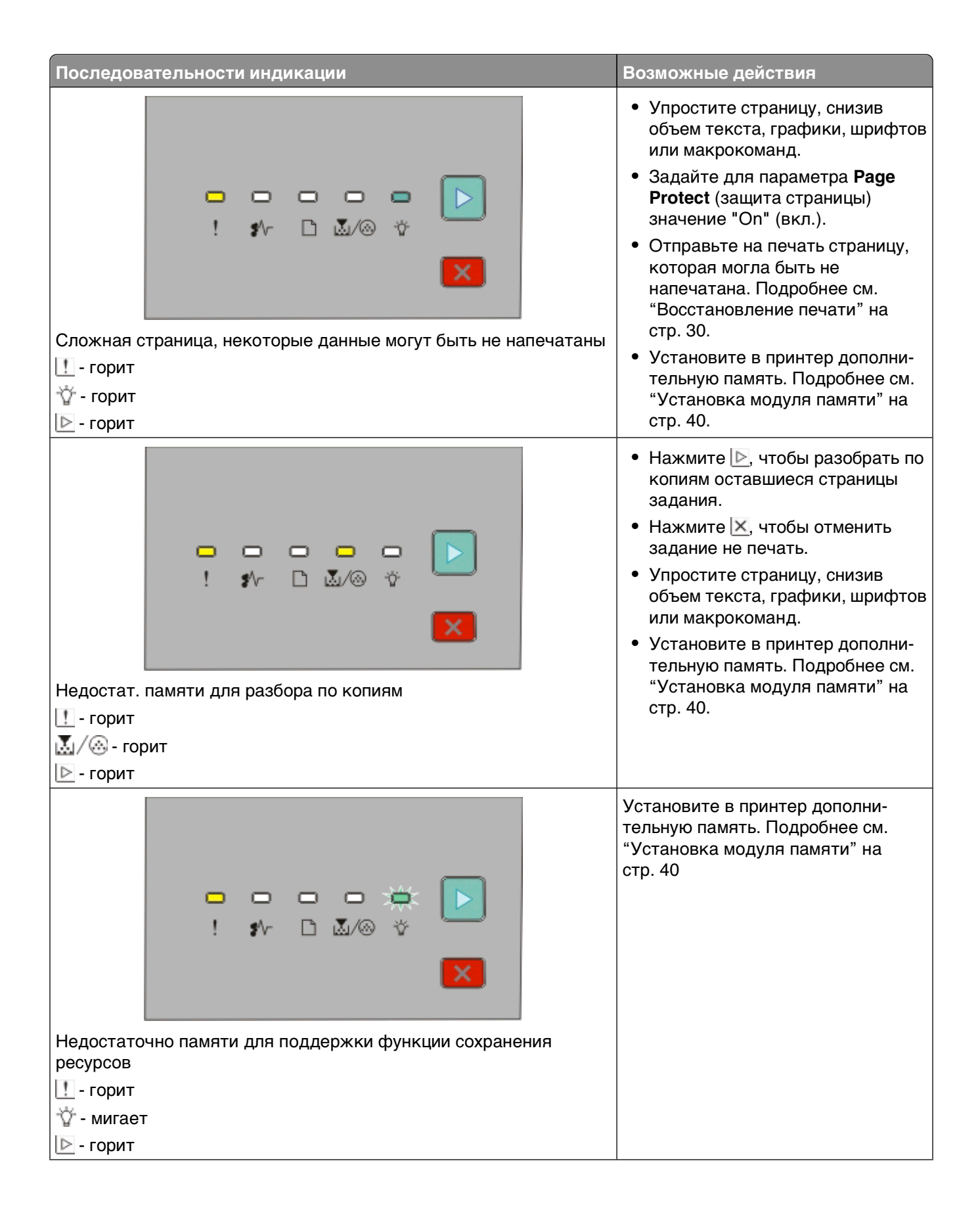

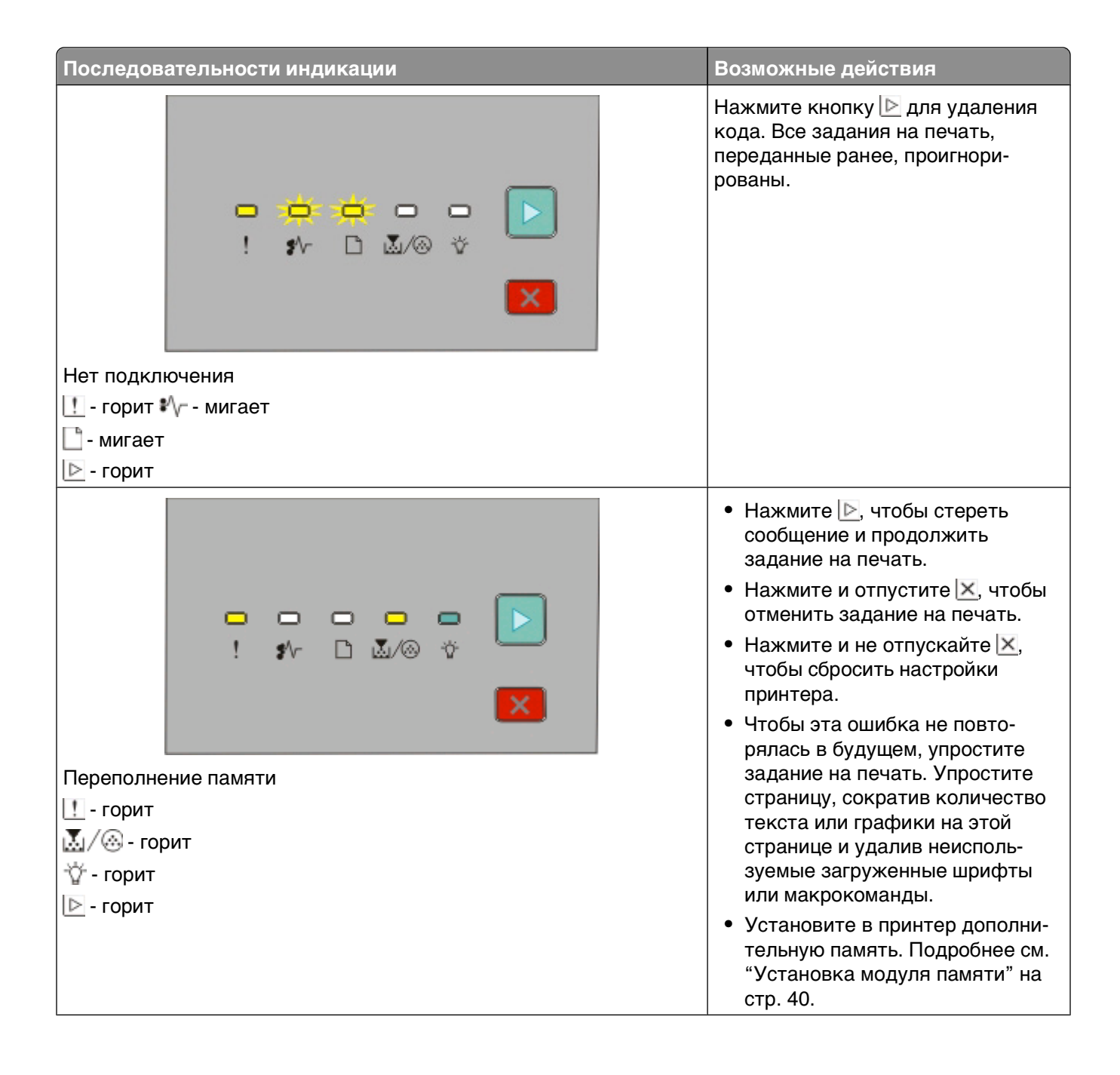

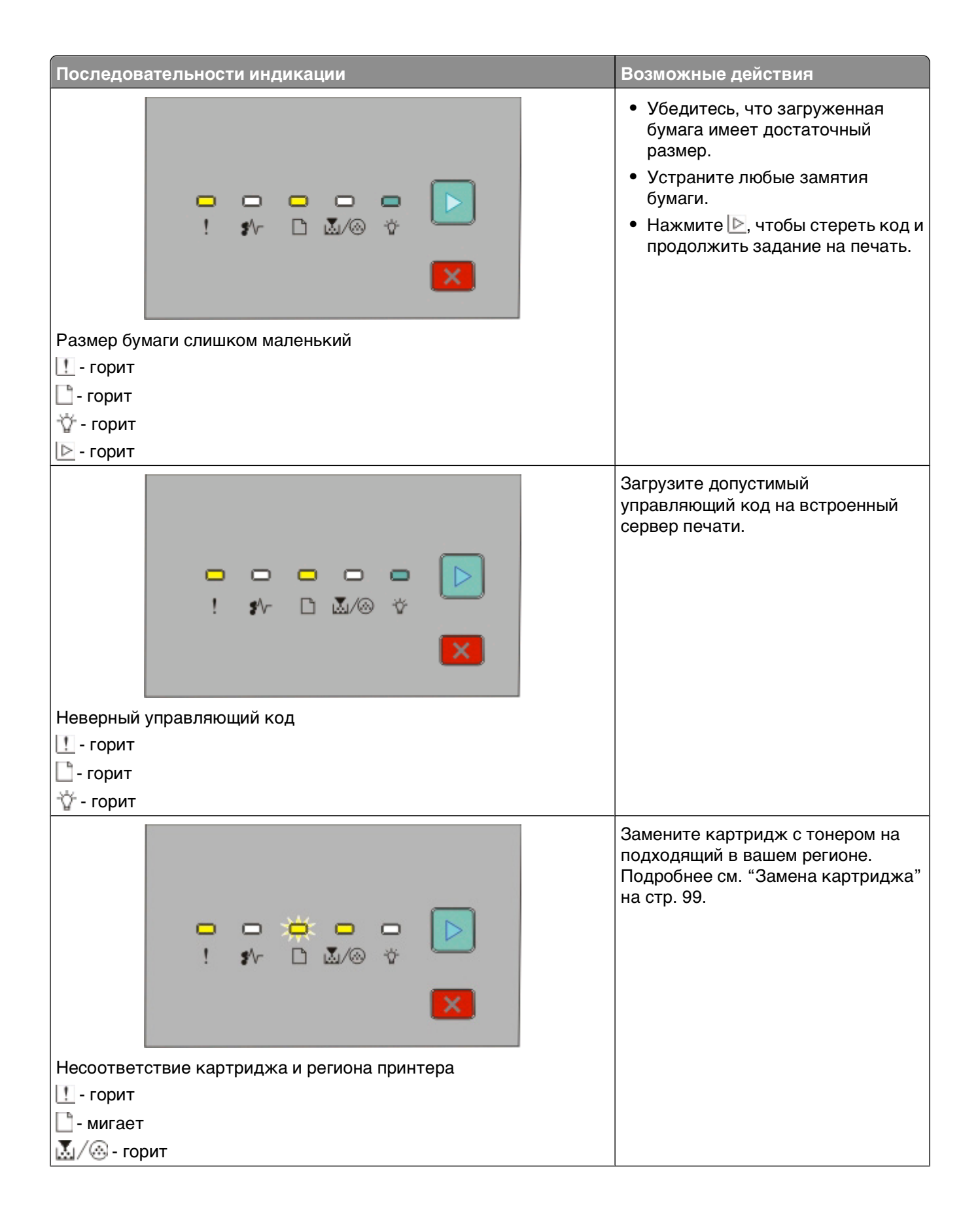

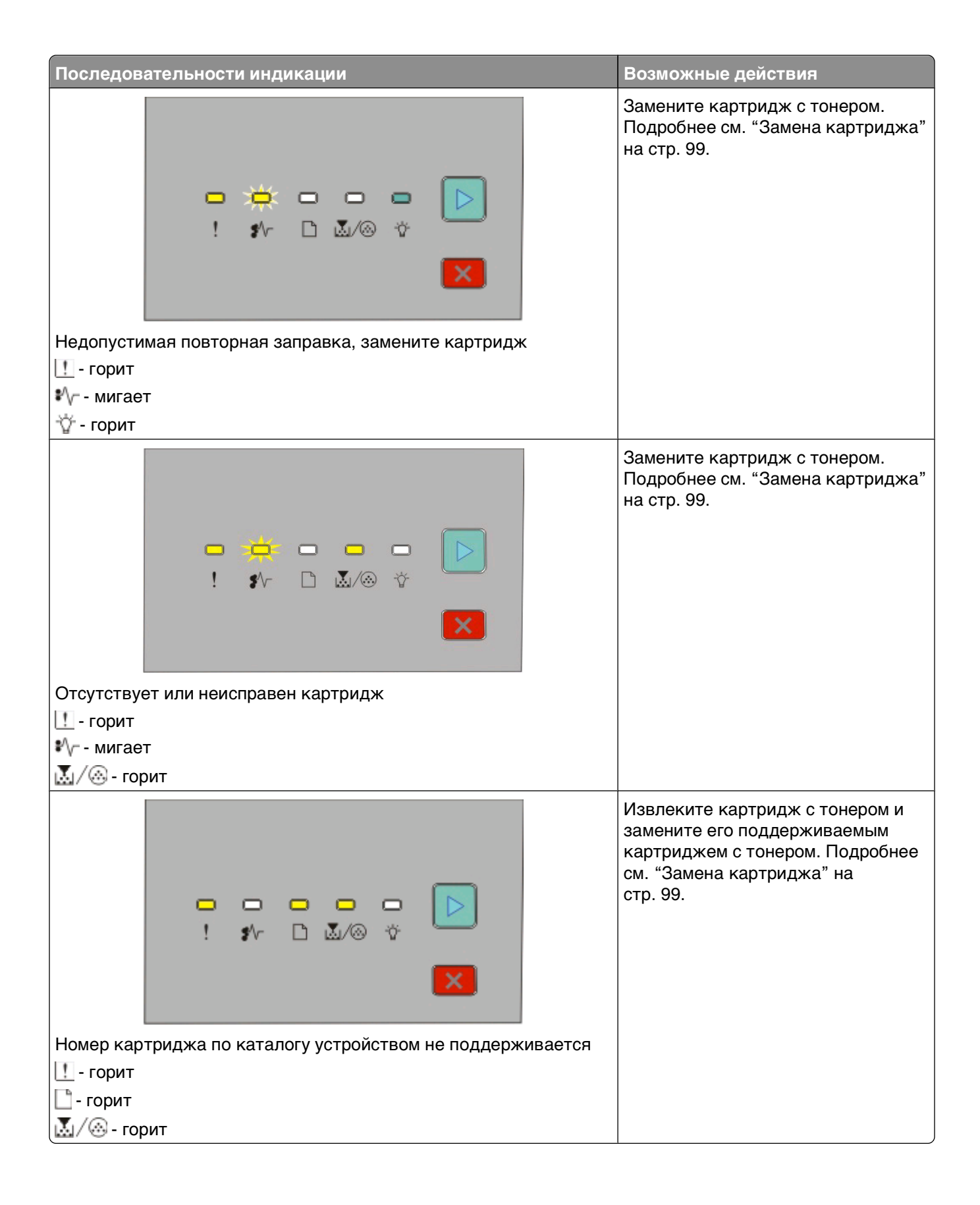

### <span id="page-57-0"></span>**Сведения о последовательностях индикации вторичных ошибок замятия бумаги**

Когда  $\Box \Box$  горят, произошло замятие бумаги. Два раза быстро нажмите и отпустите  $\Box$  для отображения последовательности индикации вторичной ошибки замятия, которая поможет указать на место замятия. Проверьте, что бумага удалена во всех местах принтера. Когда замятие устранено, нажмите  $\triangleright$  для продолжения печати.

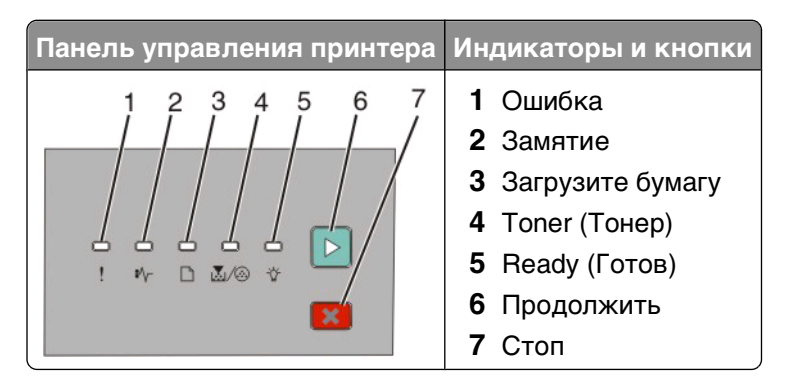

#### **Последовательности индикации вторичных ошибок замятия на панели управления принтера**

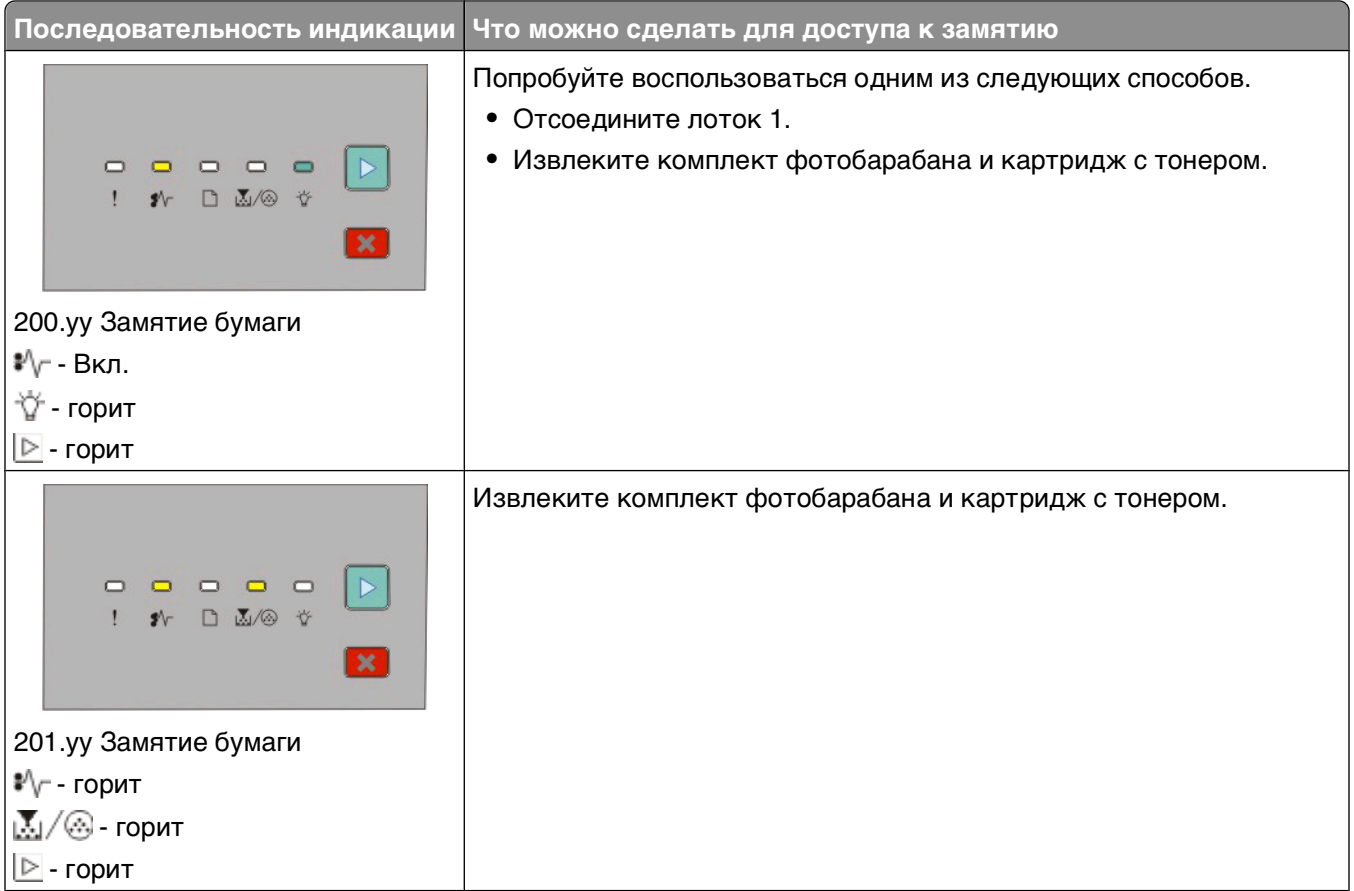

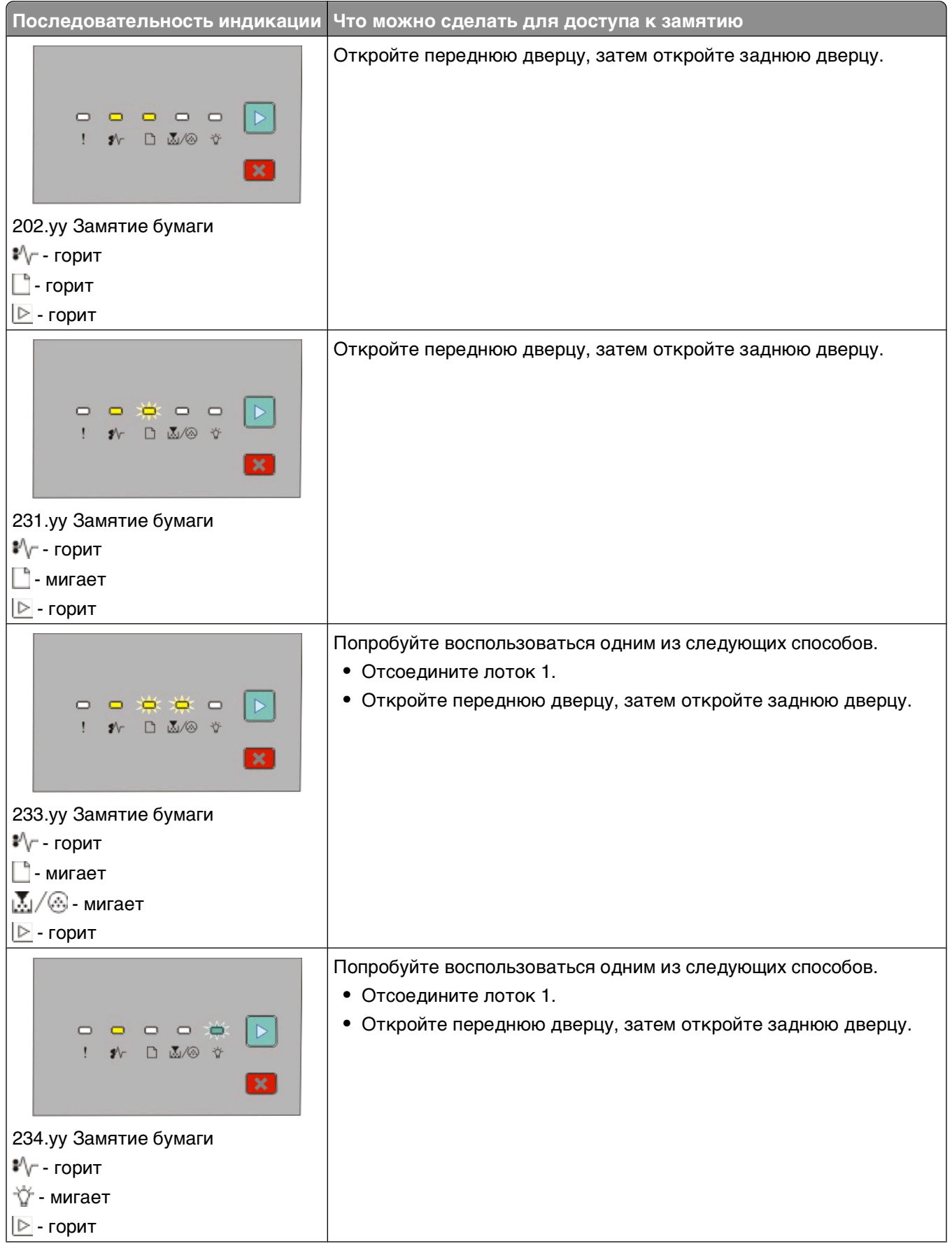

#### Система индикаторов на панели управления принтера

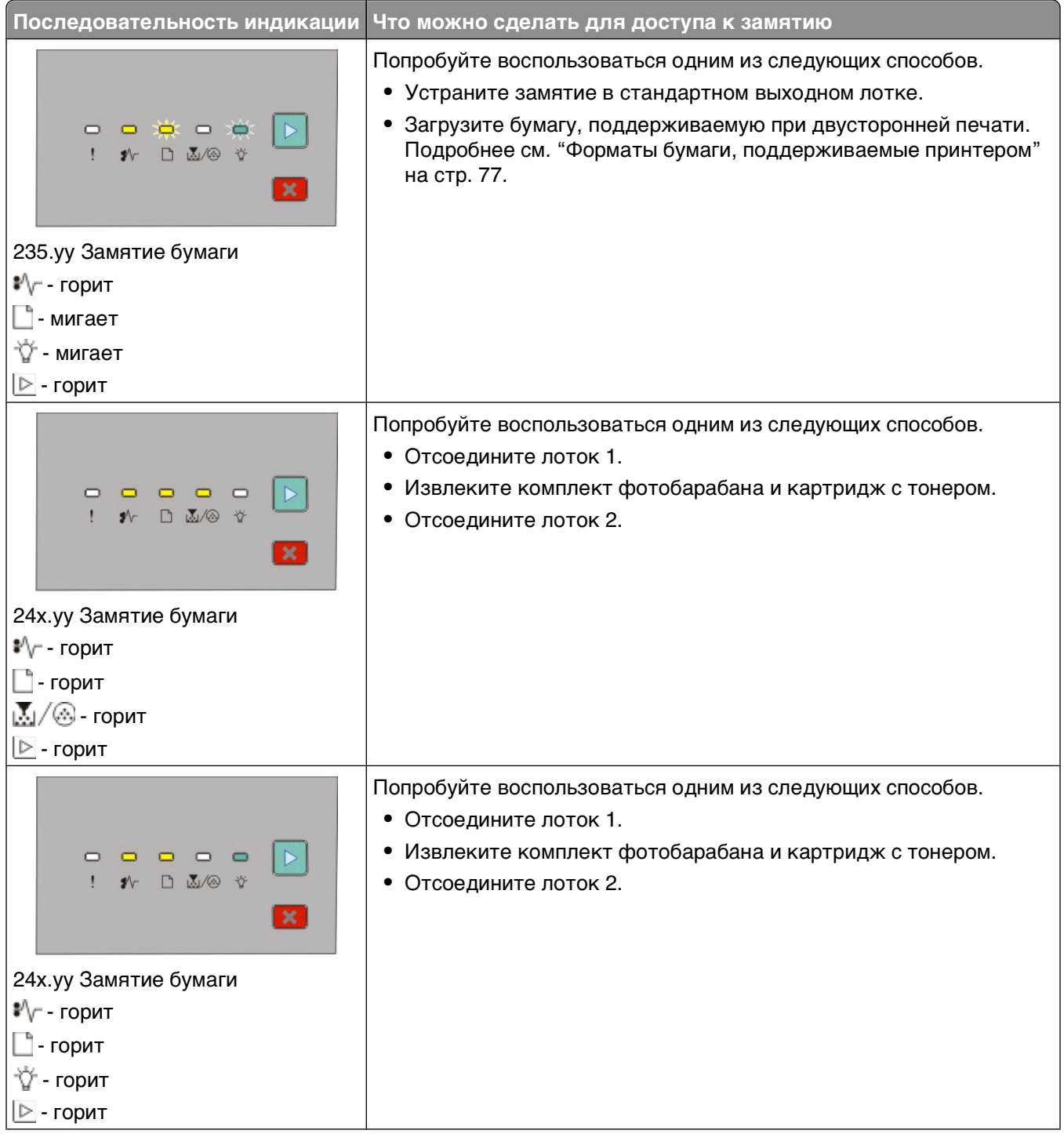

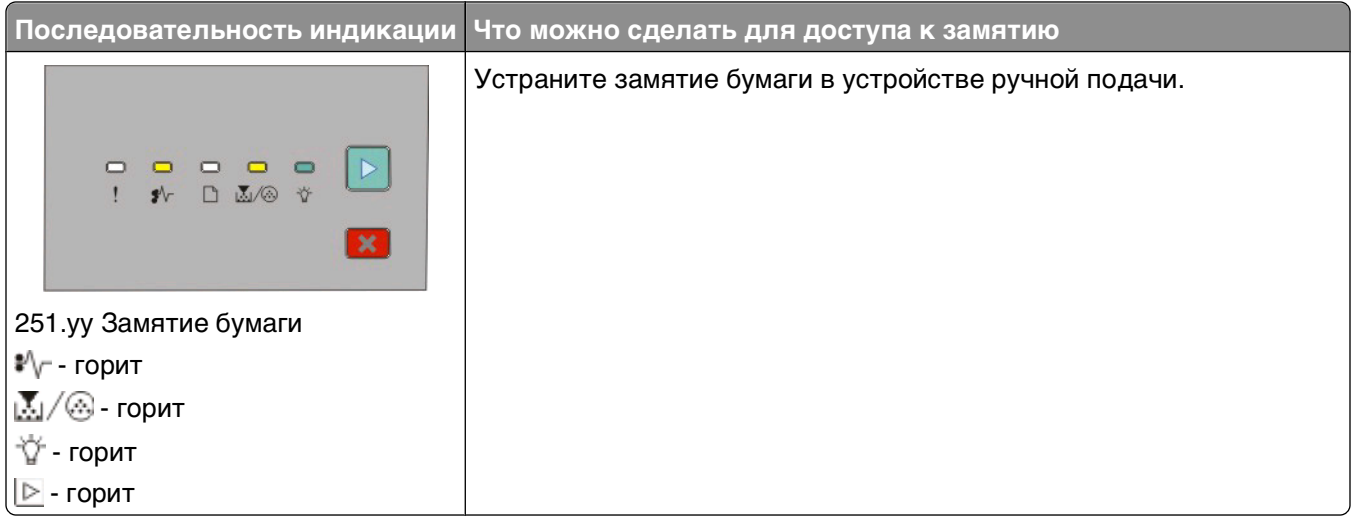

**Примечание.** Подробнее см. ["Устранение замятий" на стр. 108.](#page-107-0)

# <span id="page-61-0"></span>**Загрузка бумаги и специальных материалов для печати**

В данном разделе объясняется, как загружать материалы в лоток на 250 и 550 листов, а также в устройство ручной подачи. В нем также содержится информация, необходимая для задания формата и типа бумаги.

## **Задание формата и типа бумаги**

Убедитесь, что параметры для лотков отражают размер и тип бумаги, загруженной в эти лотки. Заводским значением типа бумаги является обычная бумага, поэтому тип бумаги должен устанавливаться вручную для всех лотков, которые не содержат обычную бумагу.

Если принтер подсоединен к компьютеру через USB или кабель параллельного интерфейса, используйте одну из следующих служебных программ для осуществления доступа к меню "Paper" (бумага), в зависимости от операционной системы:

- **•** Для компьютеров Windows, доступ к меню "Paper" осуществляется через служебную программу настройки параметров локального принтера.
- **•** Для компьютеров Windows, доступ к меню "Paper" осуществляется через "Printer Settings" (параметры принтера).

**Примечание.** Установки "Paper Size" (размер бумаги) и "Type" (тип) будут сохраняться до сброса настроек на заводские. Если понадобится заменить значения параметров "Paper Size" и "Type" для определенного задания на печать, выполните одно из следующих действий:

- **•** Для пользователей Windows, нажмите **File (файл) Print** (печать), затем нажмите **Properties (свойства)**, **Preferences (настройки)**, **Options (параметры)** или **Setup (настройка)**.
- **•** Для пользователей Macintosh, выберите **File (файл)** > **Print** (печать), а затем измените значения параметров в диалоговом окне и всплывающих окнах.

## **Настройка параметров для бумаги универсального формата**

Формат бумаги Universal (Универсальный) задается пользователем и позволяет печатать на бумаге, имеющей формат, не представленный в меню принтера. Задание определенной единицы измерения высоты и ширины для универсального формата бумаги (в книжной ориентации) позволяет принтеру поддерживать данный размер. Задайте следующие параметры формата Universal (Универсальный) для вашей бумаги:

- **•** Единицы измерения (дюймы или миллиметры)
- **•** Книжная ширина
- **•** Книжная высота

**Примечание.** Наименьший поддерживаемый размер "Universal" – 76,2 x 127 мм (3 x 5 дюйма); самый большой – 216 x 356 мм (8,5 x 14 дюйма).

<span id="page-62-0"></span>**•** Если принтер подсоединен к компьютеру через USB или кабель параллельного интерфейса, откройте служебную программу настройки параметров локального принтера для компьютеров Windows или параметры принтера для компьютеров Macintosh. С помощью этих программ устанавливается программное обеспечение принтера. В меню "Paper" (бумага) выберите **Universal** (универсальный) в окне выбора "Paper Size" (формат бумаги) для лотка, который будет содержать бумагу формата "Universal".

## **Загрузка материала для печати в стандартный 250 листовый лоток**

В принтере предусмотрено два лотка для загрузки бумаги: стандартный лоток (лоток 1), также называется как 250-листовый лоток, и является либо дополнительным 250-листовым лотком или дополнительным 550-листовым лотком (лоток 2). Одновременно к принтеру можно присоединить только одно дополнительное устройство подачи (которое включает дополнительный лоток).

Правильная загрузка бумаги позволяет избежать замятий и способствует бесперебойной печати.

**1** Полностью извлеките лоток.

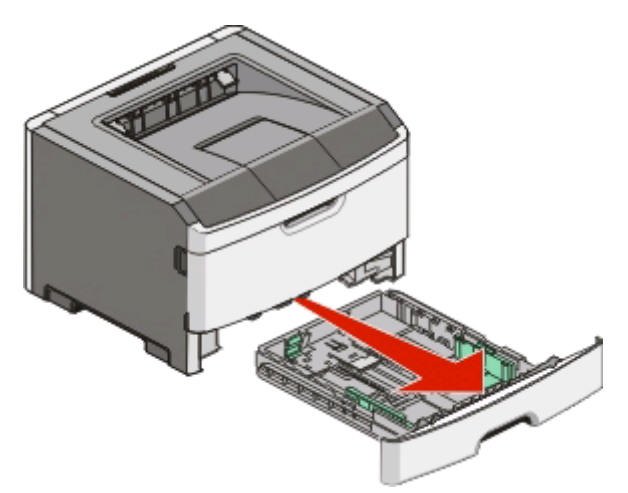

Не вынимайте лотки, когда выполняется задание на печать или когда горит индикатор "Busy" (занят) на панели управления принтера. Это может привести к замятию бумаги.

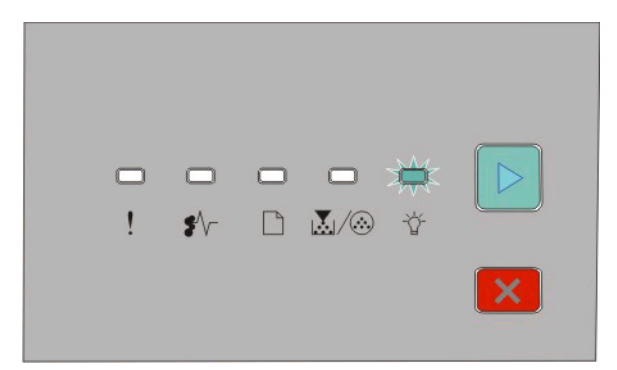

Занято

∛∑ - мигает

**2** Сожмите язычки направляющей ширины бумаги и затем сдвиньте их к боковым сторонам лотка. Направляющие ширины перемещаются одновременно.

Загрузка бумаги и специальных материалов для печати

**3** Прижмите друг к другу язычки направляющей длины бумаги, и передвиньте направляющую длины бумаги в положение, соответствующее формату загружаемой бумаги.

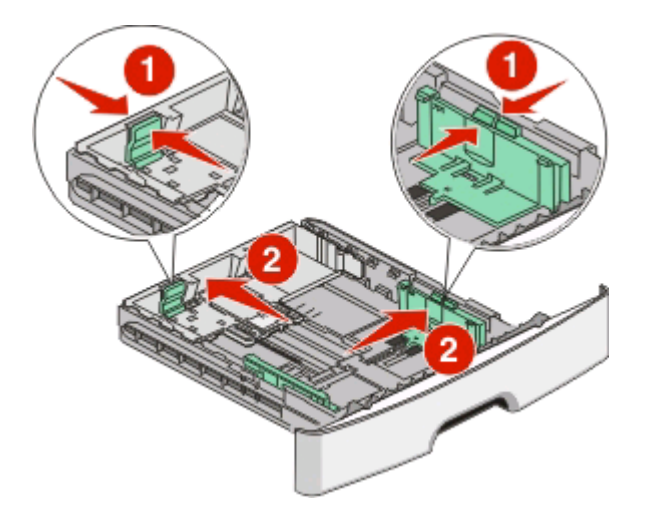

При загрузке бумаги большей длины, например A4 или legal, прижмите друг к другу язычки направляющей длины бумаги, и передвиньте направляющую длины бумаги в положение, соответствующее формату загружаемой бумаги. Лоток выдвигается назад.

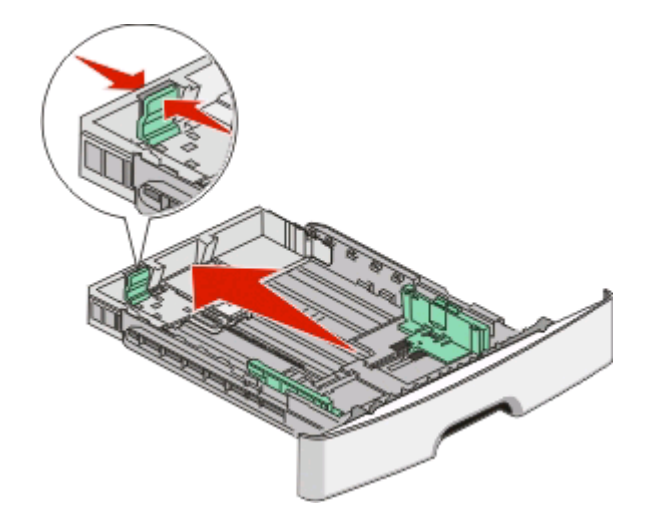

При загрузке бумаги A6:

- **а** Сожмите направляющие длины, как показано, и переместите их в середину лотка в положение, соответствующее формату А6.
- **б** Поднимите направляющую ширины на A6.

**Примечание.** Стандартный лоток принимает только 150 листов бумаги формата A6.

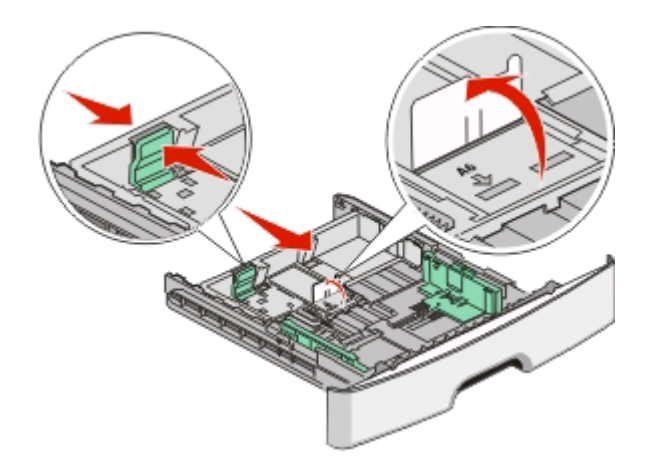

**4** Изогните стопку несколько раз в разные стороны для разделения листов, затем пролистайте ее. Не загружайте бумагу со складками и сгибами. Выровняйте края стопки на плоской поверхности.

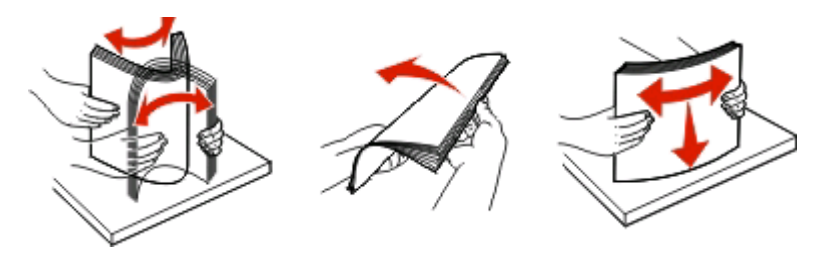

**5** Загрузите стопку бумаги к задней стороне лотка, как рекомендовано для печати стороной вниз.

**Примечание.** Следите за меткой максимальной загрузки. Не загружайте в лоток слишком много бумаги. Не загружайте бумагу формата A6 до метки максимальной загрузки (лоток рассчитан на 150 листов формата A6).

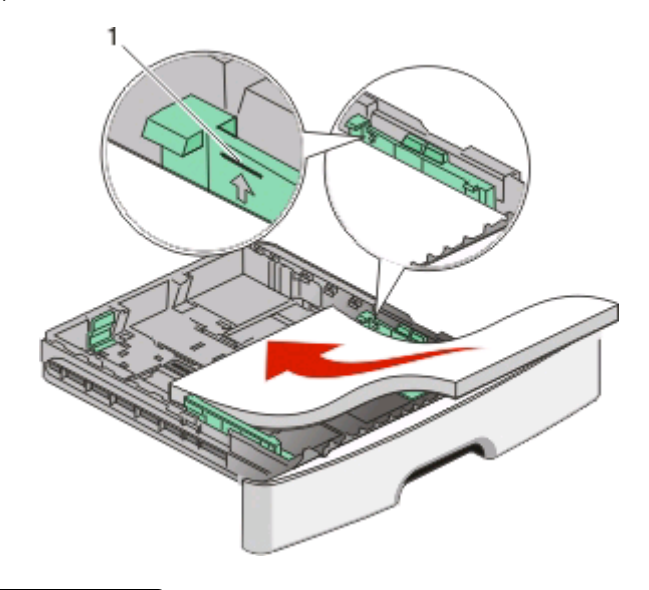

**1** Метка максимальной загрузки

**Примечание.** При загрузке фирменных бланков, разместите верхний край листа в направлении передней стенки лотка. Фирменные бланки следует загружать лицевой стороной вниз.

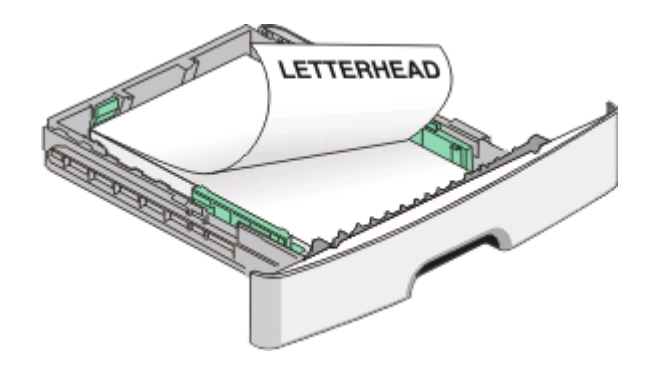

**6** Сожмите язычки направляющей ширины бумаги правой направляющей и придвиньте направляющие ширины, чтобы они слегка касались стопки.

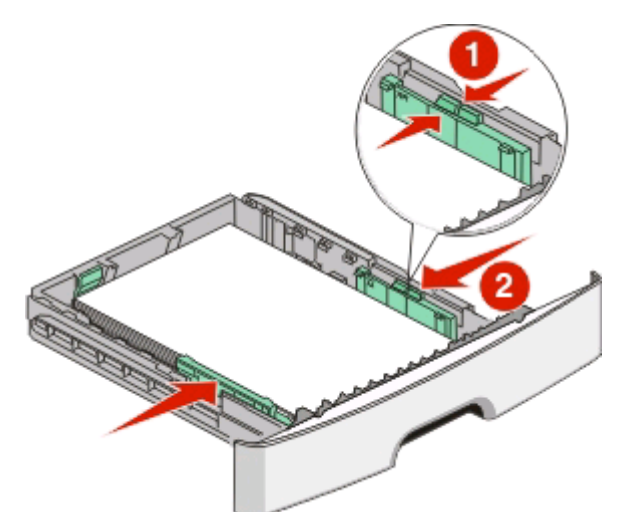

**7** Вставьте лоток.

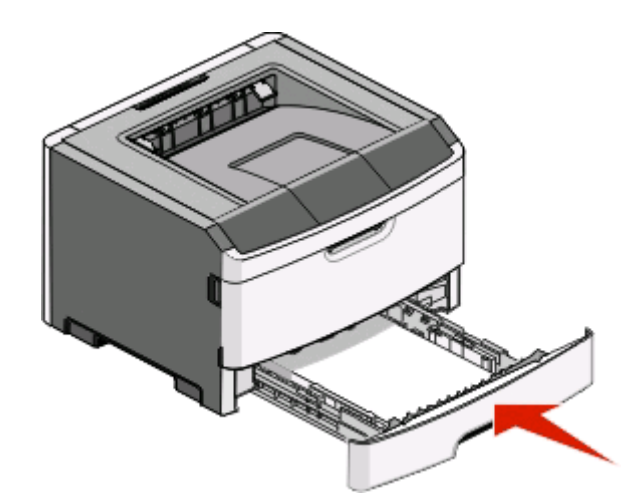

**8** В случае загрузки бумаги, тип которой отличается от ранее загруженного в лоток, измените параметр "Paper Type" (тип бумаги). Подробнее см. ["Задание формата и типа бумаги" на стр. 62.](#page-61-0)

**Примечание.** Разница между стандартным 250-листовым лотком и дополнительным 250- и 550 листовым лотками в том, что стандартный лоток вмещает до 150 листов бумаги формата A6, так что направляющие ширины перемещаются в центр лотка.

## **Загрузка бумаги в дополнительный лоток на 250 или 550 листов**

Одновременно в принтере можно установить только одно дополнительное устройство подачи с лотком на 250 или 550 листов. Независимо от количества листов дополнительный лоток считается лотком 2.

**1** Полностью выньте лоток.

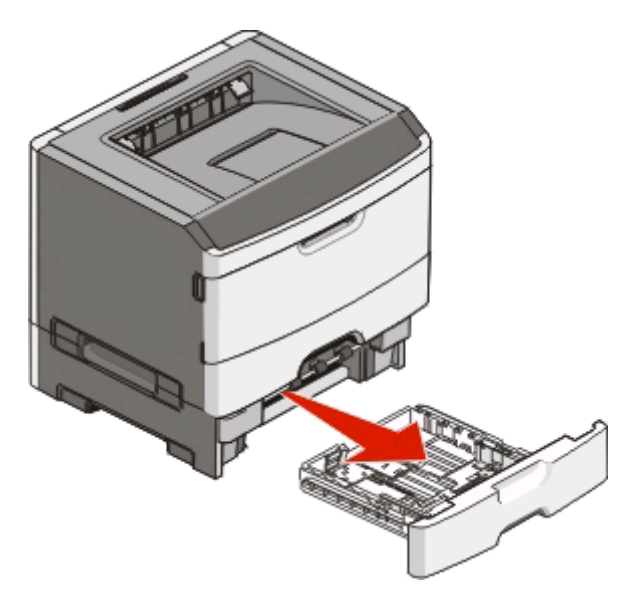

- **2** Инструкции по загрузке бумаги в лоток см. в разделе ["Загрузка материала для печати в](#page-62-0) [стандартный 250-листовый лоток" на стр. 63](#page-62-0). В дополнительный лоток бумагу следует загружать таким же образом, как и в стандартный лоток.
- **3** Вставьте лоток.

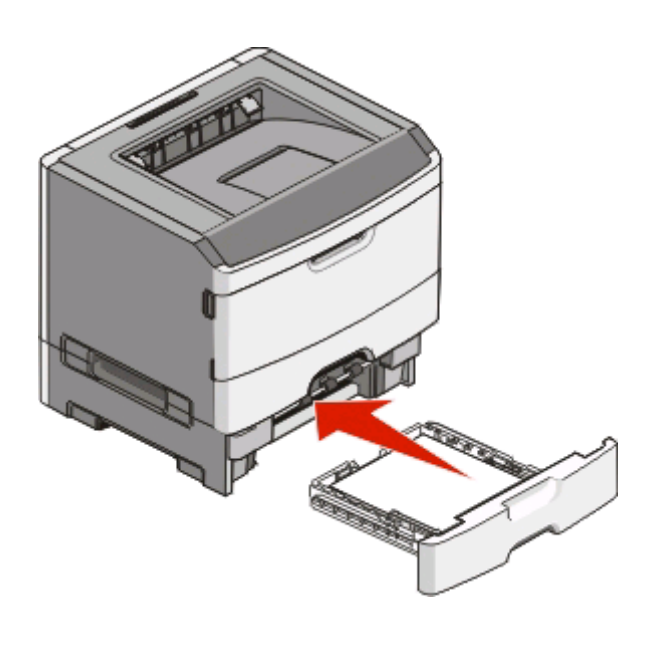

Загрузка бумаги и специальных материалов для печати

## **Использование устройства ручной подачи**

Устройство ручной подачи находится за дверцей устройства ручной подачи принтера. Оно может использовать для подачи бумаги по одному листу. Устройство ручной подачи можно использовать для печати на бумаги тех типов и форматов, которые в настоящий момент не загружены в лоток.

**1** Откройте дверцу устройства ручной подачи.

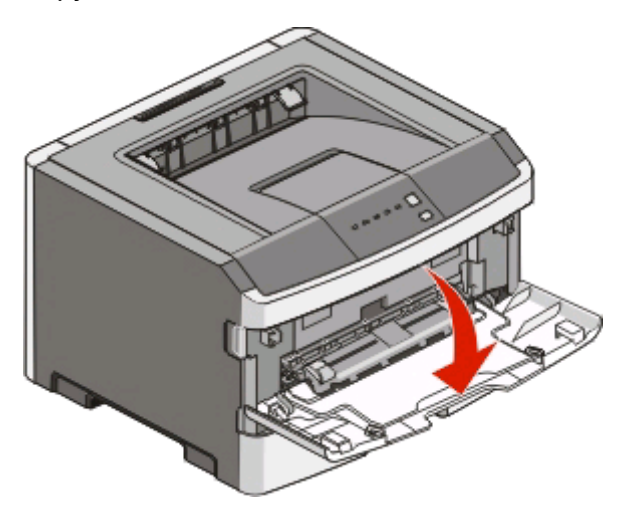

**2** Когда горит индикатор , загрузите бумагу по центру устройства ручной подачи лицевой стороной вверх.

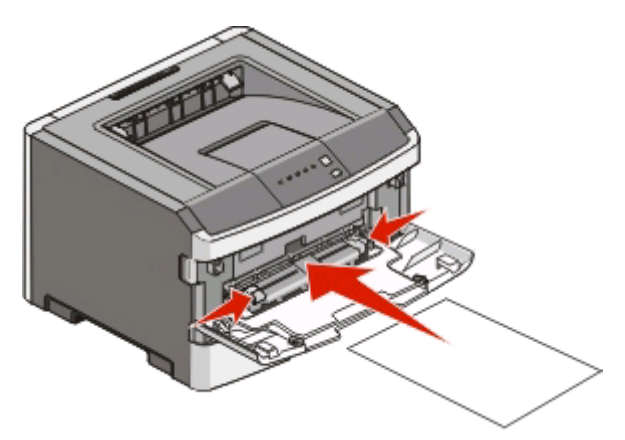

#### **Примечания.**

- **•** Фирменные бланки следует загружать лицевой стороной вверх, верхним краем к принтеру.
- **•** Загружайте конверты клапаном вниз, чтобы место для штампа находилось в том месте, которое показано на рисунке.

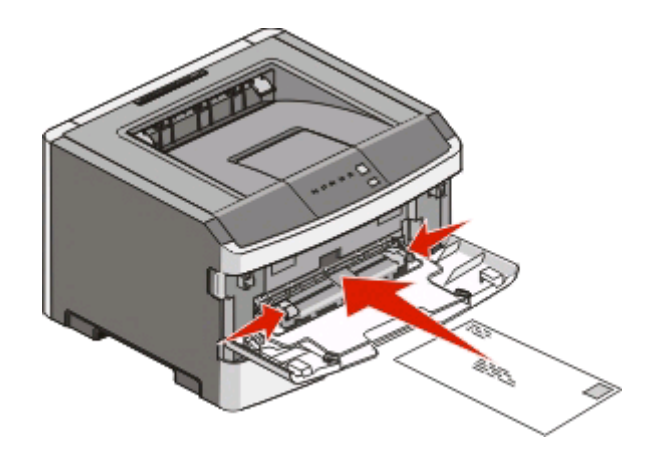

- **3** Вставьте бумагу в устройство ручной подачи, чтобы передний край мог соприкасаться с направляющими для бумаги.
- **4** Отрегулируйте направляющие по ширине бумаги.

**Внимание! Возможность повреждения:** Загружайте бумагу без усилия. В противном случае возникает замятие бумаги.

## **Использование стандартного выходного лотка и упора для бумаги**

Объем стандартного выходного лотка составляет 150 листов бумаги плотностью 75 г/м2 (20 фунтов). Отпечатанные листы поступают в стандартный выходной лоток стороной для печати вниз. В комплект стандартного выходного лотка входит упор для бумаги, который удерживает бумагу в лотке в процессе формирования стопки. При наличии упора для бумаги также стопка формируется более аккуратно.

Чтобы открыть упор, потяните его вперед.

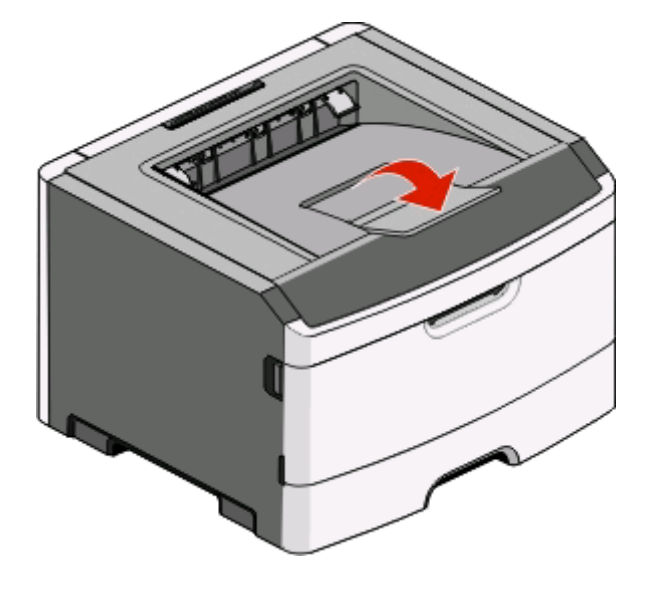

#### **Примечания.**

- **•** Не оставляйте упор для бумаги в открытом положении при печати на прозрачных пленках. Это может стать причиной замятия прозрачных пленок.
- **•** При перемещении принтера в другое место, убедитесь, что упор для бумаги закрыт.

## **Cвязывание лотков и исключение лотков из цепочки связи**

#### **Связывание лотков**

Связывание лотков полезно при печати больших заданий на печать или большого числа копий. Когда в одном из связанных лотков заканчивается бумага, подача бумаги выполняется из следующего связанного лотка. Если значения параметров "Size" (формат) и "Type" (тип) одинаковы для любого лотка, лотки автоматически связываются. Установки размера и типа для всех лотков должны задаваться из меню "Paper" (бумага).

Чтобы начать связывание лотков для локально подключенного принтера:

- **•** Для компьютеров Windows, доступ к меню "Paper" осуществляется через служебную программу настройки параметров локального принтера.
- **•** Для компьютеров Windows, доступ к меню "Paper" осуществляется через "Printer Settings" (параметры принтера).

#### **Исключение лотков из цепочки связи**

Параметры лотков, исключенных из цепочки связи, могут отличаться от параметров, заданных для других лотков. Чтобы исключить лоток из цепочки связи с помощью меню "Paper" (бумага), измените установки "Paper Type" (тип бумаги) и "Paper Size" (формат бумаги) для данного лотка, чтобы они не совпадали с установками для другого лотка.

Для исключения лотков из цепочки связи с локально подключенным принтером, выполните одно из следующих действий:

- **•** Для компьютеров Windows, доступ к меню "Paper" осуществляется через служебную программу настройки параметров локального принтера. Затем измените установки "Paper Type" и "Paper Size" для данного лотка, чтобы они отличались от параметров других лотков:
- **•** Для компьютеров Windows, доступ к меню "Paper" осуществляется через "Printer Settings" (параметры принтера). Затем измените установки "Paper Type" и "Paper Size" для данного лотка, чтобы они отличались от параметров других лотков:

**Внимание! Возможность повреждения:** Не следует задавать название типа бумаги, которое не соответствует типу бумаги, загруженной в лоток. Указанное значение "Paper Type" (Тип бумаги) определяет температуру термоблока. При выборе ненадлежащего значения "Paper Type" (Тип бумаги) обработка бумаги может быть выполнена неверно.

#### **Назначение имени Custom Type <x> (Польз. тип <x>).**

Назначение лотку имени Custom Type <x> (Польз. тип <x>) служит для связывания лотка или его исключения из цепочки связи. Всем лоткам, которые требуется связать, необходимо назначить одно и то же имя Custom Type <x> (Польз. тип <x>). Связываются только лотки с одинаковыми пользовательскими именами.

Загрузка бумаги и специальных материалов для печати

Если принтер подсоединен к компьютеру через USB или кабель параллельного интерфейса, используйте одну из следующих служебных программ для осуществления доступа к меню "Paper" (бумага) и назначения "Custom Type" (пользовательский тип), в зависимости от операционной системы:

- **•** Для компьютеров Windows, доступ к меню "Paper" осуществляется через служебную программу настройки параметров локального принтера.
- **•** Для компьютеров Windows, доступ к меню "Paper" осуществляется через "Printer Settings" (параметры принтера).
- **1** Нажмите **Settings** (параметры), а затем нажмите **Paper Menu** (меню "бумага").
- **2** Нажмите **Custom Name** (пользовательское имя), а затем ведите название для бумаги.
- **3** Нажмите кнопку **Отправить**.
- **4** Выберите пользовательский тип.
- **5** Убедитесь в том, что пользовательскому имени соответствует правильный тип бумаги.

**Примечание.** Для всех имен Custom Type <x> (Польз. тип <x>) и имен, определенных пользователем, по умолчанию изготовителем задано значение Plain paper (Обычная бумага) для параметра Paper Type (Тип бумаги).

**6** Нажмите кнопку **Отправить**.

# **Инструкции по работе с бумагой и специальными материалами для печати**

### **Инструкции по использованию бумаги**

#### **Емкость лотков для бумаги**

Емкости лотков и устройства ручной подачи предназначены для бумаги плотностью 75 г/м<sup>2</sup> (20 фунтов).

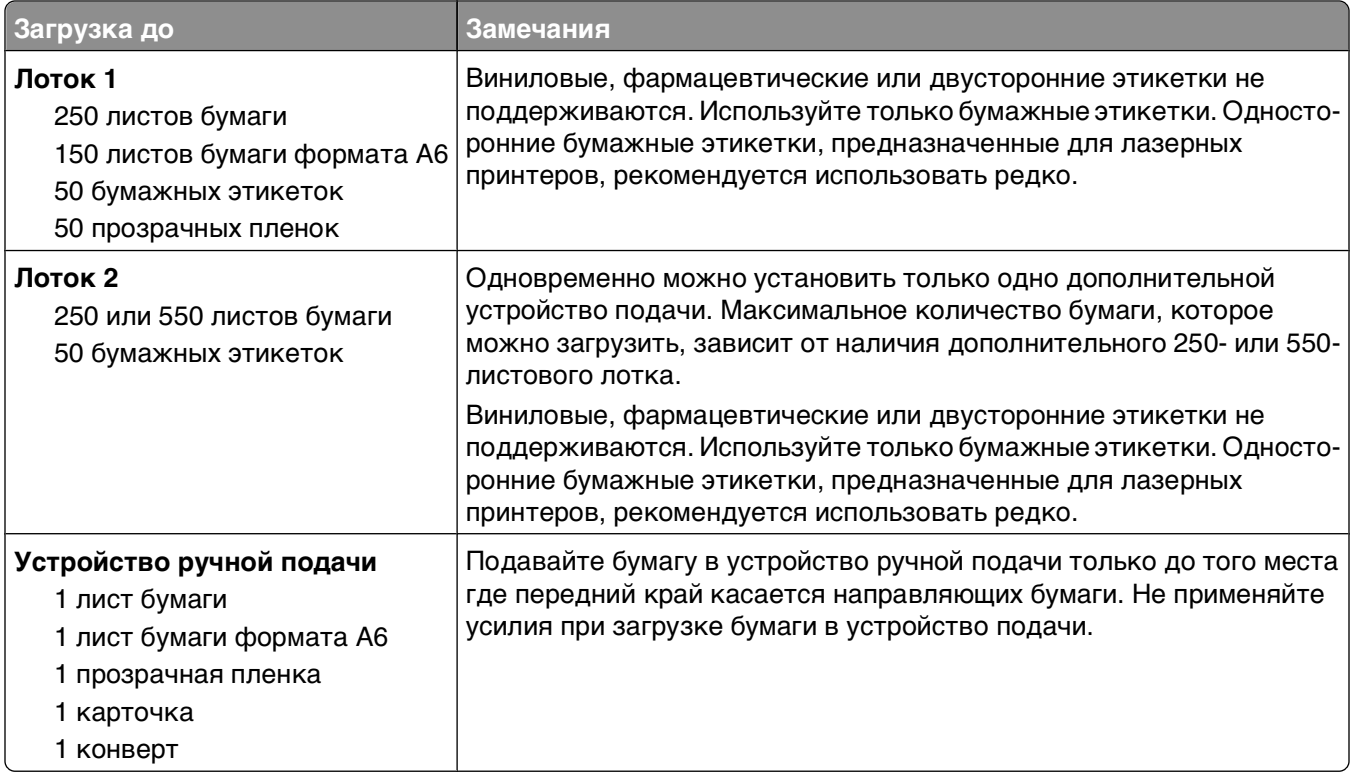

#### **Характеристики бумаги**

В этом разделе представлены характеристики бумаги, влияющие на качество и надежность печати. При приобретении новых партий бумаги принимайте во внимание следующие характеристики.
### **Плотность**

С помощью лотков принтера возможная автоматическая подача бумаги с продольным расположением волокон плотностью до 90 г/м<sup>2</sup> (24 фунта). Устройство ручной подачи поддерживает автоматическую подачу бумаги с продольным расположением волокон плотностью до 163 г/м<sup>2</sup> (43 фунта). Бумага плотностью меньше, чем 60 г/м<sup>2</sup> (16 фунтов) может быть недостаточно жесткой для правильной подачи, в результате могут возникать замятия. Для обеспечения наилучшей производительности используйте бумагу с продольным расположением волокон плотностью 75 г/м<sup>2</sup> (20 фунтов). Бумага формата меньше, чем 182 x 257 мм (7,2 x 10,1 дюйма), должна иметь плотность 90 г/м2 (24 фунта) или более.

**Примечание.** Двусторонняя печать поддерживается только на бумаге плотностью 60-90 г/м2 (16-24 фунта).

#### **Скручивание**

Под скручиванием понимается подверженность материала для печати скручиванию по краям. Чрезмерное скручивание может приводить к неполадкам подачи бумаги. Материал может скручиваться при прохождении через принтер в результате воздействия высоких температур. Вероятность скручивания перед печатью и неполадок при подаче возрастает при хранении бумаги без упаковки в условиях повышенной и пониженной температуры, а также повышенной и пониженной влажности (в том числе в лотке для бумаги).

#### **Гладкость**

Степень гладкости бумаги напрямую влияет на качество печати. Если бумага слишком шероховатая, тонер плохо закрепляется на бумаге. Слишком гладкая бумага может вызывать неполадки при подаче бумаги или снижение качества печати. Следует всегда использовать бумагу гладкостью 100-300 единиц по шкале Шеффилда; наивысшее качество печати обеспечивается, если гладкость составляет 150-250 единиц по шкале Шеффилда.

#### **Содержание влаги**

Содержание влаги в бумаге влияет как на качество печати, так и на возможность ее правильной подачи в принтер. Не извлекайте бумагу из первоначальной упаковки до начала использования. Упаковка препятствует проникновению в бумагу влаги, снижающему ее качество.

Подготовьте бумагу к печати, храня ее 24-48 часов в первоначальной упаковке в условиях, идентичных условиям помещения, в котором установлен принтер. Если условия хранения или транспортировки бумаги значительно отличаются от условий, в которых работает принтер, следует увеличить этот срок на несколько суток. Для слишком плотной бумаги может требоваться более длительный период подготовки.

#### **Направление волокон**

Одной из характеристик бумаги является ориентация бумажных волокон на листе. Бумага может быть с продольным расположением волокон или поперечным расположением волокон.

Для бумаги плотностью 60-90 г/м<sup>2</sup> (16-24 фунтов) рекомендуется использовать бумагу с продольным расположением волокон.

#### **Содержание волокон**

Бумага высшего качества для ксерокопирования изготавливается из 100% древесной целлюлозы. Такой состав обеспечивает высокую устойчивость бумаги, что способствует снижению частоты неполадок при подаче и повышению качества печати. Бумага, содержащая волокна другого вида (например, хлопковые), может иметь характеристики, затрудняющие работу с бумагой.

### **Недопустимые типы бумаги**

Для этого принтера не рекомендуются следующие типы бумаги:

- **•** Химически обработанная бумага, предназначенная для копирования без использования копировальной бумаги; такая бумага также сокращенно обозначается CCP или NCR
- **•** Типографские бланки, содержащие вещества, которые могут загрязнить принтер
- **•** Типографские бланки, которые могут быть испорчены при нагреве в термоблоке принтера
- **•** Регистрируемые типографские бланки, требующие точного расположения печати на листе (с точностью более ±2,3 мм), например, бланки для оптического распознавания текста (OCR)

В некоторых случаях для успешной печати таких бланков можно настроить функцию совмещения в программном приложении.

- **•** Бумага с покрытием (бумага для машинописных работ со стираемым покрытием), синтетическая бумага, термобумага
- **•** Бумага с шероховатыми краями, с шероховатой или глубоко тисненой поверхностью, скрученная бумага
- **•** Бумага из вторсырья, не соответствующая стандарту EN12281:2002 (европейский)
- **•** Бумага плотностью менее 60 г/м2
- **•** Многостраничные бланки или документы

### **Выбор бумаги**

Использование надлежащей бумаги позволяет избежать замятий и обеспечить бесперебойную работу принтера.

Во избежание замятий и низкого качества печати:

- **•** Обязательно используйте новую неповрежденную бумагу.
- **•** Перед загрузкой бумаги необходимо выяснить, какая сторона листов предназначена для печати. Эта информация обычно указывается на упаковке бумаги.
- **•** Не используйте материалы, разрезанные или обрезанные вручную.
- **•** Не загружайте в одно устройство подачи одновременно материалы различных форматов, плотности или типов – это вызывает замятие.
- **•** Не используйте бумагу с покрытием, если она не предназначена для электрофотографической печати.

### **Выбор готовых формуляров и бланков**

При выборе формуляров и фирменных бланков руководствуйтесь следующими рекомендациями:

- **•** При плотности бумаги от 60 до 90 г/м2 используйте бумагу с продольным расположением волокон.
- **•** Используйте только бланки, изготовленные способом офсетной печати с литографических или гравированных клише.
- **•** Не используйте бумагу с шероховатой или тисненой поверхностью.

Инструкции по работе с бумагой и специальными материалами для печати

<span id="page-74-0"></span>Используйте бланки, отпечатанные термостойкими красками и предназначенные для копировальных аппаратов. Краски должны выдерживать нагрев до температуры 230°С без оплавления или выделения вредных веществ. Следует использовать краски, которые не взаимодействуют со смолой, содержащейся в тонере. Краски, закрепляемые окислением, и краски на масляной основе удовлетворяют этим требованиям, латексные краски могут не удовлетворять им. С вопросами и затруднениями обращайтесь к поставщику бумаги.

Предварительно отпечатанная бумага (например, фирменные бланки) должна выдерживать нагрев до температуры 230°С без оплавления или выделения вредных веществ.

### **Использование бумаги, изготовленной из вторсырья, и другой офисной бумаги**

- **•** Низкое содержание влажности (4–5%)
- **•** Подходящая гладкость (100-200 единиц по шкале Шеффилда или 140-350 единиц по шкале Бендтсена, в Европе)

**Примечание.** Неготовые более гладкие виды бумаги (например, бумага высшего класса для лазерных принтеров плотностью 24 фунтов, 50-90 единиц по шкале Шеффилда), а также более шероховатые бумаги (например, хлопковая бумага высшего качества, 200-300 единиц по шкале Шеффилда) с успехом применяются в лазерных принтерах несмотря на отличающуюся текстуру поверхности. Перед использованием этих типов бумаги обратитесь к поставщику бумаги.

- **•** Надлежащий коэффициент трения между листами (0,4–0,6)
- **•** Достаточное сопротивление изгибу в направлении подачи

Бумага, изготовленная из вторсырья, бумага меньшей плотности (<60 г/м2 [бумага для документов плотностью 16 фунтов)] и/или меньшей толщины (<3,8 мил [0,1 мм]), а также бумага с поперечными волокнами для принтеров с подачей с книжной ориентацией (или по короткой стороне) может иметь меньшее сопротивление изгибу, чем необходимо для надежной подачи бумаги. Перед использованием этих типов бумаги для лазерных (электрофотографических) принтеров обратитесь к поставщику бумаги. Помните, что это только общие указания, и что даже бумага, соответствующая этим указаниям, может создавать проблемы с подачей в любом лазерном принтере (например, если бумага сильно скручивается при нормальных условиях печати).

## **Хранение бумаги**

Во избежание замятий и неравномерного качества печати придерживайтесь приведенных ниже рекомендаций по хранению бумаги.

- **•** Для достижения наилучших результатов храните бумагу при температуре 21°C и относительной влажности 40%. Изготовители этикеток, как правило, рекомендуют печатать при температуре от 18 до 24°C и относительной влажности от 40 до 60%.
- **•** Не храните бумагу на полу; храните ее на стеллажах или полках, по возможности в картонных коробках.
- **•** Отдельные стопки храните на горизонтальной поверхности.
- **•** Не кладите на стопки бумаги посторонние предметы.

## **Поддерживаемые форматы, типы и плотность бумаги**

В следующих таблицах приведена информация о стандартных и дополнительных устройствах подачи бумаги, включая сведения о поддерживаемых типах бумаги.

**Примечание.** Если требуемый формат бумаги отсутствует в таблицах, выберите ближайший больший формат.

#### **Типы и плотность бумаги, поддерживаемые принтером**

Механизм принтера и тракт двусторонней печати могут работать с бумагой плотностью 60–90 г/м<sup>2</sup> (16–24 ф.). Устройство ручной подачи может работать с бумагой плотностью 60–163 г/м<sup>2</sup> (16–43 ф.).

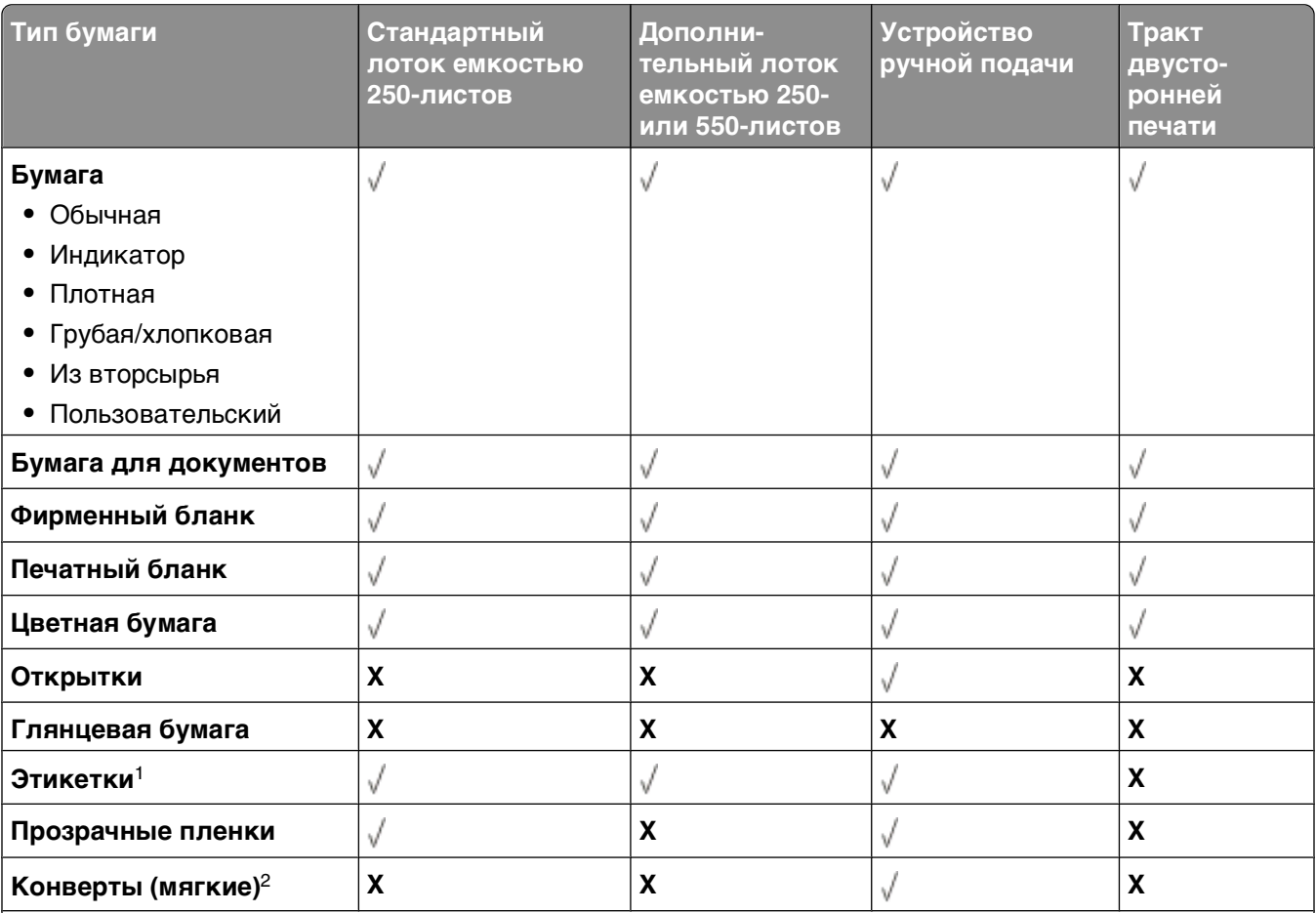

1 Односторонние бумажные этикетки, предназначенные для лазерных принтеров, рекомендуется использовать редко. Рекомендуется распечатывать не более 20 этикеток в месяц. Виниловые, фармацевтические или двусторонние этикетки не поддерживаются.

2 Используйте конверты, у которых уголок не топорщится и не приподнимает конверт если его положить уголком вниз.

### **Форматы бумаги, поддерживаемые принтером**

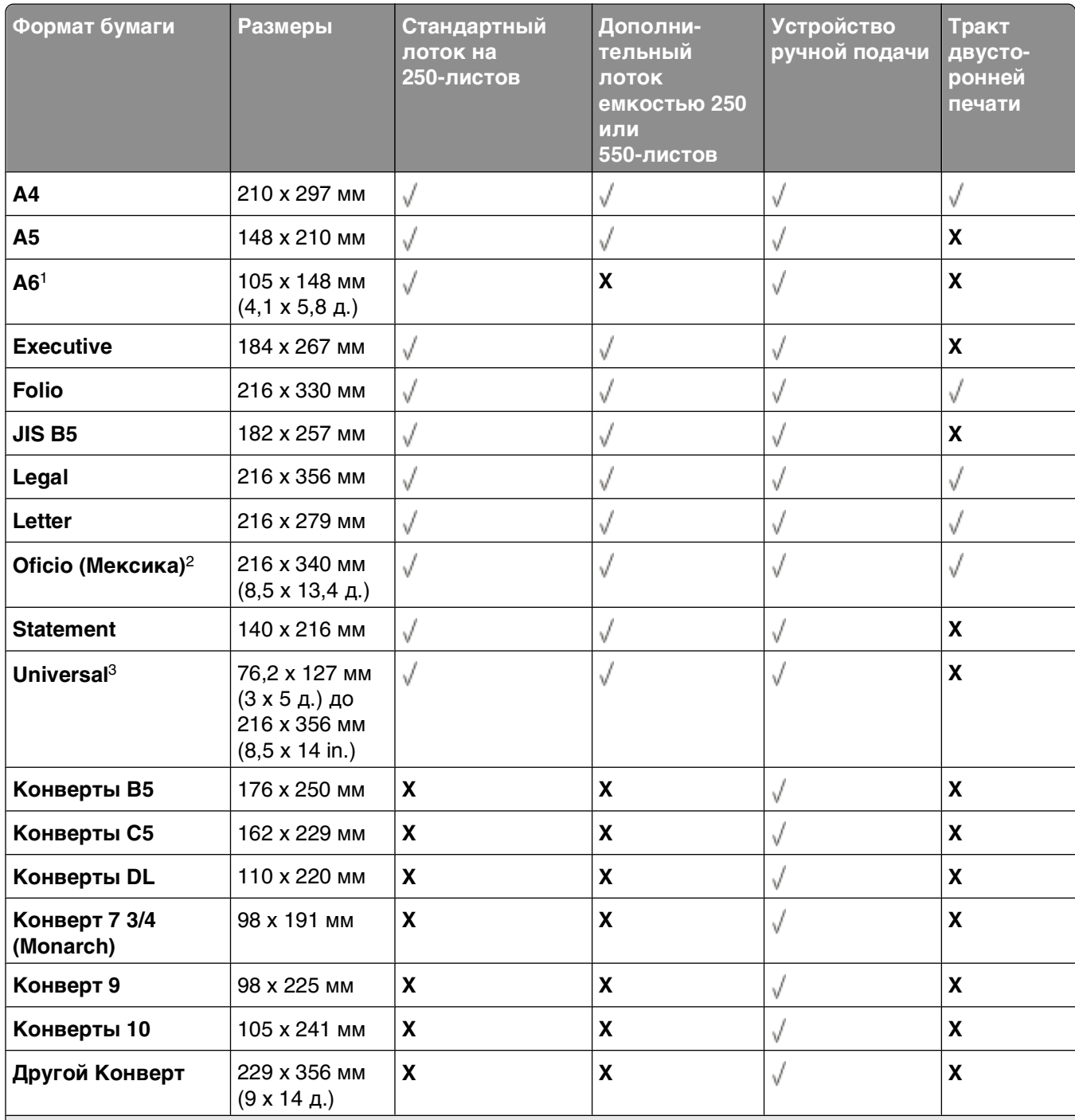

1 Формат A6 поддерживается только для материала с продольным расположением волокон.

2 Эта настройка задает формат страницы 216 x 356 мм (8,5 x 14 д.) в том случае, если в приложении не указан формат

3 Если в спике нет нужного вам формата, настройте пункт Универсального формата бумаги. Подробнее см. ["Настройка параметров для бумаги универсального формата" на стр. 62.](#page-61-0)

# **Настройка локальной печати**

## **Windows®**

В некоторые операционные системы Windows может входить драйвер принтера, совместимый с данным принтером.

**Примечание.** При установке специальные драйверы не заменяют системный драйвер. В папке "Принтеры" создается отдельный значок для нового принтера.

![](_page_77_Picture_188.jpeg)

#### **Установка драйверов принтера**

**Примечание.** В операционных системах Windows Server 2008, Windows Vista, Windows XP, Windows Server 2003 и Windows 2000 для установки драйверов принтера на компьютер необходимо иметь полномочия администратора.

**1** Вставьте компакт-диск Drivers and Utilities.

Компакт-диск Drivers and Utilities автоматически запускает программу установки.

- **2** После появления окна компакт-диска Drivers and Utilities выберите вариант **Personal Installation — Install the printer for use on this computer only**, затем нажмите кнопку **Next**.
- **3** В раскрывающемся меню выберите требуемый принтер.
- **4** Выберите вариант **Typical Installation (recommended)**, затем нажмите **Install**.
- **5** Нажмите **Finish**, затем подключите принтер к компьютеру с помощью кабеля USB или кабеля параллельного интерфейса и включите принтер.

Программа отобразит сообщение о завершении установки.

#### **Установка дополнительных драйверов принтера**

- **1** Включите компьютер и вставьте компакт-диск Drivers and Utilities в дисковод компакт-дисков. После загрузки компакт-диска Drivers and Utilities нажмите кнопку **Cancel**.
- **2** В Windows Vista (меню "Пуск" по умолчанию):
	- **а** Нажмите **Панель управления**.
	- **б** Нажмите **Оборудование и звук**.
	- **в** Выберите **Принтеры**.

В операционной системе Windows XP (в меню "Пуск" по умолчанию) выполните следующие действия:

- **а** Выберите **Пуск Панель управления**.
- **б** Дважды нажмите пункт **Принтеры и другое оборудование**.
- **в** Дважды нажмите пункт **Принтеры и факсы**.

В операционной системе Windows XP (с классическим меню "Пуск"): Выберите **Пуск Настройка Принтеры и факсы**.

В операционной системе Windows Vista (с классическим меню "Пуск") и других версиях Windows: Выберите **Пуск Настройка Принтеры**.

**3** Дважды нажмите **Добавить принтер**.

Открывается **Мастер установки принтера**.

- **4** Нажмите кнопку **Далее**.
- **5** Выберите **Локальный принтер, подключенный к данному компьютеру**, затем нажмите **Далее**.

Отображается запрос на подсоединение принтера к компьютеру.

- **6** Выберите порт, который требуется использовать для принтера, затем нажмите **Далее**.
- **7** Выберите **Установить с диска**.
- **8** Просмотрите содержимое компакт-диска и выберите правильный каталог для установленной на компьютере операционной системы.

**Примечание.** Если драйверы принтера устанавливались с компакт-диска Drivers and Utilities до подключения принтера к компьютеру, для операционной системы по умолчанию был установлен PCL-XL.

![](_page_78_Picture_224.jpeg)

**Примечание.** После выбора папки, содержащей драйверы принтера, для продолжения установки могут потребоваться дополнительные файлы. Вставьте компакт-диск с операционной системой и нажмите кнопку **OK**.

- **9** Нажмите кнопку **Открыть**, затем нажмите **OK**.
- **10** Выберите тип драйвера, который требуется установить (PCL, HBP или PS) в списке **Изготовитель** и модель принтера в списке **Принтеры**, затем нажмите **Далее**.
- **11** Выполняйте инструкции в окне **Мастер установки принтера**, затем нажмите **Готово** для установки драйвера принтера.

#### **Установка дополнительного программного обеспечения принтера**

- **1** Включите компьютер и вставьте компакт-диск Drivers and Utilities в дисковод компакт-дисков. Компакт-диск Drivers and Utilities автоматически запускает программу установки.
- **2** Выберите **Additional Software Installation Install the printer support software**, затем нажмите кнопку **Next**.
- **3** Отметьте программное обеспечение, которое требуется установить, затем нажмите **Install**. Программное обеспечение установлено на компьютере.

## **Macintosh®**

Для печати через порт USB требуется ОС Macintosh OS 9 или более поздней версии. Для печати на принтере USB создайте значок Desktop Printer (Mac OS 9) либо добавьте принтер в приложении Print Center или Printer Setup Utility (Mac OS X).

### **ОС Mac OS X. Добавление принтера в Print Center или в Printer Setup Utility**

- **1** Установите функцию поддержки принтера на компьютере.
	- **а** Вставьте компакт-диск Drivers and Utilities.
	- **б** Дважды нажмите установочный пакет принтера.
	- **в** Перейдите от экрана приветствия к файлу Readme.
	- **г** После просмотра лицензионного соглашения нажмите **Continue**, затем выберите **Agree** для принятия условий соглашения.
	- **д** Выберите место назначения установки, затем нажмите **Continue**.
	- **е** Выберите **Install** на экране **Easy Install**.
	- **ж** Введите пароль администратора, затем нажмите **OK**. Программное обеспечение установлено на компьютер.
	- **з** По завершении установки выйдите из программы установки.
- **2** Откройте **Print Center** (10.2) или **Printer Setup Utility** (10.3+), расположенные в папке **/Applications/Utilities**.
- **3** Если принтер USB отображается в списке принтеров, установка принтера выполнена успешно, можно выйти из приложения.

Если принтер USB не отображается в списке принтеров, убедитесь в правильности подключения кабеля USB к принтеру и компьютеру, а также в том, что принтер включен. Появление принтера в списке принтеров означает, что установка принтера выполнена успешно и можно выйти из приложения.

### **ОС Mac OS 9: Создание принтера Desktop Printer с помощью программы Desktop Printer Utility**

- **1** Установите функцию поддержки принтера на компьютере.
	- **а** Вставьте компакт-диск Drivers and Utilities.
	- **б** Дважды нажмите установочный пакет принтера.
	- **в** Перейдите от экрана приветствия к файлу Readme.
	- **г** После просмотра лицензионного соглашения нажмите **Continue**, затем выберите **Agree** для принятия условий соглашения.
	- **д** Выберите место назначения установки, затем нажмите **Continue**.
	- **е** Выберите **Install** на экране **Easy Install**. Программное обеспечение установлено на компьютер.
	- **ж** По завершению установки выйдите из программы установки.
- **2** Откройте программу **Desktop Printer Utility**, обычно расположенную в папке **Applications:Utilities**.
- **3** Выберите **Printer (USB)** (Принтер USB) и нажмите **OK**.
- **4** В разделе **USB Printer Selection** (Выбор принтера USB) выберите **Change** (Изменить).

Если выбранный принтер не появился в списке **USB Printer Selection** (Выбор принтера USB), убедитесь в надежности подключения кабеля USB к принтеру и компьютеру, а также в том, что принтер включен.

- **5** Выберите принтер, затем нажмите кнопку **OK**. Принтер отображается в окне **Printer (USB)** (Принтер USB).
- **6** В разделе **PostScript Printer Description (PPD) File** (Файл описания PostScript-принтера PPD) выберите команду **Auto Setup** (Автоматическая установка).

Убедитесь в том, что принтер PPD соответствует модели принтера.

- **7** Нажмите кнопку **Create** (Создать).
- **8** Нажмите **Save** (Сохранить).
- **9** Введите имя принтера, затем нажмите кнопку **OK**.

Принтер сохраняется в качестве Desktop Printer.

## **Linux®**

Локальная печать поддерживается на различных платформах Linux, например, Red Hat, SUSE, DebianTM GNU/Linux, Ubuntu, Red Flag Linux и Linspire.

Пакеты программного обеспечения принтера и инструкции по установке находятся на компакт-диске Drivers and Utilities. Все программы принтера поддерживают локальную печать с параллельным подключением.

Для запуска инструкций по установке в операционной среде Linux:

- **1** Вставьте компакт-диск Drivers and Utilities. Если компакт-диск Drivers and Utilities загружается автоматически, нажмите кнопку **Cancel**.
- **2** Перейдите к файлу **D:\unix\docs\<требуемый язык>\index.html**, где **D:\** буквенное обозначение дисковода компакт-дисков.

# **Обзор программного обеспечения**

Для установки набора программных приложений в зависимости от используемой операционной системы воспользуйтесь компакт-диском Drivers and Utilities, прилагаемом к принтеру.

**Примечание.** Если принтер и компьютер были приобретены в разное время, необходимо установить программные приложения с компакт-диска Drivers and Utilities.

**Примечание.** Эти программы недоступны для Macintosh® .

### **Центр контроля состояния**

**Примечание.** Для надлежащей работы центра контроля состояния необходима поддержка двунаправленного обмена данными между принтером и компьютером. Программа "Центр контроля состояния" работает только при подключении принтера по USB или через кабель параллельного соединения.

Программа "Центр контроля состояния" применяется для управления несколькими мониторами состояния.

- **•** Для открытия монитора состояния принтера дважды нажмите кнопку мыши на имени принтера или выберите **Выполнить**, чтобы открыть монитор состояния конкретного принтера.
- **•** Для изменения способа отображения списка принтеров, выберите **Вид**.

## **Служебная программа настройки параметров локального принтера**

Служебная программа настройки параметров локального принтера Dell позволяет изменять и сохранять значения параметров принтера, к которым нельзя обратиться из программного обеспечения принтера (например, включение параметра "Аварийный сигнал", если требуется, чтобы принтер издавал звуковой сигнал при необходимости вмешательства оператора).

**Примечание.** Служебная программа настройки параметров локального принтера работает только при подключении принтера по USB или через кабель параллельного соединения.

Служебная программа настройки параметров локального принтера Dell автоматически устанавливается на компьютере во время установки программного обеспечения принтера. Для запуска служебной программы выполните следующие действия:

- **1** Вставьте компакт-диск Drivers and Utilities.
- **2** Выберите **Установка дополнительного ПО** и нажмите **Далее**.
- **3** Выберите **Служебная программа настройки локального принтера** и нажмите **Установить.**

После установки этой служебной программы можно изменять значения таких параметров, как плотность тонера, режим энергосбережения, формат бумаги и тип бумаги. Установленные однажды значения будут применяться ко всем заданиям на печать, однако с помощью ПО принтера можно задавать и другие значения для отдельных заданий на печать. Сохраните параметры панели инструментов, щелкнув **Действия Примениь параметры**. Можно также сохранить параметры в командном файле для передачи на указанные принтеры; для этого следует щелкнуть **Действия Сохранить как командный файл**.

С помощью служебной программы настройки параметров локального принтера Dell можно изменять значения следующих параметров:

- **•** Бумага
- **•** Finishing (Брошюровка)
- **•** Quality (Качество)
- **•** Setup (Настройка)
- **•** Эмуляция PCL
- **•** PostScript
- **•** Параллельный
- **•** USB

![](_page_83_Picture_411.jpeg)

![](_page_83_Picture_412.jpeg)

**Примечание.** Эта служебная программа не поддерживается в средах Windows x64.

## **Редактор профилей драйверов**

Редактор профилей драйвера используется для создания профилей драйвера, содержащих пользовательские настройки драйвера. Профиль драйвера может содержать группу сохраненных параметров драйвера принтера и другие данные, включая следующие:

- **•** Ориентация печати и количество страниц, распечатываемых на одном листе (параметры документа)
- **•** Исходный статус выходного лотка (параметры принтера)
- **•** Форматы бумаги, заданные пользователем (пользовательские форматы бумаги)
- **•** Простой текст и водяные знаки
- **•** Справочная информация по наложениям
- **•** Справочная информация по шрифтам
- **•** Ассоциации форм

### **Программа уведомления о неполадках принтера Dell**

**Примечание.** Это приложение не предусмотрено в операционной системе Windows 2000.

Программа уведомления о неполадках принтера Dell сообщает об ошибках принтера, требующих вмешательства пользователя. В случае возникновения ошибки появляется указатель, описывающий ошибку и содержащий ссылку на необходимую информацию по восстановлению.

**Примечание.** Для надлежащей работы программы уведомления о неполадках принтера Dell необходима поддержка двунаправленного обмена данными между принтером и компьютером. В межсетевой экран Windows добавляется правило исключения для разрешения соединения.

Если выбран вариант установки программы уведомления о неполадках принтера Dell вместе с программным обеспечением принтера, данная служебная программа автоматически запускается после окончания установки программного обеспечения. Служебная программа активна, если в панели задач отображается значок .

Для отключения программы уведомления о неполадках принтера Dell:

- 1 На панели задач нажмите правой кнопкой мыши значок  $\blacksquare$ .
- **2** Выберите **Выход**.

Для включения программы уведомления о неполадках принтера Dell:

- **1** В операционной системе Windows Vista (в меню "Пуск" по умолчанию) выполните следующие действия:
	- **а** Выберите **Программы**.
	- **б** Нажмите **Принтеры Dell**.
	- **в** Щелкните **Лазерный принтер Dell 2230d**.

В операционных системах Windows XP и 2000:

Нажмите **Gecr Программы** или **Все программы Принтеры Dell Лазерный принтер Dell 2230d**.

**2** Выберите **Программа уведомления о неполадках принтера**.

## **Установка дополнительного драйвера XPS**

Драйвер XPS (XML Paper Specification) — это дополнительный драйвер принтера, предназначенный для использования расширенных функций XPS обработки цвета и графики, доступных только пользователям Windows Vista. Чтобы воспользоваться функциями XPS, необходимо установить драйвер XPS в качестве дополнительного драйвера после установки принтера.

**Примечание.** Прежде чем устанавливать драйвер XPS, установите принтер на свой компьютер согласно инструкциям плаката Настройка принтера.

Установка драйвера:

- **1** Нажмите **Панель управления**.
- **2** В разделе **Оборудование и звук** выберите **Принтеры**, затем нажмите **Установка принтера**.
- **3** В диалоговом окне **Установка принтера** выберите один из следующих вариантов:
	- **•** Если используется USB-подключение, убедитесь, что USB-кабель подключен к компьютеру и принтеру, затем:
		- **а** Щелкните **Добавить локальный принтер**.
		- **б** В выпадающем списке **Использовать существующий порт:** выберите **Виртуальный принтер для USB**, затем нажмите **Далее.**
- **4** Щелкните **Установить с диска**.

Откроется диалоговое окно **Установка с диска**.

- **5** Щелкните **Обзор** и перейдите к файлам драйвера XPS на вашем компьютере:
	- **а** Щелкните **Компьютер**, затем дважды щелкните **(C:).)**.
	- **б** Дважды щелкните **Drivers**, затем дважды щелкните **PRINTER**.
	- **в** Дважды щелкните папку, в которой хранится номер модели принтера, затем дважды щелкните **Drivers**.
	- **г** Дважды щелкните **xps**, затем нажмите **Открыть**.
	- **д** В диалоговом окне **Установка с диска** щелкните **OK**.
- **6** Нажмите **Далее** в последующих диалоговых окнах.

Подробнее о драйвере XPS читайте в файле XPS **readme** на диске Drivers and Utilities. Файл находится в папке **xps** вместе с пакетным файлом setupxps (D:\Drivers\xps\readme).

## **Dell Toner Management System**

### **Окно "Состояние печати"**

**Примечание.** Для надлежащей работы центра контроля состояния необходима поддержка двунаправленного обмена данными между принтером и компьютером. В межсетевой экран Windows® добавляется правило исключения для разрешения соединения.

В окне "Состояние печати" отображается состояние принтера ("Принтер готов", "Принтер в автономном режиме" и "Проверка ошибок принтера") и имя задания, переданного на принтер. В окне "Состояние печати" отображается также уровень тонера, что позволяет:

- **•** контролировать уровень тонера в принтере;
- **•** заказать картридж с тонером для замены, нажав кнопку **Заказ тонера**.

#### **Программа заказа расходных материалов для принтера Dell**

Диалоговое окно "Заказ расходных материалов" можно открыть из окна "Состояние печати", окна "Программы" или с помощью значка на рабочем столе.

Тонер можно заказать по телефону или на веб-узле.

- **•** При заказе в режиме онлайн, запустите программу заказа расходных материалов для принтера Dell выполните следующие действия.
	- **1** В Windows Vista (меню "Пуск" по умолчанию):
		- **а** Выберите **Программы**.
		- **б** Нажмите **Принтеры Dell**.
		- **в** Щелкните **Лазерный принтер Dell 2230d**.

В операционных системах Windows XP и 2000:

Нажмите **Gecr Программы** или **Все программы Принтеры Dell Лазерный принтер Dell 2230d**.

- **2** Выберите **Программа заказа расходных материалов для принтера Dell**. Открывается диалоговое окно **Заказ расходных материалов**.
- **3** Если запускается диалог **Найдено несколько принтеров** выберите тот принтер, для которого вы заказываете расходные материалы.
- **4** Следуйте инструкциям на экране.
- **•** При заказе через интернет, перейдите по ссылке под заголовком **Интерактивный заказ**.
- **•** При заказе по телефону, позвоните по номеру, который помещен под заголовком **По телефону**.

# **Выполняется печать**

В этой главе приведена информация о печати, отчетах принтера и отмене заданий. Надежность печати документов зависит от выбора бумаги и специальных материалов для печати, а также от обращения с ними. Подробнее см. ["Предотвращение замятия материалов для печати" на стр. 108](#page-107-0) или ["Хранение бумаги" на стр. 75.](#page-74-0)

### **Печать документа**

- **1** Загрузите бумагу в лоток или устройство подачи.
- **2** В меню "Бумага" установите значения формата и типа бумаги, соответствующие загруженной бумаге.
- **3** Выполните одно из следующих действий:

#### **Для пользователей Windows**

- **а** Открыв документ, выберите Файл → Печать.
- **б** Нажмите **кнопку Свойства**, **Параметры** или **Настройка**.
- **в** В списке "Источник форм" выберите источник, содержащий загруженную бумагу.
- **г** В списке "Источник форм" выберите тип бумаги.
- **д** В списке "Источник форм" выберите формат бумаги.
- **е** Нажмите кнопку **OK**, а затем нажмите кнопку **Печать**.

#### **Для пользователей Macintosh**

В системе Mac OS X:

- **а** Настройте параметры в диалоговом окне "Page Setup".
	- **1** Открыв документ, выберите **File** > **Page Setup**.
	- **2** В раскрывающемся меню Paper Size выберите формат бумаги или создайте пользовательский формат, соответствующий загруженной бумаге.
	- **3** Нажмите кнопку **OK**.
- **б** Настройте параметры в диалоговом окне Print.
	- **1** Открыв документ, выберите **File** > **Print**. Если необходимо, щелкните значок в виде треугольника, чтобы отобразить дополнительные параметры.
	- **2** В раскрывающемся меню параметров печати или Copies & Pages выберите пункт **Printer Features**.
	- **3** В раскрывающемся меню Feature Sets выберите пункт **Paper**.
	- **4** В раскрывающемся меню Paper type выберите тип бумаги.
	- **5** Нажмите кнопку **Print**.

В системе Mac OS 9:

- **а** Настройте параметры в диалоговом окне "Page Setup".
	- **1** Открыв документ, выберите **File** > **Page Setup**.
	- **2** В раскрывающемся меню Paper выберите формат бумаги или создайте пользовательский формат, соответствующий загруженной бумаге.
	- **3** Нажмите кнопку **OK**.
- **б** Настройте параметры в диалоговом окне Print.
	- **1** Открыв документ, выберите **File** > **Print**.
	- **2** Выберите параметр Paper Source, а затем выберите лоток, в который загружена соответствующая бумага.
	- **3** Нажмите кнопку **Print**.

### **Печать на обеих сторонах листа**

Чтобы печать производилась на обеих сторонах листа для каждого задания на печать, или для большинства заданий на печать, выберите "Duplex" (Двусторонняя печать) в меню "Finishing" (Окончательная обработка). Чтобы открыть меню "Finishing", выполните одно из следующих действий:

- **•** Если принтер подсоединен к компьютеру через USB или кабель параллельного интерфейса, откройте служебную программу настройки параметров локального принтера для компьютеров Windows или параметры принтера для компьютеров Macintosh. С помощью этих программ устанавливается программное обеспечение принтера.
- **•** При эпизодической двусторонней печати можно задавать эту настройку в программном обеспечении принтера. Выполните одно из следующих действий, в зависимости от операционной системы:

### **Для пользователей Windows**

- **1** При открытом документе выберите **Файл Печать**.
- **2** Выберите **Свойства**, **Предпочтения**, **Параметры** или **Настройка**.
- **3** Во вкладке "Макет страницы"выберите **2-стороннюю печать (дуплекс)**.
- **4** Выберите **Длинная сторона** или **Короткая сторона**.
- **5** Нажмите **OK**.

### **Для пользователей Macintosh**

- **1** При открытом документе выберите **File** (Файл) **Print** (Печать). При необходимости нажмите на треугольник для доступа к расширенным параметрам.
- **2** В параметрах печати, "Copies & Pages" (копии и страницы) или во всплывающем меню выберите **Layout** (компоновка страниц).
- **3** Во всплывающем меню двусторонней печати выберите установку "duplex".
- **4** Нажмите **Print (Печать)**.

## **Настройка восстановления после замятия**

Для гарантии повторной печати замятой страницы, установите "Jam Recovery" (восстановление после замятия) в "Auto" (авто) или "On" (вкл.).

Если принтер подсоединен к компьютеру через USB или кабель параллельного интерфейса, откройте служебную программу настройки параметров локального принтера для компьютеров Windows или параметры принтера для компьютеров Macintosh. В меню "Setup" (настройка), убедитесь, что "Jam Recovery" установлено на "Auto" или "On".

### **Печать специальных документов**

#### **Советы по использованию фирменных бланков**

При загрузке фирменных бланков для печати важно правильно выбрать ориентацию страниц. В следующей таблице приведены указания по выбору направления загрузки фирменного бланка.

![](_page_89_Picture_100.jpeg)

![](_page_90_Picture_119.jpeg)

**Примечание.** Уточните у изготовителя или поставщика, подходят ли выбранные фирменные бланки для печати на лазерном принтере.

#### **Советы по печати на прозрачных пленках**

Перед закупкой больших партий прозрачных пленок обязательно выполните пробную печать на этих прозрачных пленках.

При печати на прозрачных пленках соблюдайте следующие требования.

- **•** Подача прозрачных пленок может выполняться из стандартного 250-листового лотка или устройства ручной подачи.
- **•** Печатайте на прозрачных пленках, специально предназначенных для лазерных принтеров. Уточните у изготовителя или поставщика, выдерживают ли прозрачные пленки нагревание до температуры 175°C без оплавления, обесцвечивания, деформации и выделения вредных веществ.

**Примечание.** На прозрачных пленках можно печатать при температуре до 180° C (356° F), если "Transparency Weight" (Плотность пр.пленки) установлена на "Heavy" (Плотная), а "Transparency Texture" (Фактура пр. пленки) установлена на "Rough" (Шероховатая). Выберите эти настройки в меню "Paper" (бумага) с помощью Служебной программы настройки параметров локального принтера.

- **•** Во избежание ухудшения качества печати не оставляйте следы пальцев на прозрачных пленках.
- **•** Во избежание слипания прозрачных пленок пролистайте стопку перед загрузкой.

### **Советы по использованию конвертов**

Перед закупкой больших партий конвертов обязательно выполните пробную печать на этих конвертах.

При печати на конвертах соблюдайте следующие требования.

- **•** Используйте конверты, предназначенные для лазерных принтеров. Уточните у изготовителя или поставщика, выдерживают ли конверты нагревание до температуры 210 °C (410 °F) без запечатывания, чрезмерного скручивания, образования складок и выделения вредных веществ.
- **•** Для обеспечения наилучшей производительности используйте конверты, изготовленные из бумаги плотностью 90 г/м2, (вес пачки 10,89 кг/24 фунта ). Можно использовать конверты из бумаги плотностью до 105 г/м<sup>2</sup> (пачка 12,7/28 фунтов), если содержание хлопка в бумаге не превышает 25 %. Плотность конвертов из хлопковой бумаги не должна превышать 90 г/м<sup>2</sup> (пачка бумаги 10,89 кг/24 фунта ).
- **•** Печатайте только на новых конвертах.
- **•** Для получения оптимальных результатов и снижения вероятности замятия бумаги не используйте следующие конверты:
	- **–** чрезмерно скрученные или изогнутые;
	- **–** слипшиеся или поврежденные;
	- **–** с окнами, отверстиями, перфорацией, вырезами или тиснением;
	- **–** с металлическими скрепками, проволочными стяжками или планками на сгибах;
	- **–** с застежками и зажимами;
	- **–** с наклеенными марками;
	- **–** с выступающей клейкой полосой (при закрытом клапане);
	- **–** с закругленными углами;
	- **–** с грубой, волнистой или накладной отделкой.
- **•** Установите направляющие ширины бумаги в соответствии с шириной конвертов.

**Примечание.** При высокой влажности (более 60%) высокая температура печати может привести к образованию складок или запечатыванию конвертов.

#### **Советы по использованию этикеток**

Перед закупкой больших партий этикеток обязательно выполните пробную печать на этих этикетках.

**Примечание.** Следует использовать только бумажные этикетки. Печать на виниловых этикетках, этикетках для фармацевтических препаратов и двусторонних этикетках не поддерживается.

При печати на этикетках соблюдайте следующие требования.

- **•** Печатайте на этикетках, специально предназначенных для лазерных принтеров. Уточните у изготовителя или поставщика следующее.
	- **–** Выдерживают ли этикетки 210 °C (410 °F) без запечатывания, чрезмерного скручивания, образования складок и выделения вредных веществ.

**Примечание.** Можно выполнить печать этикеток при температуре термоблока до 220 °C (428 °F), если для параметра "Плотность этикеток" установлено значение "Плотная". Выберите это значение, используя встроенный веб-сервер, или в меню "Бумага" с помощью панели управления принтером.

- **–** Выдерживают ли клейкое вещество, сторона для печати и верхний слой давление до 25 фунт на кв. дюйм (172 кПа) без расслоения, расплывания по краям или выделения опасных газов.
- **•** Не печатайте на этикетках со скользкой подложкой.
- **•** Используйте целые листы для печати этикеток. При использовании нецелых листов возможно отслаивание этикеток в процессе печати и образование замятий. Кроме того, неполные листы с этикетками загрязняют принтер и картридж клеем, что может привести к аннулированию гарантии на принтер и картридж.
- **•** Не используйте этикетки с выступающим клеящим покрытием.
- **•** Не следует выполнять печать на расстоянии менее чем 1 мм (0,04 дюйма) от края этикетки, перфорации или между высечками на этикетке.
- **•** Убедитесь, что клейкая подложка не совпадает с краем листа. Рекомендуется применять зоновое нанесение клея, при котором расстояние между клеящей областью и кромкой бумаги составляло бы не менее 1 мм (0,04 дюйма). Повреждение принтера клеящим веществом может привести к аннулированию гарантии.
- **•** Если это невозможно, удалите полоску шириной 1,6 мм (0,06 дюйма) на передней и приводной кромке бумаги и используйте клей, который не течет.
- **•** Предпочтительной является книжная ориентация страниц, особенно при печати штрих-кодов.

#### **Советы по печати на карточках**

Карточки - это плотный однослойный материал для печати. Он обладает целым набором свойств (например, содержание влаги, толщина и текстура), которые существенно влияют на качество печати. Обязательно проконтролируйте печать на образцах карточек, прежде чем закупать большие партии.

При печати на карточках соблюдайте следующие требования.

- **•** Убедитесь в том, что для параметра "Тип бумаги" выбрано значение "Карточки".
- **•** Выберите необходимое значение для параметра "Фактура бумаги".
- **•** Помните, что типографическая печать, перфорация и складки могут существенно ухудшить качество печати, вызвать неполадки при подаче и замятие бумаги.
- **•** Уточните у изготовителя или поставщика, выдерживают ли карточки нагревание до температуры 210 °C (410 °F) без выделения вредных веществ.
- **•** Не используйте готовые карточки, изготовленные с использованием химических веществ, которые могут загрязнить детали принтера. Ранее напечатанный на карточках рисунок может выделять полужидкие и летучие вещества внутри принтера.
- **•** По возможности следует использовать карточки с поперечным расположением волокон.

### <span id="page-93-0"></span>**Печать брошюры**

- **1** Выберите вкладку **Макет страницы**.
- **2** Выберите **Прочие параметры макета страницы**.
- **3** Выберите **Брошюра**.
- **4** Нажмите кнопку **OK**.

#### **Примечания.**

- **•** При выборе функции брошюровки автоматически включается режим двусторонней печати с прошивкой по короткой стороне, поэтому все параметры двусторонней печати следует выбрать до выбора функции брошюровки. После выбора режима "Брошюра" для параметров двусторонней печати сохраняются последние использовавшиеся значения.
- **•** Параметры печати брошюр не доступны, если дополнительное устройство двусторонней печати установлено, но не добавлено в список установленных дополнительных устройств.

### **Печать информационных страниц**

#### **Печать страницы параметров меню**

Печать страницы параметров меню используется для проверки значений параметров принтера и правильности установки дополнительных устройств принтера. Для печати параметров меню:

- **1** Убедитесь, что  $\forall$  индикатор горит.
- **2** Нажмите кнопку  $\triangleright$ .

Печать страницы параметров меню.

На странице параметров меню:

**•** В "Paper Menu" (Меню "бумага") проверьте, какие бумаги приведены в списке "Custom Types" (пользовательские типы).

#### **Печать страниц тестирования качества печати**

Печать страниц тестирования качества печати позволяет уточнить причины ухудшения качества печати.

- **1** Выключите принтер, а затем откройте переднюю дверцу.
- **2** При включении принтера нажмите и удерживайте кнопку  $\triangleright$ .
- **3** Отпустите кнопку  $\triangleright$ .

**4** Закройте переднюю дверцу. Появится последовательность индикаторов главного меню.

![](_page_94_Picture_1.jpeg)

 $\Box$  - горит - горит - горит  $\triangleright$  - горит

- 5 Нажимайте и отпускайте кнопку  $\times$  до тех пор, пока не появится последовательность индикаторов для печати страниц диагностики качества печати, как показано на странице настроек параметров принтера.
- **6** Нажмите и удерживайте кнопку  $\triangleright$ , пока последовательно не загорятся все индикаторы.

Через несколько минут распечатается страницы диагностики качества печати. В их число входят:

- **•** Информационная страница, содержащая сведения о принтере, картридже с тонером, настройке полей, ширине минимального штриха, а также графику для оценки качества печати
- **•** Две страницы для оценки возможностей принтера по печати различных типов графики
- **7** Изучите эти страницы на предмет качества печати. Если имеются проблемы, см. раздел ["Устранение неполадок, связанных с качеством печати" на стр. 126](#page-125-0).

Чтобы вернуться в главное меню, нажмите и удерживайте кнопку  $\vert \mathsf{x} \vert$ , пока последовательно не загорятся все индикаторы. Для выхода из меню выключите принтер.

### **Отмена задания на печать**

Чтобы отменить задание на печать, выполните одно из следующих действий.

#### **С панели управления принтера**

- **1** Нажмите кнопку **X**, чтобы отменить текущее задание на печать.
- **2** Прежде чем повторно отправлять задание на печать, подождите, пока загорится индикатор  $\forall$ .

#### **Для пользователей Windows**

В системе Windows Vista:

- **1** Нажмите кнопку ...
- **2** Выберите **Панель управления**.
- **3** Выберите **Оборудование и звук**.
- Щелкните **Принтеры**.
- Дважды нажмите мышью на значке принтера.
- Выберите задание для отмены.
- Нажмите клавишу **Delete** на клавиатуре.

В системе Windows XP:

- Нажмите кнопку **Пуск**.
- В окне **Принтер и факсы** дважды щелкните значок принтера.
- Выберите задание для отмены.
- Нажмите клавишу **Delete** на клавиатуре.

На панели задач Windows:

После передачи задания на печать в правом углу панели задач отображается небольшой значок принтера.

Дважды нажмите мышью на значке принтера.

В окне принтера отображается список заданий на печать.

- Выберите задание для отмены.
- Нажмите клавишу **Delete** на клавиатуре.

### **Для пользователей Macintosh**

В Mac OS X версии 10.5:

- В меню Apple выберите пункт **System Preferences.**.
- Выберите **Print & Fax**, а затем дважды щелкните значок принтера, на котором выполняется печать.
- В окне принтера выберите задание, которое следует отменить.
- На панели со значками в верхней части окна щелкните значок **Delete**.

В Mac OS X версий с 10.2 по 10.4:

- Выберите **Applications** > **Utilities**, а затем дважды щелкните **Print Center** или **Printer Setup Utility**.
- Дважды нажмите мышью на значке принтера.
- В окне принтера выберите задание, которое следует отменить.
- На панели со значками в верхней части окна щелкните значок **Delete**.

В системе Mac OS 9:

После передачи задания на печать на рабочем столе отображается значок выбранного принтера.

- Дважды нажмите мышью на значке принтера.
- В окне принтера выберите задание, которое следует отменить.
- Выберите значок корзины.

# **Обслуживание принтера**

Следует периодически выполнять определенные процедуры, направленные на поддержание оптимального качества печати.

### **Заказ расходных материалов**

#### **Принтер, подключенный к компьютеру в качестве локального**

- **1** В Windows Vista® (меню "Пуск" по умолчанию):
	- **а** Выберите **Программы**.
	- **б** Нажмите **Принтеры Dell**.
	- **в** Щелкните **Лазерный принтер Dell 2230d**.

В операционных системах Windows® XP и 2000:

Нажмите **Gecr Программы** или **Все программы Принтеры Dell Лазерный принтер Dell 2230d**.

**2** Выберите **Программа заказа расходных материалов для принтера Dell**.

Откроется окно **Заказ расходных материалов**.

**3** Перейдите по ссылке под заголовком "Order Online" (Интерактивный заказ).

### **Чистка корпуса принтера**

**1** Убедитесь, что принтер выключен и отключен от электророзетки.

**ВНИМАНИЕ-ОПАСНОСТЬ ПОРАЖЕНИЯ ТОКОМ:** Во избежание поражения электрическим током при чистке корпуса принтера, прежде чем продолжить, отсоедините кабель питания от электророзетки и отсоедините все кабели принтера.

- **2** Извлеките всю бумагу из принтера.
- **3** Смочите в воде чистую ткань без ворса.

**Внимание! Возможность повреждения:** Не пользуйте бытовыми чистящими средствами или растворами, поскольку они могут повредить покрытие принтера.

**4** Протрите только наружную поверхность принтера.

**Внимание! Возможность повреждения:** Протирание корпуса влажной тряпкой может привести к повреждению принтера.

**5** Перед печатью убедитесь, что все области принтера сухие.

## **Хранение расходных материалов**

Расходные материалы для принтера следует хранить в чистом прохладном помещении. Неиспользованные расходные материалы храните в фирменной упаковке указанной стороной вверх. Не допускайте воздействия на расходные материалы следующих факторов:

- **•** прямой солнечный свет;
- **•** температура выше 35°С;
- **•** высокая влажность (более 80%);
- **•** атмосфера с повышенным содержанием солей;
- **•** агрессивные газы;
- **•** пыль.

## **Экономия расходных материалов**

#### **Экономия расходных материалов с помощью меню принтера**

Для экономии тонера и бумаги предусмотрено несколько параметров, которые можно изменять в меню принтера.

Если принтер подсоединен к компьютеру через USB или кабель параллельного интерфейса, откройте служебную программу настройки параметров локального принтера для компьютеров Windows или параметры принтера для компьютеров Macintosh. С помощью этих программ устанавливается программное обеспечение принтера.

![](_page_97_Picture_181.jpeg)

#### **Экономия материалов при печати нескольких копий**

При печати нескольких копий можно для экономии расходных материалов распечатать первую копию и проверить ее качество перед печатью остальных копий.

## **Увеличение срока службы картриджа с тонером**

Для того чтобы увеличить срок службы картриджа при отображении сообщения "Toner is low" (мало тонера) либо в случае блеклой печати:

- **1** Извлеките картридж с тонером. Подробнее см. "Замена картриджа" на стр. 99.
- **2** Энергично встряхните картридж несколько раз для перераспределения тонера.

![](_page_98_Picture_4.jpeg)

**3** Установите картридж на место и продолжите печать.

**Примечание.** Повторяйте эти действия до тех пор, пока они продолжают улучшать качество печати, затем замените картридж.

### **Замена расходных материалов**

#### **Замена картриджа**

#### **Последовательность индикации**

**Тонер заканчивается**

![](_page_98_Picture_11.jpeg)

|<u>⊼</u>∫∕⊛- горит  $\triangleright$  - горит

При отображении последовательности индикации Мало тонера или при появлении бледных распечаток извлеките картридж с тонером. Несколько раз сильно встряхните картридж в разных направлениях для перераспределения тонера, затем установите его и продолжите печать. Если встряхивание картриджа уже не оказывает воздействия, замените картридж с тонером.

**Примечание.** Для оценки остатка тонера можно распечатать страницу параметров меню. Подробнее см. ["Печать страницы параметров меню" на стр. 94](#page-93-0).

Для замены картриджа с тонером:

**1** Откройте переднюю дверцу, нажав на кнопку на левой панели принтера, и опустите дверцу.

![](_page_99_Picture_2.jpeg)

**2** нажмите на кнопку на основании комплекта фотобарабана, а затем потяните за рукоятку картридж с тонером.

![](_page_99_Picture_4.jpeg)

**3** Распакуйте новый картридж с тонером.

**Внимание! Возможность повреждения:** При замене картриджа не оставляйте новый картридж на свету в течение длительного времени. Длительное воздействие света может привести к снижению качества печати.

**4** Встряхните картридж во всех направлениях для перераспределения тонера.

![](_page_99_Picture_8.jpeg)

**5** Установите новый картридж тонера, выровняв валики на картридже тонера со стрелками на канавках комплекта фотобарабана. Задвиньте картридж до упора. При правильной установке картридж защелкивается в фиксаторах.

![](_page_100_Figure_1.jpeg)

**6** Закройте переднюю дверцу.

### **Замена комплекта фотобарабана**

После того как с помощью комплекта фотобарабана напечатано максимальное количество страниц, на принтере появляется последовательность сигналов индикаторов, соответствующая сообщению "Заканчивается ресурс фотобарабана" или "Замените фотобарабан".

#### **Последовательность сигналов индикаторов**

**Заканчивается ресурс фотобарабана**

![](_page_100_Figure_7.jpeg)

 $\mathbb{L}/@$ - мигает  $\triangleright$  - горит

#### **Замените фотобарабан**

![](_page_101_Picture_1.jpeg)

 $!$  - мигает  $\mathbb{L}/@$ - мигает - горит

При первом появлении любой из указанных выше последовательности сигналов, следует немедленно заказать новый комплект фотобарабана. По истечении срока службы комплекта фотобарабана, указанного в технических характеристиках, принтер может продолжать работать правильно, однако качество печати значительно снижается.

**Примечание.** Комплект фотобарабана - это один элемент.

![](_page_101_Picture_5.jpeg)

Чтобы заменить комплект фотобарабана, выполните следующие действия.

- **1** Откройте переднюю дверцу. Для этого нажмите кнопку с левой стороны принтера и опустите переднюю дверцу.
- **2** Выньте блок фотобарабана и картриджа с тонером из принтера, потянув за ручку картриджа.

**Примечание.** Комплект фотобарабана и картридж с тонером представляют собой единый блок.

![](_page_101_Picture_10.jpeg)

Обслуживание принтера **102**

Поместите блок на ровную чистую поверхность.

![](_page_102_Picture_1.jpeg)

**3** Нажмите кнопку на основании комплекта фотобарабана. Вытяните картридж с тонером за ручку вверх.

![](_page_102_Picture_3.jpeg)

**4** Распакуйте новый комплект фотобарабана.

**Внимание! Возможность повреждения:** Не дотрагивайтесь до самого барабана. В последствии это может привести к снижению качества печати.

![](_page_102_Picture_6.jpeg)

**5** Вставьте картридж с тонером в комплект фотобарабана, выровняв ролики картриджа с тонером в соответствии с направляющими. Чтобы картридж с тонером встал на место, нажмите на него до щелчка.

![](_page_103_Picture_1.jpeg)

**6** Установите блок в принтер, выровняв стрелки на направляющих со стрелками в принтере. Продвиньте блок как можно дальше вперед.

![](_page_103_Picture_3.jpeg)

**7** После замены комплекта фотобарабана следует сбросить счетчик фотобарабана. Чтобы сбросить счетчик, см. инструкции, прилагаемые к новому комплекту фотобарабана.

**Внимание! Возможность повреждения:** Сброс счетчика фотобарабана без предварительной замены комплекта фотобарабана может привести к повреждению принтера и аннулированию гарантии.

**8** Закройте переднюю дверцу.

### **Перемещение принтера**

#### **Подготовка к перемещению принтера**

**ВНИМАНИЕ-ВОЗМОЖНОСТЬ ТРАВМЫ:** Во избежание травм и повреждений принтера выполняйте следующие указания.

- **•** Выключите принтер с помощью переключателя питания и отсоедините кабель питания от розетки электросети.
- **•** Перед перемещением принтера отсоедините от него все кабели.

**•** Снимите принтер с дополнительного устройства подачи и отложите в сторону. Не пытайтесь поднимать принтер вместе с устройством подачи.

**Примечание.** Для снятия принтера с дополнительного устройства подачи поднимайте его за выемки для рук с обеих сторон принтера.

**•** Следите за тем, чтобы при опускании принтера ваши пальцы не оказались под принтером.

**Внимание! Возможность повреждения:** Повреждения принтера, возникшие вследствие несоблюдения правил при перемещении, не подпадают под действие гарантии на принтер.

#### **Перемещение принтера**

**ВНИМАНИЕ-ВОЗМОЖНОСТЬ ТРАВМЫ:** Прежде чем перемещать принтер, во избежание травм и повреждений принтера выполняйте следующие указания.

- **•** Выключите принтер с помощью переключателя питания и отсоедините кабель питания от розетки электросети.
- **•** Перед перемещением принтера отсоедините от него все кабели.
- **•** Снимите принтер с дополнительного устройства подачи и отложите в сторону. Не пытайтесь поднимать принтер вместе с устройством подачи.

**Примечание.** Для снятия принтера с дополнительного устройства подачи поднимайте его за выемки для рук с обеих сторон принтера.

Следующие меры предосторожности обеспечивают безопасное перемещение принтера и дополнительных устройств в новое место:

- **•** Тележка, используемая для перемещения принтера, должна иметь поверхность площадью не менее площади установки принтера. Габариты тележки, используемой для перемещения дополнительных устройств, должны соответствовать габаритам этих устройств.
- **•** Принтер следует удерживать в вертикальном положении.
- **•** Необходимо избегать резких движений.

#### **Установка принтера на новом месте**

При установке принтера необходимо оставить вокруг него свободное пространство, как показано на рисунке.

![](_page_104_Figure_16.jpeg)

Обслуживание принтера

### **Транспортировка принтера**

При транспортировке принтера используйте первоначальную упаковку или обратитесь по месту приобретения за комплектом упаковки для транспортировки.

# **Административная поддержка**

## **Настройка режима "Энергосбережение"**

Увеличение или уменьшение времени в минутах до перехода принтера в режим энергосбережения.

Если принтер подсоединен к компьютеру через USB или кабель параллельного интерфейса, откройте служебную программу настройки параметров локального принтера для компьютеров Windows или параметры принтера для компьютеров Macintosh.

- **1** Выберите **Setup** (настройка).
- **2** Убедитесь, что флажок "Power Saver" (энергосбережение) установлен.
- **3** При нажатии на маленькие кнопки со стрелками, время до перехода принтера в режим энергосбережения в минутах увеличивается или уменьшается. Доступный диапазон настройки от 1 до 240 минут.
- **4** В строке меню выберите **Actions (действия) Apply Settings (применить параметры)**.

## **Восстановление значений по умолчанию, заданных изготовителем**

Если принтер подключен кабелем USB или параллельным кабелем, откройте меню с помощью служебной программы настройки параметров локального принтера для Microsoft® Windows® или программы Printer Settings для Macintosh®.

- **1** Откройте служебную программу.
- **2** Выполните одно из следующих действий:
	- **•** В строке меню Служебной программы настройки параметров локального принтера щелкните **Действия Сброс до заводских настроек**.
	- **•** В меню Параметров принтера щелкните **Заводские настройки**.

**Внимание! Возможность повреждения:** При выборе команды "Сброс до заводских настроек" значения, заданные на заводе-изготовителе, восстанавливаются для всех параметров принтера, кроме параметров меню "Порты". Все ресурсы, загруженные в оперативную память, удаляются.

Также можно восстановить заводские настройки на панели управления принтера. Для получения инструкций, распечатайте страницу настройки параметров принтера.

# <span id="page-107-0"></span>**Устранение замятий**

### **Предотвращение замятия материалов для печати**

Ниже перечислены рекомендации по предотвращению замятия материалов для печати.

- **•** Используйте только рекомендованную бумагу или специальные материалы для печати. Для получения дополнительной информации см. раздел ["Инструкции по работе с бумагой и](#page-71-0) [специальными материалами для печати" на стр. 72.](#page-71-0)
- **•** Не загружайте слишком много бумаги. Убедитесь в том, что высота стопки не превышает метки максимальной высоты.
- **•** Не загружайте в принтер измятую, покоробленную, влажную и скрученную бумагу.
- **•** Перед загрузкой изогните стопку бумаги в разные стороны, пролистайте ее и выровняйте края.

![](_page_107_Figure_7.jpeg)

- **•** Не используйте материалы, разрезанные или обрезанные вручную.
- **•** Не помещайте в одну стопку бумагу, различающуюся по формату, плотности или типу.
- **•** Соблюдайте условия хранения бумаги.
- **•** Не извлекайте лотки во время печати. Прежде чем извлекать лоток, дождитесь, пока загорится индикатор  $\forall$ . Последовательности индикаторов загрузки бумаги также может свидетельствовать о том, что, возможно, извлечен лоток:

![](_page_107_Picture_12.jpeg)

Загрузите бумагу

 $\Box$  - горит

- **•** Не загружайте материал для печати в устройство ручной подачи во время печати. Дождитесь, пока загорится индикатор $\Box$ .
- **•** После загрузки бумаги задвиньте лотки в принтер до упора.
- **•** Убедитесь в том, что направляющие в лотках расположены правильно и не прижаты к бумаге слишком плотно.
- <span id="page-108-0"></span>**•** Убедитесь в том, что все форматы и типы бумаги указаны правильно.
- **•** Проверьте правильность подсоединения всех кабелей принтера. Подробнее см. документацию по установке.

# **Доступ к областям замятия**

Откройте дверцы и извлеките лотки для доступа к замятиям. На следующем рисунке показано, где могут возникать замятия.

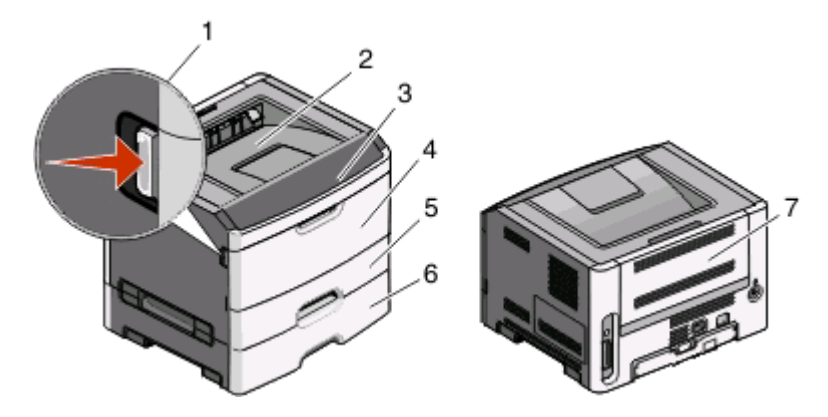

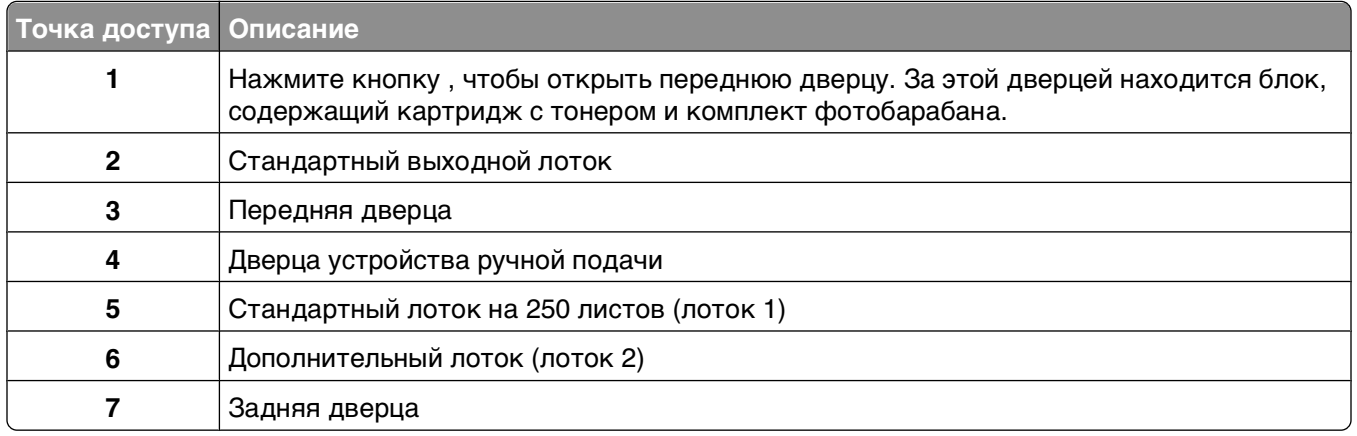

# **Сведения об индикаторах замятия и доступ к зонам**

В следующей таблице приведены индикаторы замятия и сообщения с краткими рекомендациями по доступу к каждому замятию. Более подробные инструкции следуют.

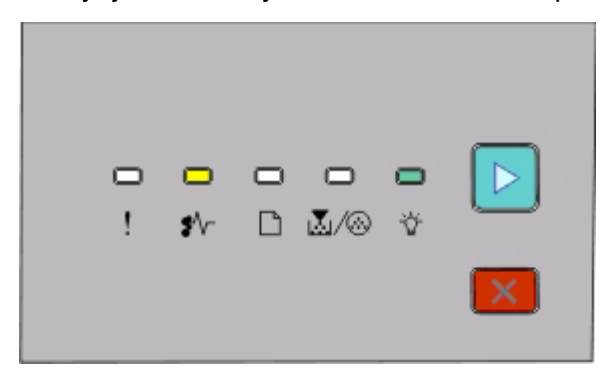

#### **200.yy Замятие бумаги**

- горит

- горит

- горит

Попробуйте выполнить одно из следующего:

- **•** Отсоедините лоток 1.
- **•** Откройте переднюю дверцу, затем извлеките комплект фотобарабана и картридж с тонером.

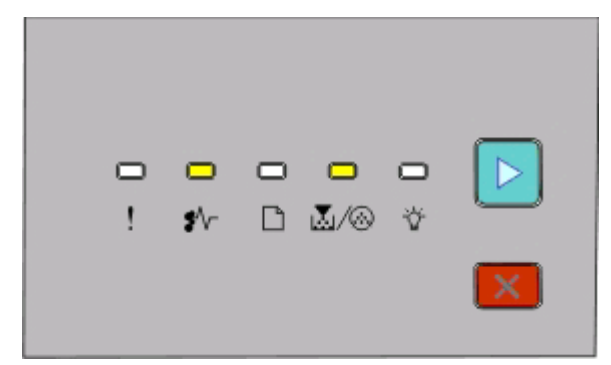

#### **201.yy Замятие бумаги**

- горит

|<u>Х</u>ј ∕ ⊛ - горит

 $\triangleright$  - горит

Откройте переднюю дверцу, затем извлеките комплект фотобарабана и картридж с тонером.

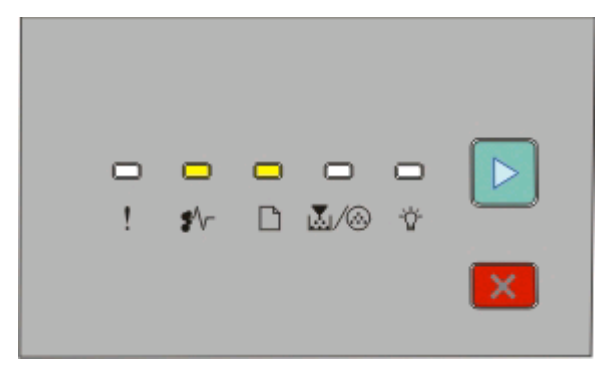

**202.yy Замятие бумаги**

- $\sqrt[2^k]{ }$  горит
- $\Box$  горит
- $\triangleright$  горит

Откройте переднюю дверцу, затем откройте заднюю дверцу.

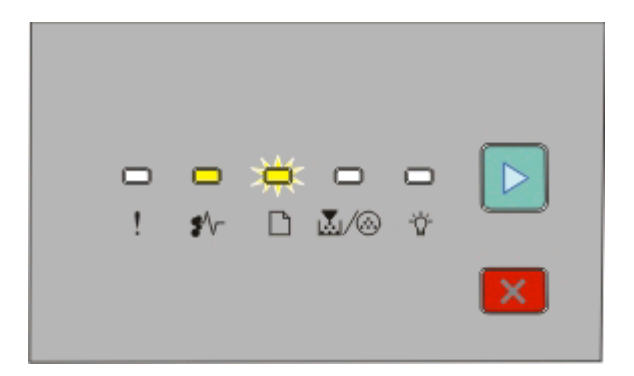

**231.yy Замятие бумаги**

 $\sqrt[2^k]{ }$  - горит

 $\Box$  - мигает

- горит

Откройте переднюю дверцу, затем откройте заднюю дверцу.

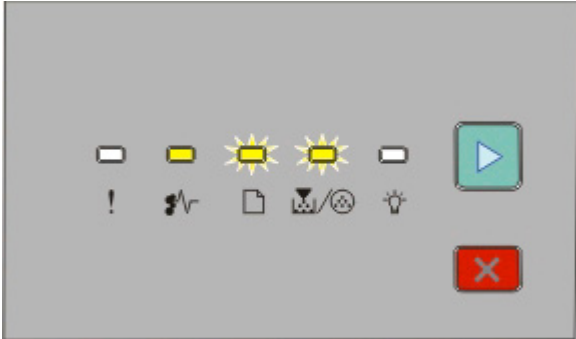

#### **233.yy Замятие бумаги**

 $\sqrt[2^k]{ }$  - горит

 $\Box$ - мигает

 $\mathbb{L}/@$  - мигает

 $\triangleright$  - горит

Попробуйте выполнить одно из следующего:

- **•** Отсоедините лоток 1.
- **•** Откройте переднюю дверцу, затем откройте заднюю дверцу.

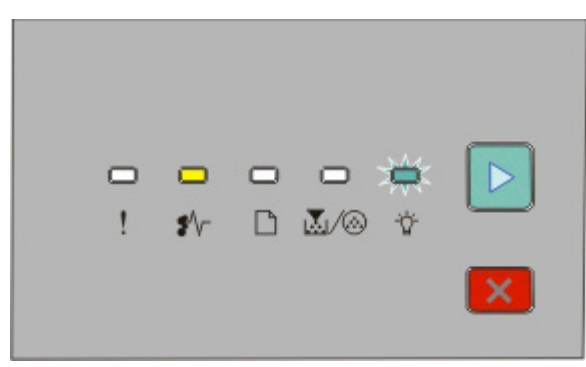

**234.yy Замятие бумаги**

- горит

- мигает

 $\triangleright$  - горит

Попробуйте выполнить одно из следующего:

- **•** Откройте переднюю дверцу, затем откройте заднюю дверцу.
- **•** Отсоедините лоток 1.

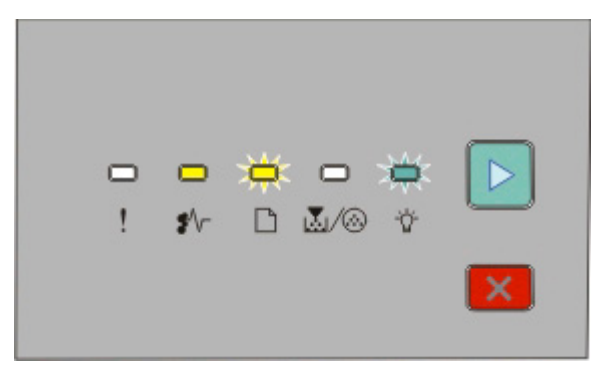

**235.yy Замятие бумаги**

- горит

- $\Box$  мигает
- ∛ мигает
- $\triangleright$  горит

Извлеките замятую бумагу из стандартного выходного лотка.

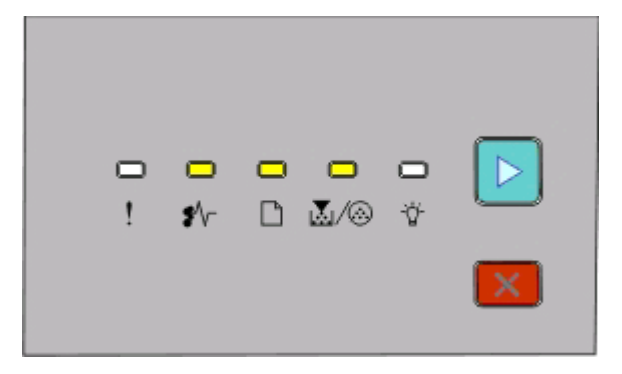

#### **24x.yy Замятие бумаги**

- горит

- горит

।∑∏∕ ® - горит

- горит

Попробуйте выполнить одно из следующего:

- **•** Отсоедините лоток 1.
- **•** Откройте переднюю дверцу, затем извлеките комплект фотобарабана и картридж с тонером.
- **•** Отсоедините лоток 2.

<span id="page-112-0"></span>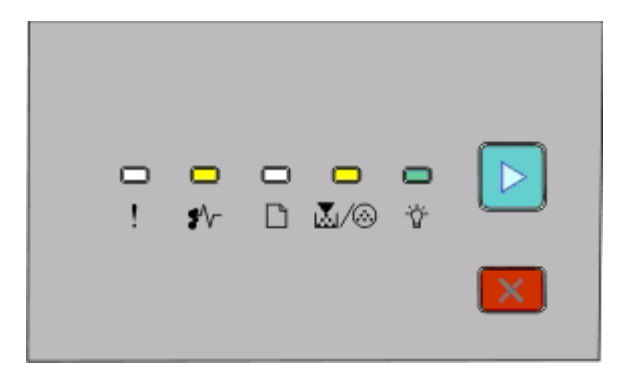

#### **251.yy Замятие бумаги**

 $\sqrt[2^k]{ }$  - горит  $\mathbb{L}/@$  - горит - горит - горит

Извлеките замятую бумагу из устройства ручной подачи.

# **Удаление застрявшей бумаги сзади комплекта фотобарабана и картридж с тонером**

**1** Нажмите кнопку фиксатора и опустите переднюю дверцу.

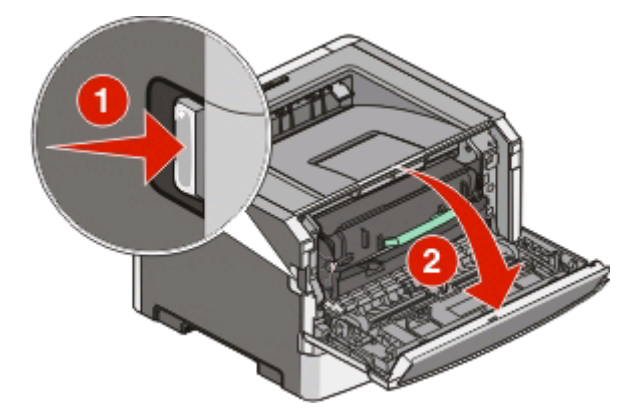

**2** Поднимите из извлеките из принтера блок, содержащий комплект фотобарабана и картридж с тонером. Положите блок рядом на ровную чистую поверхность.

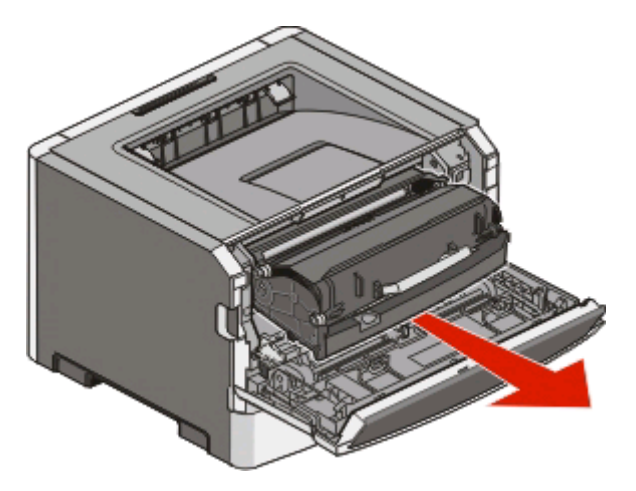

**Внимание! Возможность повреждения:** Не прикасайтесь к фотобарабану под комплектом фотобарабана. Держите картридж только за рукоятку.

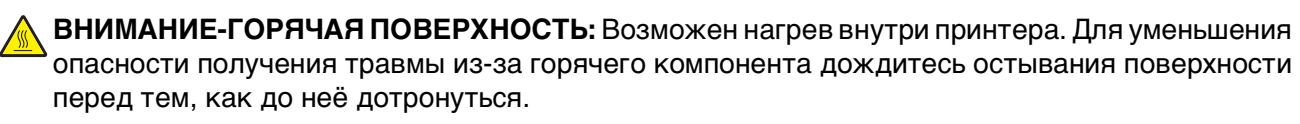

**3** Извлеките замятую бумагу.

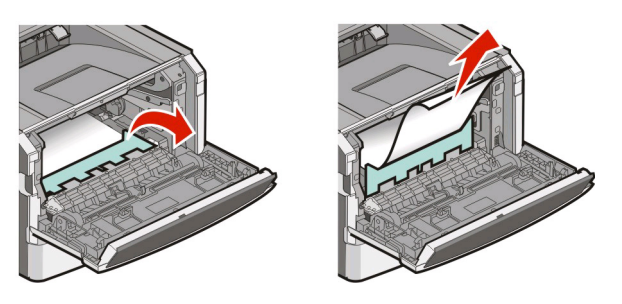

**Примечание.** Если бумагу не удается извлечь, откройте заднюю дверцу и извлеките бумагу.

**4** Выровняйте блок и вставьте его в принтер.

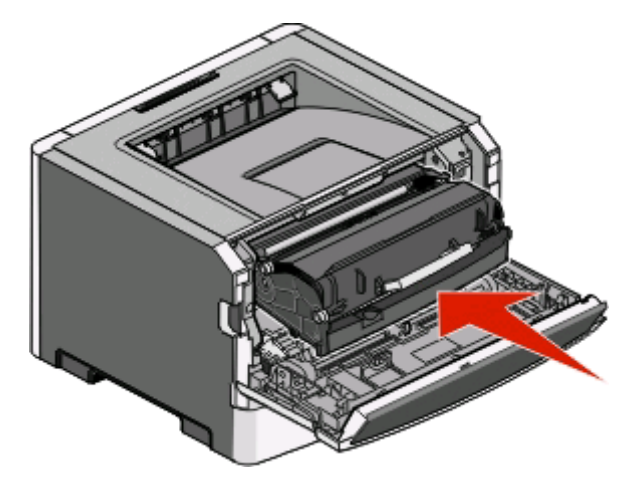

Устранение замятий **114**

- <span id="page-114-0"></span>**5** Закройте переднюю дверцу.
- **6** Нажмите кнопку  $\triangleright$ , чтобы продолжить печать.

# **Устранение замятий в стандартном выходном лотке**

Формат бумаги, который не поддерживается при двусторонней печати, может привести к замятию в стандартном выходном лотке.

Чтобы устранить замятие, аккуратно потяните лист прямо из стандартного выходного лотка.

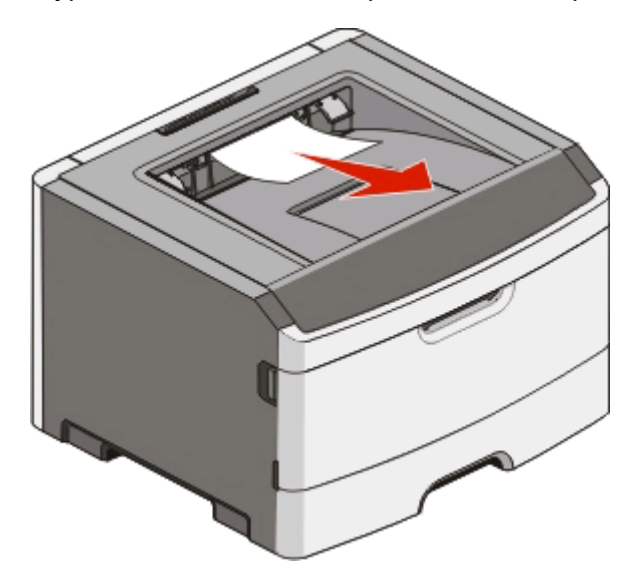

# **Устранение замятий при подаче из лотка 1**

Чтобы проверить, не застряла ли бумага в лотке 1, стандартном лотке, или сзади него:

**1** Отсоедините лоток 1.

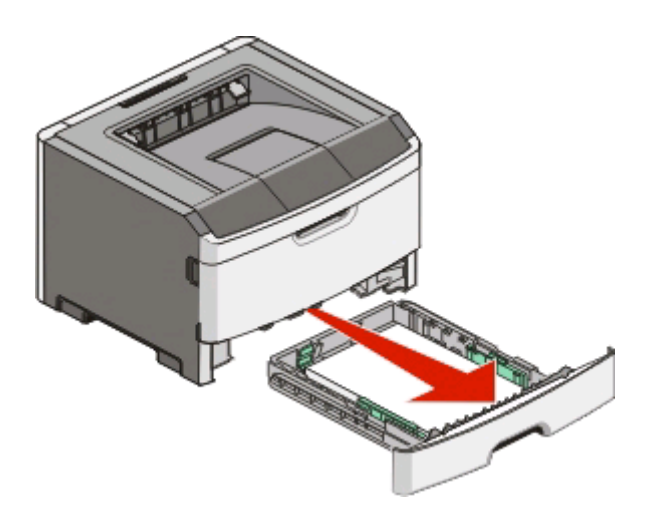

Извлеките замятую бумагу.

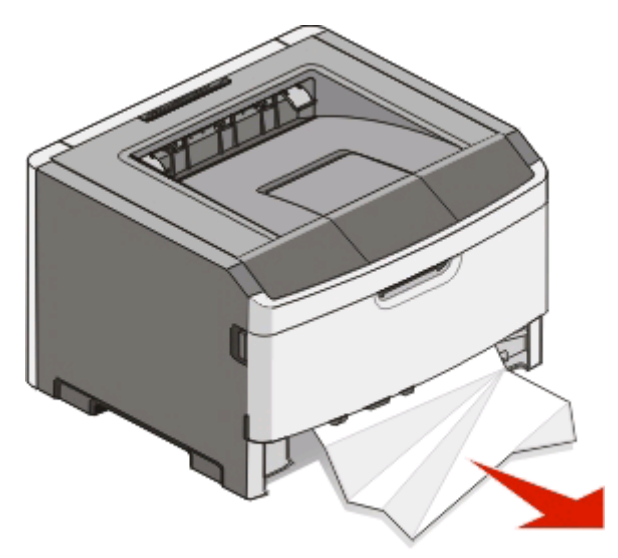

Если необходимо, нажмите рычаг, чтобы освободить бумагу, и извлеките застрявшую бумагу.

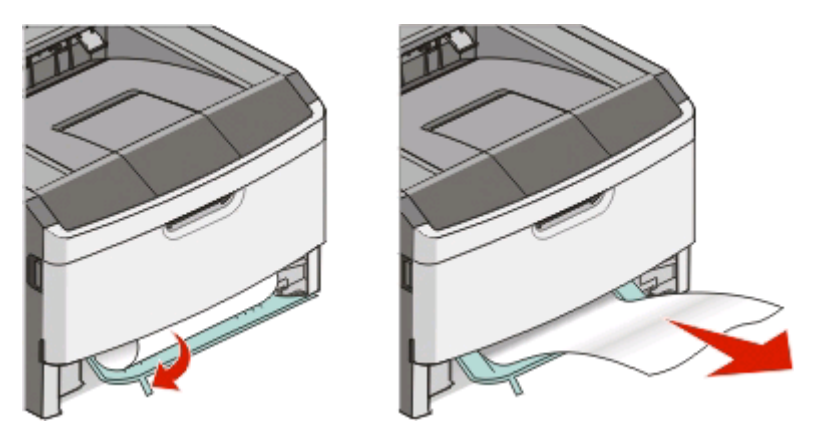

Вставьте лоток.

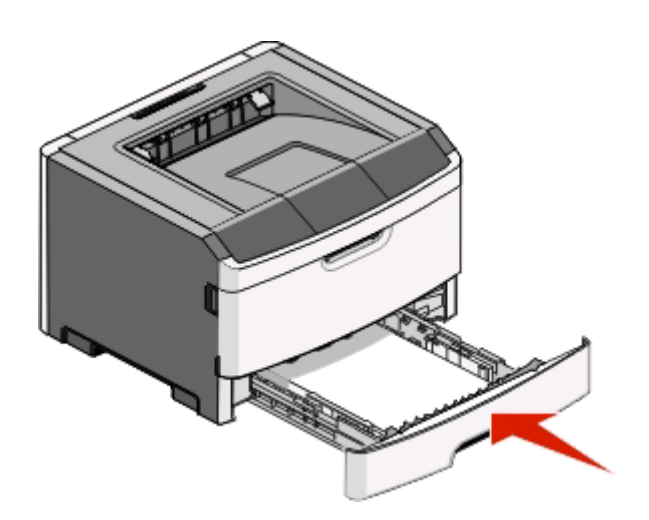

5 Нажмите кнопку  $\triangleright$ , чтобы продолжить печать.

# <span id="page-116-0"></span>**Устранение замятий при подаче из лотка 2**

Чтобы проверить, не застряла ли бумага в лотке 2 или сзади него:

**1** Отсоедините лоток 2.

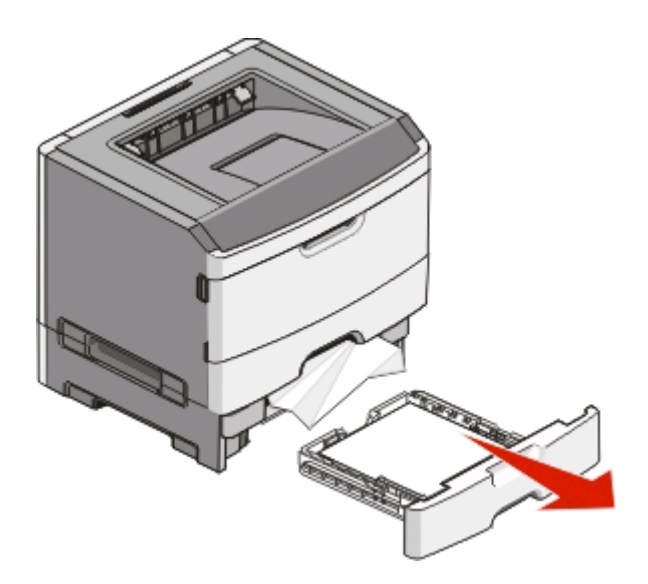

**2** Извлеките замятую бумагу.

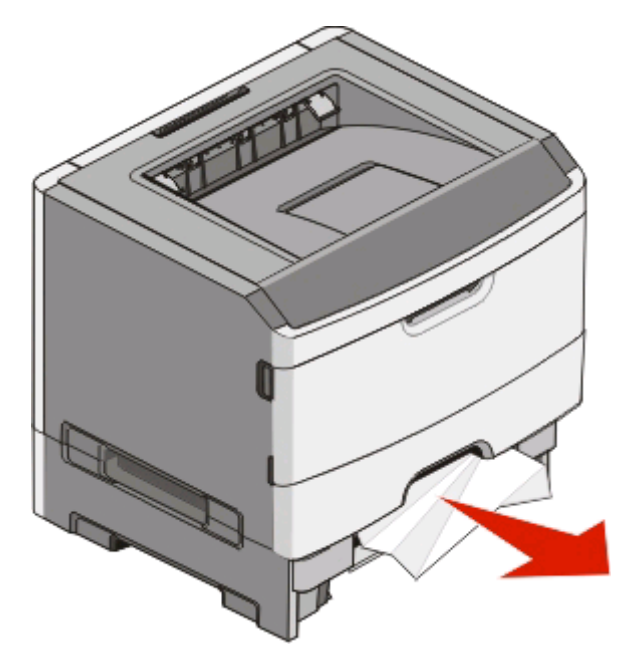

<span id="page-117-0"></span>**3** Вставьте лоток.

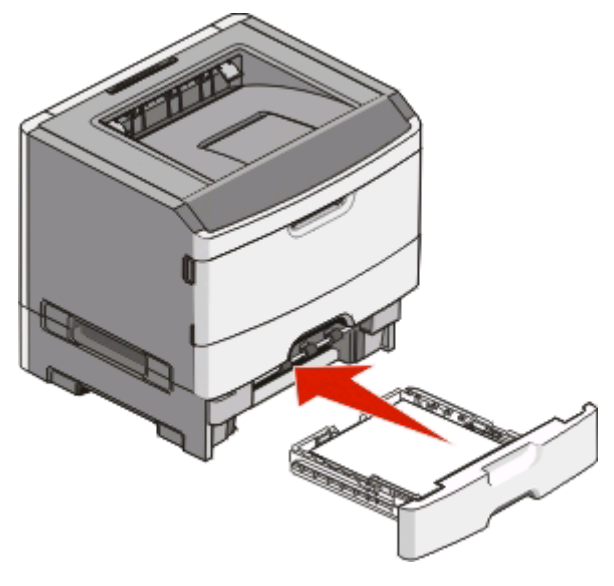

4 Нажмите кнопку  $\triangleright$ , чтобы продолжить печать.

# **Устранение замятий в устройстве ручной подачи**

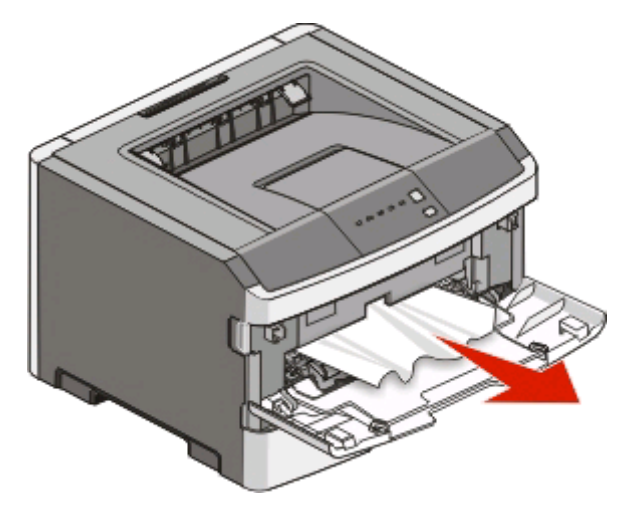

Обычно бумагу, застрявшую в устройстве ручной подачи, можно достать и вытянуть из принтера. Если не удается таким образом устранить замятие, проверьте наличие застрявшей бумаги за комплектом фотобарабана и картриджем с тонером. Для получения дополнительной информации см. раздел ["Удаление застрявшей бумаги сзади комплекта фотобарабана и картридж с тонером" на](#page-112-0) [стр. 113](#page-112-0).

# <span id="page-118-0"></span>**Устранение замятий за задней дверцей**

Если бумага выступает из принтера, вытащите бумагу. Если бумага не выступает из принтера:

**1** Нажмите кнопку фиксатора и опустите переднюю дверцу.

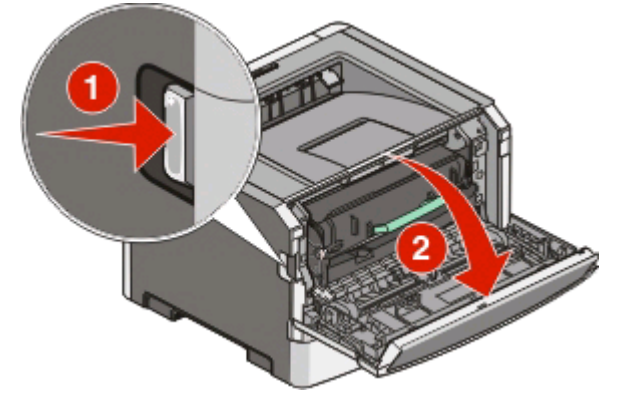

**2** Откройте заднюю дверцу.

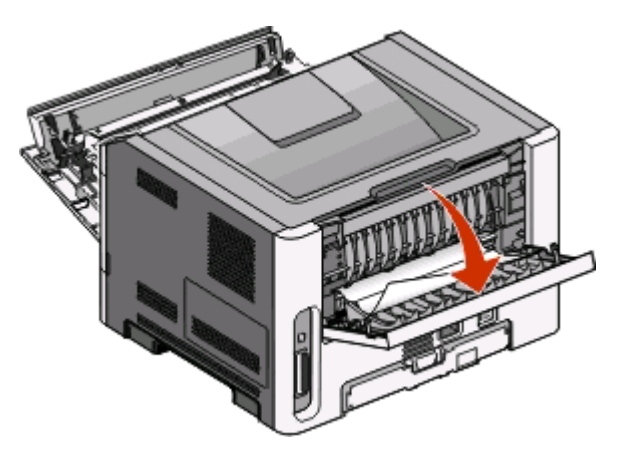

Возможно, при замятии бумаги один конец ее застрял в стандартном выходном лотке.

**ВНИМАНИЕ-ГОРЯЧАЯ ПОВЕРХНОСТЬ:** Возможен нагрев внутри принтера. Для уменьшения опасности получения травмы из-за горячего компонента дождитесь остывания поверхности перед тем, как до неё дотронуться.

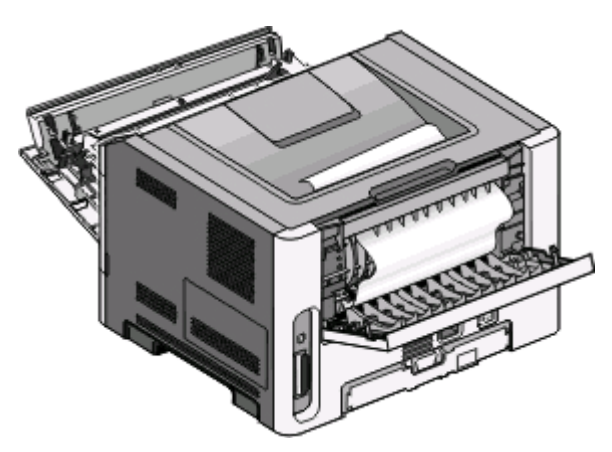

Устранение замятий **119**

**3** Извлеките замятую бумагу.

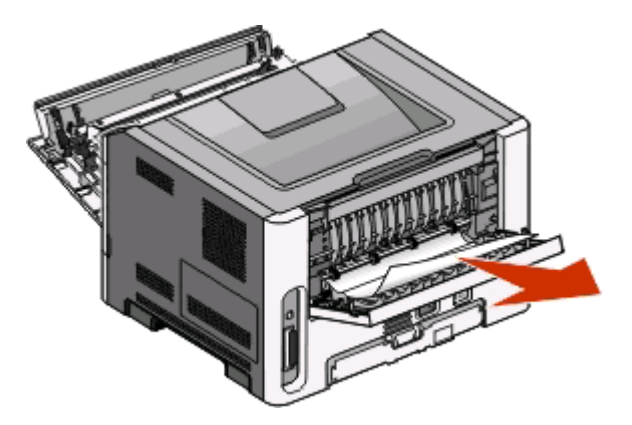

- **4** Закройте переднюю и заднюю дверцы.
- 5 Нажмите кнопку  $\mathbf{D}$ , чтобы продолжить печать.

# <span id="page-120-0"></span>**Поиск и устранение неисправностей**

# **Устранение основных неполадок принтера**

При основных неполадках принтера, или если принтер не отвечает на запросы, убедитесь в следующем:

- **•** Кабель питания подсоединен к принтеру и к правильно заземленной розетке электросети.
- **•** Розетка электросети не выключена с помощью выключателя или прерывателя.
- **•** Ground Fault Circuit Interrupter (выключатель цепи замыкания на массу) (GFCI) не отключен.
- **•** Принтер не подключен к сетевому фильтру, источнику бесперебойного питания или удлинителю.
- **•** При подключении к этой же розетке других электроприборов они работают нормально.
- **•** Принтер включается при нажатии кнопки включения. Проверьте переключатель питания принтера.
- **•** Кабель принтера правильно подсоединен к принтеру и к управляющему компьютеру, серверу печати или дополнительному устройству.
- **•** Все дополнительные устройства правильно установлены.
- **•** Параметры драйвера принтера правильны.

После проверки каждого их этих обстоятельств, отключите принтер, подождите 10 секунд, затем включите принтер. Во многих случаях этого достаточно для устранения неполадки.

# **Устранение неполадок печати**

#### **Задания не распечатываются**

Попробуйте воспользоваться одним из следующих способов.

#### **Проверьте, что принтер готов к печати**

Убедитесь в том, что  $\overleftrightarrow{V}$  световой индикатор горит и лишь затем отправляйте задание печати.

#### **Проверьте, не заполнен ли стандартный выходной лоток**

Извлеките стопку бумаги из стандартного выходного лотка.

#### **Проверьте, что в лотке нет бумаги**

Загрузите бумагу в лоток.

### **Удостоверьтесь, что используется рекомендованный Кабель USB ИЛИ КАБЕЛЬ ПАРАЛЛЕЛЬНОГО ИНТЕРФЕЙСА**

За дополнительными сведениям обратитесь в Dell по адресу **[support.dell.com](http://support.dell.com)**.

#### <span id="page-121-0"></span>**Убедитесь, что кабели принтера правильно подсоединены**

Проверьте плотность присоединения кабелей к принтеру. Подробнее см. документацию по установке, входящую в комплект поставки принтера.

#### **Многоязычные документы формата PDF не распечатываются**

Документы содержат недоступные шрифты.

- **1** Откройте документ, который требуется распечатать, в Adobe Reader.
- **2** Щелкните значок принтера.

Отображается диалоговое окно Print (Печать).

- **3** Выберите **Print as image** (Распечатать как изображение).
- **4** Нажмите кнопку **OK**.

#### **Печать задания выполняется медленнее, чем ожидалось**

Слишком сложное задание.

Упростите задание (уменьшите количество и размер шрифтов, количество и сложность изображений, количество страниц в задании).

### **Для задания на печать применяется бумага неподходящего типа либо бумага загружена в неподходящий лоток**

Попробуйте воспользоваться одним из следующих способов.

# **Проверьте параметры "PAPER SIZE" (Формат бумаги) и "PAPER TYPE" (Тип бумаги).**

Если принтер подсоединен к компьютеру через USB или кабель параллельного интерфейса, откройте служебную программу настройки параметров локального принтера для компьютеров Windows или параметры принтера для компьютеров Macintosh.

В меню "Paper" (Бумага), убедитесь, что параметры "Paper Size" и "Paper Type" соответствуют загруженной в лотки бумаге.

### **Проверьте параметры во вкладке "PAPER" вашей операционной системы**

Откройте "Print Properties" (параметры печати) в операционной системе Windows или диалоговое окно "print" (печать) в операционной системе Macintosh. Убедитесь, что настройки параметров ввода для "Paper Size" (формат бумаги), "Paper Tray" (лоток для бумаги) и "Paper Type" (тип бумаги) соответствуют загруженной в лоток бумаге.

#### <span id="page-122-0"></span>**Печатаются неверные символы**

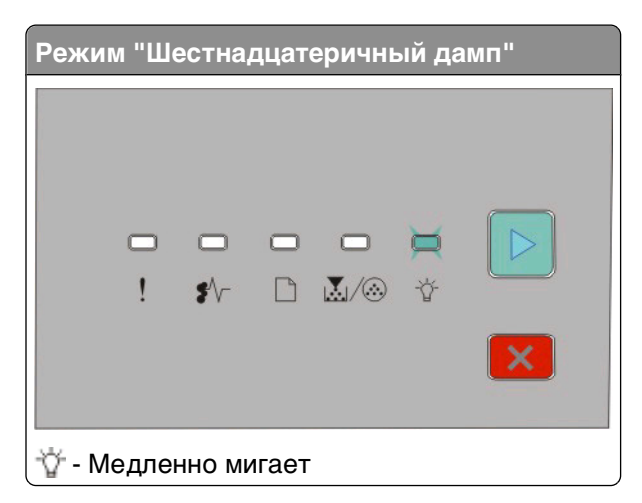

Убедитесь в том, что принтер не находится в "Шестнадцатеричный дамп". Если отображается индикатор "Режим шестнадцатеричного дампа", то перед печатью задания необходимо выйти из режима шестнадцатеричного дампа. Для выхода из режима шестнадцатеричного дампа выключите принтер, а затем снова его включите.

#### **Не работает функция связывания лотков**

Проверьте выполнение следующих условий.

- **•** В лотки 1 и 2 должна быть загружена бумага одинакового формата и типа.
- **•** В окне "Параметры печати" или в диалоговом окне печати изменит источник бумаги, выбрав значение "Автовыбор".

#### **При печати больших заданий не выполняется разбор по копиям**

Попробуйте воспользоваться одним из следующих способов.

# **Проверьте установку "COLLATE" (разбор по копиям)**

Если принтер подсоединен к компьютеру через USB или кабель параллельного интерфейса, откройте служебную программу настройки параметров локального принтера для компьютеров Windows или параметры принтера для компьютеров Macintosh.

В меню "Finishing" (окончательная обработка) убедитесь, что функция "Collate" находится в положении "On" (вкл.). Чтобы открыть меню "Finishing", выполните одно из следующих действий:

### **Проверьте параметры во вкладке "PAPER" вашей операционной системы**

Откройте "Print Properties" (параметры печати) в операционной системе Windows или диалоговое окно "print" (печать) в операционной системе Macintosh. Убедитесь, что установка "Page layout" (макет страницы) для "Collate copies" (разбор по копиям) находится в положении "On" (вкл.), или, что установлен флажок "Collate".

**Примечание.** При снятии флажка с "Collate" игнорируется настройка в меню "Finishing".

#### <span id="page-123-0"></span>**Упростите задание на печать**

Упростите задание (уменьшите количество и размер шрифтов, количество и сложность изображений, количество страниц в задании).

### **Убедитесь в том, что в принтер установлен достаточный объем памяти**

Добавьте памяти в принтер. Подробнее см. ["Установка модуля памяти" на стр. 40.](#page-39-0)

# **Устранение неполадок дополнительных устройств**

# **Дополнительное устройство работает со сбоями сразу после установки или перестает работать позднее**

Ниже приводятся возможные варианты устранения неполадок. Попробуйте воспользоваться одним из следующих способов:

#### **Выполните сброс параметров принтера**

Выключите принтер и приблизительно через 10 секунд снова включите его.

#### **Убедитесь, что дополнительное устройство подсоединено к принтеру**

- **1** Отключите питание принтера.
- **2** Отсоедините принтер от электросети.
- **3** Проверьте соединение между дополнительным устройством и принтером.

#### **Убедитесь в том, что это дополнительное устройство установлено**

Распечатайте страницу параметров меню и проверьте наличие данного дополнительного устройства в списке установленных дополнительных устройств. При отсутствии дополнительного устройства в списке установите его заново.

#### **Убедитесь в том, что это дополнительное устройство выбрано**

Выберите это дополнительное устройство в используемой программе. Для пользователям Mac OS 9 следует убедиться в том, что принтер настроен в программе Chooser.

### <span id="page-124-0"></span>**Выдвижные лотки**

Возможные решения. Попробуйте воспользоваться одним из следующих способов.

#### **Убедитесь в том, что бумага загружена правильно**

- **1** Полностью выньте лоток.
- **2** Проверьте, не застряла ли бумага.
- **3** Убедитесь в том, что направляющие придвинуты к краям бумаги.
- **4** Вставьте лоток.

#### **Выполните сброс параметров принтера.**

Выключите принтер и приблизительно через 10 секунд снова включите его.

#### **Модуль памяти**

Проверьте соединение модуля памяти с системной платой принтера.

# **Устранение неполадок подачи бумаги**

#### **Частые замятия бумаги**

Попробуйте воспользоваться одним из следующих способов.

# **Проверьте бумагу**

**Перед загрузкой в лоток изогните стопку бумаги в разные стороны, пролистайте ее и выровняйте края.**

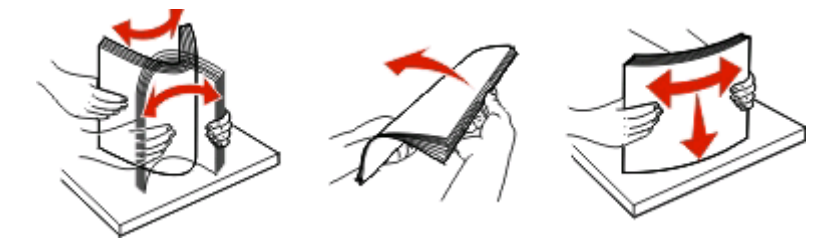

#### **Убедитесь в том, что лоток для бумаги не перегружен**

Стопка загружаемой бумаги не должна превышать максимального количества, указанного на лотке.

#### **Проверьте положение направляющих**

Отрегулируйте положение направляющих в лотке в соответствии с форматом загруженной бумаги.

#### <span id="page-125-0"></span>**Бумага могла отсыреть из-за повышенной влажности воздуха**

- **•** Загрузите бумагу из новой упаковки.
- **•** До загрузки в принтер бумагу следует хранить в фирменной упаковке.

### **Индикаторы замятия бумаги продолжают гореть после устранения замятия**

В тракте продвижения бумаги находится замятая бумага. Удалите всю застрявшую бумагу, а затем закройте все дверцы.

# **После устранения замятия бумаги повторная печать замятой страницы не выполняется**

"Jam Recovery" (восстановление после замятия) установлено на "Off" (выкл.).

Если принтер подсоединен к компьютеру через USB или кабель параллельного интерфейса, откройте служебную программу настройки параметров локального принтера для компьютеров Windows или параметры принтера для компьютеров Macintosh. В меню "Setup" (настройка), убедитесь, что **Jam Recovery** установлено на "Auto" (авто) или "On" (вкл.).

# **Устранение неполадок, связанных с качеством печати**

В последующих разделах приведены инструкции по устранению неполадок, связанных с качеством печати. Если после выполнения этих рекомендаций неполадка сохраняется, обратитесь в службу поддержки пользователей. Возможно, требуется регулировка или замена одной из деталей принтера.

#### **Выяснение причин ухудшения качества печати**

Печать страниц тестирования качества печати позволяет уточнить причины ухудшения качества печати.

- **1** Выключите принтер, а затем откройте переднюю дверцу.
- **2** При включении принтера нажмите и удерживайте кнопку  $\triangleright$ .
- **3** Отпустите кнопку  $\triangleright$ .

<span id="page-126-0"></span>**4** Закройте переднюю дверцу. Появится последовательность индикаторов главного меню.

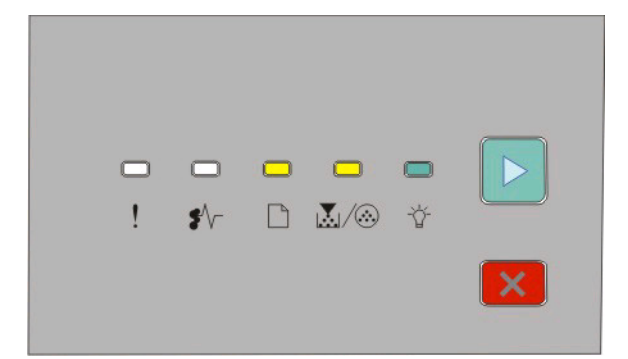

 $\Box$  - горит **國/@-горит**  - горит  $\triangleright$  - горит

- 5 Нажимайте и отпускайте кнопку  $\times$  до тех пор, пока не появится последовательность индикаторов для печати страниц диагностики качества печати, как показано на странице настроек параметров принтера.
- **6** Нажмите и удерживайте кнопку  $\triangleright$ , пока последовательно не загорятся все индикаторы.

Через несколько минут распечатается страницы диагностики качества печати. В их число входят:

- **•** Информационная страница, содержащая сведения об устройстве, картридже, настройке полей, ширине минимального штриха, а также графику для оценки качества печати
- **•** Две страницы для оценки возможностей принтера по печати различных типов графики
- **7** Изучите эти страницы на предмет качества печати. Если имеются проблемы, см. раздел ["Устранение неполадок, связанных с качеством печати" на стр. 126](#page-125-0).

Чтобы вернуться в главное меню, нажмите и удерживайте кнопку  $\vert \mathsf{x} \vert$ , пока последовательно не загорятся все индикаторы. Для выхода из меню выключите принтер.

#### **Из принтера выдаются пустые страницы**

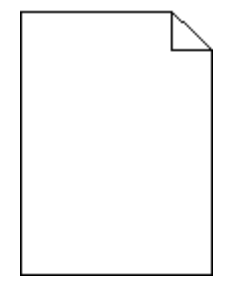

Попробуйте воспользоваться одним из следующих способов.

- **•** Извлеките картридж с тонером и установите его заново.
- **•** Извлеките и повторно установите комплект фотобарабана.

Если принтер по-прежнему выдает чистые страницы, возможно, требуется его обслуживание. За подробными сведениями обратитесь в службу поддержки пользователей.

### <span id="page-127-0"></span>**Символы распечатываются с зубчатыми или неровными краями**

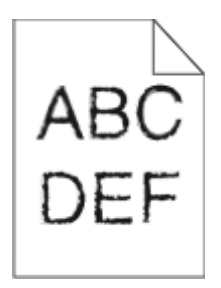

Если используются загружаемые шрифты, убедитесь, что они поддерживаются принтером, управляющим компьютером и программным приложением.

#### **Обрезанные изображения**

Попробуйте воспользоваться одним из следующих способов.

#### **Проверьте положение направляющих для бумаги**

Отрегулируйте положение направляющих в лотке в соответствии с форматом загруженной бумаги.

#### **Проверьте значение параметра PAPER SIZE (Формат бумаги).**

Убедитесь в том, что значение параметра "Формат бумаги" соответствует загруженной в лоток бумаге.

#### **Серый фон**

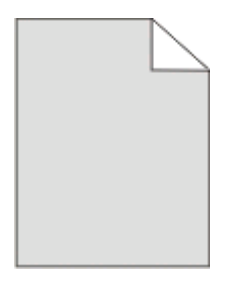

Если принтер подсоединен к компьютеру через USB или кабель параллельного интерфейса, откройте служебную программу настройки параметров локального принтера для компьютеров Windows или параметры принтера для компьютеров Macintosh.

В меню "Quality" (качество) выберите установку "reduced Toner Darkness" (пониженная плотность тонера) перед отправкой задания на печать.

# <span id="page-128-0"></span>**Нечеткий контур изображений**

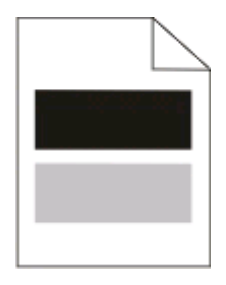

Попробуйте воспользоваться одним из следующих способов.

#### **Комплект фотобарабана может быть неисправен**

Замените комплект фотобарабана. Подробнее см. ["Замена комплекта фотобарабана" на](#page-100-0) [стр. 101](#page-100-0).

#### **Проверьте параметры формата и типа бумаги.**

Если принтер подсоединен к компьютеру через USB или кабель параллельного интерфейса, откройте служебную программу настройки параметров локального принтера для компьютеров Windows или параметры принтера для компьютеров Macintosh.

В меню "Paper" (бумага) измените установки размера и типа бумаги для соответствия загруженной в лоток бумаге.

#### **Неверные поля**

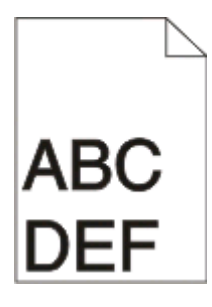

#### **Проверьте положение направляющих для бумаги**

Отрегулируйте положение направляющих в лотке в соответствии с форматом загруженной бумаги.

#### **Проверьте значение параметра "Формат бумаги"**

Убедитесь в том, что значение параметра "Формат бумаги" соответствует формату загруженной в лоток бумаги.

#### **Проверьте значение формата бумаги**

Перед передачей задания на печать задайте правильное значение формата бумаги в окне "Параметры печати" или в прикладной программе.

# <span id="page-129-0"></span>**Скручивание бумаги**

Попробуйте воспользоваться одним из следующих способов.

# **Проверьте значение параметра "Тип бумаги"**

Убедитесь в том, что значение параметра "Тип бумаги" соответствует типу загруженной в лоток бумаги.

#### **Бумага могла отсыреть из-за повышенной влажности воздуха**

Попробуйте воспользоваться одним из следующих способов.

- **•** Загрузите бумагу из новой упаковки.
- **•** До загрузки в принтер бумагу следует хранить в фирменной упаковке.

#### **Слишком темная печать**

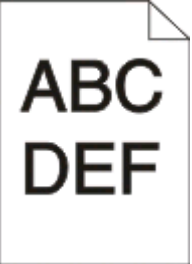

Попробуйте воспользоваться одним из следующих способов.

#### **Проверьте настройку плотности тонера, яркости и контрастности**

Задано слишком высокое значение параметра "Toner Darkness" (плотность тонера), слишком низкое значение параметра "Brightness" (яркость) или слишком высокое значение параметра "Contrast" (контрастность).

**•** Измените значения этих параметров в окне "Параметры печати".

**Примечание.** Эта рекомендация предназначена только для пользователей Windows.

**•** Измените эти параметры в меню "Качество".

#### **Бумага могла отсыреть из-за повышенной влажности воздуха**

- **•** Загрузите бумагу из новой упаковки.
- **•** До загрузки в принтер бумагу следует хранить в фирменной упаковке.

# **Проверьте бумагу**

Не печатайте на тисненой бумаге с шероховатой поверхностью.

# **Проверьте значение параметра "Тип бумаги"**

Убедитесь в том, что значение параметра "Тип бумаги" соответствует типу загруженной в лоток бумаги.

#### <span id="page-130-0"></span>**Возможно, картридж поврежден**

Замените картридж с тонером. Подробнее см. ["Замена картриджа" на стр. 99.](#page-98-0)

#### **Слишком светлая печать.**

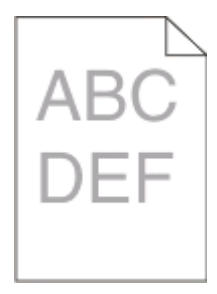

Попробуйте воспользоваться одним из следующих способов.

#### **Проверьте настройку плотности тонера, яркости и контрастности**

Задано слишком низкое значение параметра "Toner Darkness" (плотность тонера), слишком высокое значение параметра "Brightness" (яркость) или слишком низкое значение параметра "Contrast" (контрастность).

**•** Измените значения этих параметров в окне "Параметры печати".

**Примечание.** Эта рекомендация предназначена только для пользователей Windows.

**•** Измените эти параметры в меню "Качество".

#### **Бумага могла отсыреть из-за повышенной влажности воздуха**

- **•** Загрузите бумагу из новой упаковки.
- **•** До загрузки в принтер бумагу следует хранить в фирменной упаковке.

# **Проверьте бумагу**

Не печатайте на тисненой бумаге с шероховатой поверхностью.

#### **Проверьте значение параметра "Тип бумаги"**

Убедитесь в том, что значение параметра "Тип бумаги" соответствует типу загруженной в лоток бумаги.

#### **Возможно, тонер заканчивается**

При отображении последовательности индикации Мало тонера или при появлении бледных распечаток, закажите новый картридж с тонером.

#### **Возможно, картридж поврежден**

Замените картридж с тонером. Подробнее см. ["Замена картриджа" на стр. 99.](#page-98-0)

# <span id="page-131-0"></span>**Печать выполняется с перекосом**

### **Проверьте направляющие бумаги**

Отрегулируйте положение направляющих в лотке в соответствии с форматом загруженной бумаги

# **Проверьте бумагу**

Печатайте только на бумаге, соответствующей техническим характеристикам принтера.

### **На странице появляются расплывчатые следы тонера или посторонний фон**

Попробуйте воспользоваться одним из следующих способов.

#### **Возможно, картридж поврежден**

Замените картридж с тонером. Подробнее см. ["Замена картриджа" на стр. 99.](#page-98-0)

#### **Тракт продвижения бумаги загрязнен тонером**

Обратитесь в службу поддержки пользователей.

#### **Стирается тонер**

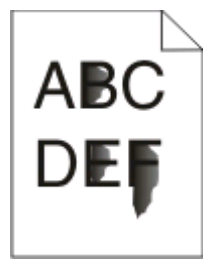

Попробуйте воспользоваться одним из следующих способов.

#### **Проверьте значение параметра "Тип бумаги"**

Убедитесь в том, что значение параметра "Тип бумаги" соответствует типу загруженной в лоток бумаги.

#### **Проверьте значение параметра "Фактура бумаги".**

Убедитесь в том, что значение параметра "Фактура бумаги" соответствует загруженной в лоток бумаге.

# <span id="page-132-0"></span>**Пятна тонера**

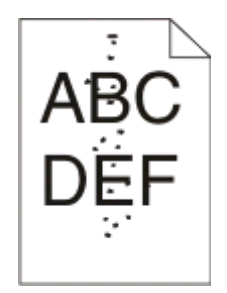

Попробуйте воспользоваться одним из следующих способов.

#### **Возможно, картридж поврежден**

Замените картридж с тонером. Подробнее см. ["Замена картриджа" на стр. 99.](#page-98-0)

#### **Тракт продвижения бумаги загрязнен тонером**

Обратитесь в службу поддержки пользователей.

#### **Низкое качество печати на прозрачных пленках**

#### **Проверьте прозрачные пленки**

Используйте толлько рекомендованные прозрачные пленки. Подробнее см. ["Советы по печати на](#page-90-0) [прозрачных пленках" на стр. 91.](#page-90-0)

#### **Проверьте значение параметра "Тип бумаги"**

Загрузите прозрачные пленки и убедитесь в том, что для параметра "Paper Type" (тип бумаги) задано значение "Transparency" (прозрачные пленки).

#### **Повторяющиеся горизонтальные линии**

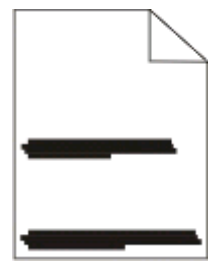

Попробуйте воспользоваться одним из следующих способов.

#### **Тонер может смазываться. если бумага подается из конкретного устройства подачи**

В параметрах печати, диалоге печати или панели управления принтера выберите другой лоток или устройство подачи бумаги для задания на печать.

#### <span id="page-133-0"></span>**Возможно, картридж поврежден**

Замените картридж с тонером. Подробнее см. ["Замена картриджа" на стр. 99.](#page-98-0)

### **Убедитесь, что тракт продвижения бумаги свободен**

Бумага могла застрять между комплектом фотобарабана и термоблоком. Проверьте тракт продвижения бумаги в районе термоблока.

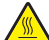

**ВНИМАНИЕ-ГОРЯЧАЯ ПОВЕРХНОСТЬ:** Внутренние детали принтера могут нагреваться до высокой температуры. Во избежание ожогов при прикосновении к горячим поверхностям подождите остывания принтера.

Извлеките всю бумагу, которая видна.

#### **В тракте продвижения бумаги может быть слишком много тонера**

Обратитесь в службу поддержки пользователей.

#### **Повторяющиеся вертикальные линии**

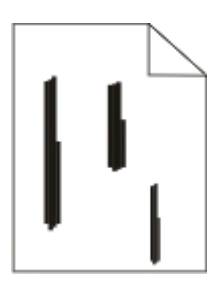

Попробуйте воспользоваться одним из следующих способов.

#### **Тонер может смазываться. если бумага подается из конкретного устройства подачи**

В параметрах печати, диалоге печати или панели управления принтера выберите другой лоток или устройство подачи бумаги для задания на печать.

#### **Неисправен картридж с тонером**

Замените картридж с тонером. Подробнее см. ["Замена картриджа" на стр. 99.](#page-98-0)

#### **Убедитесь, что тракт продвижения бумаги свободен**

Бумага могла застрять между комплектом фотобарабана и термоблоком. Проверьте тракт продвижения бумаги в районе термоблока.

**Внимание! Возможность повреждения:** Не трогайте фотобарабан за нижнюю сторону его комплекта. Всегда держите картридж за его рукоятку.

**ВНИМАНИЕ-ГОРЯЧАЯ ПОВЕРХНОСТЬ:** Внутренние детали принтера могут нагреваться до высокой температуры. Во избежание ожогов при прикосновении к горячим поверхностям подождите остывания принтера.

<span id="page-134-0"></span>Извлеките всю бумагу, которая видна.

#### **В тракте продвижения бумаги может быть слишком много тонера**

Обратитесь в службу поддержки пользователей.

# **На прозрачных пленках или бумаге появляются сплошные черные или белые полосы**

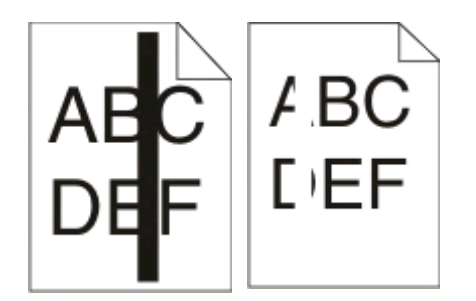

Попробуйте воспользоваться одним из следующих способов.

#### **Убедитесь в правильности шаблона заливки**

Если шаблон заливки неправильный, выберите другой из своей прикладной программы.

#### **Проверьте тип бумаги**

- **•** Попробуйте использовать другой тип бумаги.
- **•** Используйте только рекомендованные прозрачные пленки.
- **•** Убедитесь, что установка "Paper Type" (тип бумаги) соответствует тому, что загружено в лоток или устройство подачи.
- **•** Убедитесь, что установка "Paper Texture" (фактура бумаги) подходит для типа бумаги или специальных материалов для печати, загруженных в лоток или устройство подачи.

#### **Убедитесь, что тонер равномерно распределен в картридже**

Извлеките картридж с тонером и встряхните его из стороны в сторону для перераспределения тонера и продления срока службы тонера, а затем установите его обратно.

#### **Картридж с тонером может быть поврежден или в нем закончился тонер**

Замените картридж с тонером на новый. Подробнее см. ["Замена картриджа" на стр. 99.](#page-98-0)

# **Приложение**

# **Политика технической поддержки Dell**

Для технической поддержки специалиста требуется взаимодействие с покупателем в процессе устранения неисправностей. В ходе этой поддержки выполняется восстановление операционной системы, прикладных программ и драйверов устройств до конфигурации по умолчанию, установленной на момент поставки из Dell, а также проверка соответствующих функций принтера и всех устройств, установленных Dell. Кроме этой технической поддержки специалиста, предоставляется интерактивная техническая поддержка на веб-узле службы поддержки Dell. Могут предлагаться дополнительные платные варианты технической поддержки.

Корпорация Dell предлагает ограниченную техническую поддержку для принтера и других установленных Dell программ и периферийных устройств. Поддержка для сторонних программ и периферийных устройств предоставляется первоначальным изготовителем, включая те, которые были приобретены или установлены в рамках программ Software & Peripherals (DellWare), ReadyWare и Custom Factory Integration (CFI/DellPlus).

# **Обращение в Dell**

Можно обратиться в службу поддержки Dell на веб-узле **[support.dell.com](http://support.dell.com)**. На странице WELCOME TO DELL SUPPORT (ДОБРО ПОЖАЛОВАТЬ В СЛУЖБУ ПОДДЕРЖКИ DELL) выберите свой регион и введите данные, необходимые для получения доступа к средствам поддержки и справочной информации.

В компанию Dell можно обратиться с помощью электронных средств связи по следующим адресам:

**•** Веб-узел

**[www.dell.com/](http://www.dell.com/)**

**[www.dell.com/ap/](http://www.dell.com/ap/)** (только для стран азиатско-тихоокеанского региона)

**[www.dell.com/jp/](http://www.dell.com/jp/)** (только для Японии)

**[www.euro.dell.com](http://www.euro.dell.com)** (только для Европы)

**[www.dell.com/la/](http://www.dell.com/la/)** (для стран Латинской Америки и Карибского бассейна)

**[www.dell.ca](http://www.dell.ca)** (только для Канады)

**•** Анонимный протокол передачи файлов (FTP)

#### **[ftp.dell.com](ftp://ftp.dell.com/)**

Войдите на узел, используя в качестве имени пользователя: anonymous, а в качестве пароля укажите свой адрес электронной почты.

**•** Электронная служба поддержки **[mobile\\_support@us.dell.com](mailto:mobile_support@us.dell.com) [support@us.dell.com](mailto:support@us.dell.com) [la-techsupport@dell.com](mailto:la-techsupport@dell.com)** (только для стран Латинской Америки и Карибского бассейна) **[apsupport@dell.com](mailto:apsupport@dell.com)** (только для стран азиатско-тихоокеанского региона) **[support.jp.dell.com](http://support.jp.dell.com)** (только для Японии) **[support.euro.dell.com](http://support.euro.dell.com)** (только для Европы) **•** Электронная служба информации о ценах **[apmarketing@dell.com](mailto:apmarketing@dell.com)** (только для стран азиатско-тихоокеанского региона)

# **Гарантия и возврат продуктов**

**[sales\\_canada@dell.com](mailto:sales_canada@dell.com)** (только для Канады)

Корпорация Dell Inc. ("Dell") изготавливает свое оборудование из деталей и компонентов, которые являются новыми или эквивалентны новым в соответствии со стандартной в отрасли практикой. Для получения сведений о гарантии Dell на принтер см. Информационное руководство по продуктам.

# **Указатель**

#### **Цифровой указатель**

202 замятие бумаги, устранение под задней крышкой [119](#page-118-0) 235 замятие бумаги, устранение из стандартного выходного лотка [115](#page-114-0) устройство подачи на 250 листов установка [42](#page-41-0) 251 замятие бумаги, устранение из устройства ручной подачи [118](#page-117-0) 2-сторонняя печать [89](#page-88-0) устройство подачи на 550 листов установка [42](#page-41-0)

# **А**

дополнительное программное обеспечение принтера установка в системе Windows [80](#page-79-0) подсоединение кабелей [15](#page-14-0)

# **B**

брошюра печать [94](#page-93-0)

# **C**

кабели параллельный [15](#page-14-0) USB [15](#page-14-0) отмена задания на панели управления принтера [95](#page-94-0) отмена задания на печать с компьютера Macintosh [95](#page-94-0) из ОС Windows [95](#page-94-0) карточки советы [93](#page-92-0) проверка принтера, не отвечающего на запросы [121](#page-120-0) чистка внешний вид принтера [97](#page-96-0)

настройка разбора по копиям Меню "Брошюровка" [38](#page-37-0) конфигурации принтер [11](#page-10-0) экономия расходных материалов [98](#page-97-0) панель управления, принтер [46](#page-45-0)[, 53](#page-52-0)[, 58](#page-57-0) кнопки [14](#page-13-0) индикаторы [14](#page-13-0) название пользовательского типа назначение [70](#page-69-0) меню "Пользовательские типы" [22](#page-21-0)

# **D**

меню "Устройство подачи по умолчанию" [17](#page-16-0) документы, печать с компьютера Macintosh [88](#page-87-0) из ОС Windows [88](#page-87-0) Редактор профилей драйверов [85](#page-84-0) двусторонняя печать [89](#page-88-0)

#### **E**

конверты загрузка [68](#page-67-0) советы [92](#page-91-0) Увеличение срока слудбы картриджа с тонером картридж с тонером [99](#page-98-0) внешний вид принтера чистка [97](#page-96-0)

#### **F**

заданные изготовителем значения по умолчанию, восстановление использование настроек принтера [107](#page-106-0) использование служебной программы настройки параметров локального принтера [107](#page-106-0)

использование панели управления принтера [107](#page-106-0) Меню "Брошюровка" [32](#page-31-0) назначение [38](#page-37-0)

# **G**

Меню "Общие параметры" [28](#page-27-0) рекомендации фирменный бланк [90](#page-89-0)

#### **I**

установка драйверов принтера в системе Windows [78](#page-77-0) в системе Windows, для локальной печати [78](#page-77-0) в системе Linux, для локальной печати [81](#page-80-0) в системе Mac OS 9, для печати через порт USB [81](#page-80-0) в системе Mac OS X, для печати через порт USB [80](#page-79-0) установка программного обеспечения Служебная программа настройки параметров локального принтера [83](#page-82-0)

#### **J**

замятие последовательности световых сигналов [109](#page-108-0) сообщения [109](#page-108-0) восст. после замятия установка [90](#page-89-0) замятия доступ к зонам замятия [109](#page-108-0) предотвращение [108](#page-107-0) замятия, устранение 200 [113](#page-112-0)[, 115](#page-114-0) 201 [113](#page-112-0)[, 115](#page-114-0) 233 [117](#page-116-0) за узлом фотобарабана и картриджем [113](#page-112-0) под задней крышкой [119](#page-118-0) из устройства ручной подачи [118](#page-117-0)

из стандартного выходного лотка [115](#page-114-0) из стандартного лотка [115](#page-114-0) из Лотка 1 [115](#page-114-0) из Лотка 2 [117](#page-116-0)

#### **L**

этикетки, бумага советы [92](#page-91-0) фирменный бланк рекомендации [90](#page-89-0) загрузка, устройство ручной подачи [90](#page-89-0) загрузка, лотки [90](#page-89-0) последовательности световых сигналов на панели управления принтером [46](#page-45-0)[, 53](#page-52-0) основная [46](#page-45-0) дополнительная ошибка [53](#page-52-0) дополнительное замятие бумаги [58](#page-57-0) связывание лотков [70](#page-69-0) загрузка конверты [68](#page-67-0) бланк в устройстве ручной подачи [90](#page-89-0) бланк в лотках [90](#page-89-0) устройство ручной подачи [68](#page-67-0) в дополнительный лоток на 250 листов [67](#page-66-0) в дополнительный лоток на 550 листов [67](#page-66-0) стандартный лоток на 250-листов [63](#page-62-0) Служебная программа настройки параметров локального принтера установка [83](#page-82-0)

#### **M**

устройство ручной подачи загрузка [68](#page-67-0) модуль памяти установка [40](#page-39-0) устранение неполадок [125](#page-124-0) страницы параметров меню печать [94](#page-93-0) меню Пользовательские типы [22](#page-21-0)

Устройство подачи по умолчанию [17](#page-16-0) Finishing (Брошюровка) [32](#page-31-0) Общие параметры [28](#page-27-0) Загрузка бумаги [21](#page-20-0) Фактура бумаги [20](#page-19-0) Плотность бумаги [21](#page-20-0) параллельный [25](#page-24-0) Эмуляция PCL [36](#page-35-0) PostScript [35](#page-34-0) Quality (Качество) [34](#page-33-0) Setup (Настройка) [31](#page-30-0) Формат/тип [17](#page-16-0) Универсальная настройка [22](#page-21-0) USB [23](#page-22-0) перемещение принтера [104](#page-103-0)[, 105](#page-104-0)

# **N**

настройка количества страниц на листе Меню "Брошюровка" [38](#page-37-0)

# **O**

дополнительные лотки, загрузка [67](#page-66-0) параметры устройство подачи на 250 листов [42](#page-41-0) устройство подачи на 550 листов [42](#page-41-0) модуль памяти [40](#page-39-0) заказ расходных материалов принтер, подключенный к компьютеру в качестве локального [97](#page-96-0)

#### **P**

бумага характеристики [72](#page-71-0) фирменный бланк [74](#page-73-0) печатные бланки [74](#page-73-0) бумага из вторсырья [75](#page-74-0) выбор [74](#page-73-0) задание формата [62](#page-61-0) задание типа [62](#page-61-0) хранение [75](#page-74-0) недопустимая [74](#page-73-0) формат бумаги "Универсальный" [22](#page-21-0)

параметр формата "Универсальный" [62](#page-61-0) емкость лотков для бумаги устройство ручной подачи [72](#page-71-0) лотки [72](#page-71-0) устранение неполадок подачи бумаги индикаторы не гаснут после устранения замятия [126](#page-125-0) страница, которая была замята, не печатается повторно [126](#page-125-0) замятие бумаги последовательности световых сигналов [109](#page-108-0) сообщения [109](#page-108-0) замятия бумаги доступ к зонам замятия [109](#page-108-0) предотвращение [108](#page-107-0) последовательности световых сигналов [58](#page-57-0) нахождение [109](#page-108-0) замятия бумаги, устранение 200 [113](#page-112-0)[, 115](#page-114-0) 201 [113](#page-112-0)[, 115](#page-114-0) 233 [117](#page-116-0) за узлом фотобарабана и картриджем [113](#page-112-0) под задней крышкой [119](#page-118-0) из устройства ручной подачи [118](#page-117-0) из стандартного выходного лотка [115](#page-114-0) из стандартного лотка [115](#page-114-0) из Лотка 1 [115](#page-114-0) из Лотка 2 [117](#page-116-0) меню "Загрузка бумаги" [21](#page-20-0) форматы бумаги поддерживаемые принтером [77](#page-76-0) упор для бумаги, использование [69](#page-68-0) Меню "Фактура бумаги" [20](#page-19-0) типы бумаги поддержка двусторонней печати [76](#page-75-0) поддерживаемые принтером [76](#page-75-0) зона загрузки [76](#page-75-0) Меню "Плотность бумаги" [21](#page-20-0) меню "Параллельный" [25](#page-24-0) параллельный порт [15](#page-14-0)

Меню "Эмуляция PCL" [36](#page-35-0) узел фотобарабана замена [101](#page-100-0) Меню "PostScript" [35](#page-34-0) энергосбережение настройка [107](#page-106-0) задание на печать отмена на Macintosh [95](#page-94-0) отмена с панели управления принтера [95](#page-94-0) отмена в Windows [95](#page-94-0) страницы проверки качества печати печать [94,](#page-93-0) [126](#page-125-0) устранение неполадок, связанных с качеством печати пустые страницы [127](#page-126-0) cимволы распечатываются с зубчатыми краями [128](#page-127-0) обрезанные изображения [128](#page-127-0) нечеткий контур изображений [129](#page-128-0) серый фон [128](#page-127-0) низкое качество печати на прозрачных пленках [133](#page-132-0) слишком темная печать [130](#page-129-0) слишком светлая печать [131](#page-130-0) печать выполняется с перекосом [132](#page-131-0) черные полосы [135](#page-134-0) белые полосы [135](#page-134-0) повторяющиеся горизонтальные линии [133](#page-132-0) повторяющиеся вертикальные линии [134](#page-133-0) вуаль или серый фон [132](#page-131-0) стирается тонер [132](#page-131-0) пятна тонера [133](#page-132-0) устранение неполадок печати распечатываются ошибочные символы [123](#page-122-0) неверные поля [129](#page-128-0) печать с подачей из неподходящего лотка [122](#page-121-0) печать на бумаге неподходящего типа [122](#page-121-0) печать задания выполняется медленнее, чем ожидалось [122](#page-121-0) задания не распечатываются [121](#page-120-0)

При печати больших заданий не выполняется разбор по копиям [123](#page-122-0) многоязычные документы формата PDF не распечатываются [122](#page-121-0) скручивание бумаги [130](#page-129-0) частые замятия бумаги [125](#page-124-0) не работает функция связывания лотков [123](#page-122-0) принтер основная модель [11](#page-10-0) конфигурации [11](#page-10-0) перемещение [104,](#page-103-0) [105](#page-104-0) установка на новом месте [105](#page-104-0) транспортировка [106](#page-105-0) программа уведомления о неполадках принтера [85](#page-84-0) панель управления принтера [46](#page-45-0)[, 53,](#page-52-0) [58](#page-57-0) кнопки [14](#page-13-0) индикаторы [14](#page-13-0) драйверы принтера, установка [78](#page-77-0) устранение неполадок, связанных с дополнительными устройствами принтера устройства подачи [125](#page-124-0) модуль памяти [125](#page-124-0) дополнительное устройство не работает [124](#page-123-0) проблемы с принтером, устранение основных [121](#page-120-0) страница настройки параметров принтера, печать печать [44](#page-43-0) программа заказа расходных материалов принтера [87](#page-86-0) печать брошюра [94](#page-93-0) двусторонняя [89](#page-88-0) с компьютера Macintosh [88](#page-87-0) из ОС Windows [88](#page-87-0) страницы параметров меню [94](#page-93-0) на обеих сторонах листа бумаги [89](#page-88-0) страницы проверки качества печати [94](#page-93-0)[, 126](#page-125-0) окно "Состояние печати" [86](#page-85-0)

### **Q**

Меню "Качество" [34](#page-33-0)

# **R**

бумага из вторсырья назначение [75](#page-74-0) замена узел фотобарабана [101](#page-100-0) картридж с тонером [99](#page-98-0) повторная печать страницы после замятия бумаги [90](#page-89-0)

# **S**

сведения по технике безопасности [9](#page-8-0)[, 10](#page-9-0) задание страницыразделителя Меню "Брошюровка" [38](#page-37-0) установка формат бумаги [62](#page-61-0) тип бумаги [62](#page-61-0) формат бумаги "Универсальный" [62](#page-61-0) Меню "Настройка" [31](#page-30-0) Транспортировка принтера [106](#page-105-0) Меню Размер/Тип [17](#page-16-0) программное обеспечение Редактор профилей драйверов [85](#page-84-0) программа уведомления о неполадках принтера [85](#page-84-0) программа заказа расходных материалов принтера [87](#page-86-0) окно "Состояние печати" [86](#page-85-0) Центр контроля состояния [83](#page-82-0) драйвер XPS [86](#page-85-0) стандартный лоток на 250-листов загрузка [63](#page-62-0) стандартный выходной лоток, использование [69](#page-68-0) Центр контроля состояния [83](#page-82-0) хранение бумага [75](#page-74-0) расходные материалы [97](#page-96-0) расходные материалы экономия [98](#page-97-0) хранение [97](#page-96-0)

системная плата доступ [39](#page-38-0)

#### **T**

советы карточки [93](#page-92-0) конверты [92](#page-91-0) этикетки, бумага [92](#page-91-0) прозрачные пленки [91](#page-90-0) картридж с тонером замена [99](#page-98-0) прозрачные пленки советы [91](#page-90-0) связывание лотков [70](#page-69-0) лотки связывание [70](#page-69-0) исключение из цепочки связи [70](#page-69-0) устранение неполадок проверка принтера, не отвечающего на запросы [121](#page-120-0) решение основных проблем с принтером [121](#page-120-0) устранение неполадок, подача бумаги индикаторы не гаснут после устранения замятия [126](#page-125-0) страница, которая была замята, не печатается повторно [126](#page-125-0) устранение неполадок, печать распечатываются ошибочные символы [123](#page-122-0) неверные поля [129](#page-128-0) печать с подачей из неподходящего лотка [122](#page-121-0) печать на бумаге неподходящего типа [122](#page-121-0) печать задания выполняется медленнее, чем ожидалось [122](#page-121-0) задания не распечатываются [121](#page-120-0) При печати больших заданий не выполняется разбор по копиям [123](#page-122-0) многоязычные документы формата PDF не распечатываются [122](#page-121-0) скручивание бумаги [130](#page-129-0) частые замятия бумаги [125](#page-124-0)

не работает функция связывания лотков [123](#page-122-0) устранение неполадок, качество печати пустые страницы [127](#page-126-0) cимволы распечатываются с зубчатыми краями [128](#page-127-0) обрезанные изображения [128](#page-127-0) нечеткий контур изображений [129](#page-128-0) серый фон [128](#page-127-0) низкое качество печати на прозрачных пленках [133](#page-132-0) слишком темная печать [130](#page-129-0) слишком светлая печать [131](#page-130-0) печать выполняется с перекосом [132](#page-131-0) черные полосы [135](#page-134-0) белые полосы [135](#page-134-0) повторяющиеся горизонтальные линии [133](#page-132-0) повторяющиеся вертикальные линии [134](#page-133-0) вуаль или серый фон [132](#page-131-0) стирается тонер [132](#page-131-0) пятна тонера [133](#page-132-0) устранение неполадок, дополнительные устройства принтера устройства подачи [125](#page-124-0) модуль памяти [125](#page-124-0) дополнительное устройство не работает [124](#page-123-0)

#### **U**

формат бумаги "Универсальный" [22](#page-21-0) установка [62](#page-61-0) меню "Универсальная настройка" [22](#page-21-0) исключение лотков из цепочки связи [70](#page-69-0) меню "USB" [23](#page-22-0) Порт USB [15](#page-14-0)

# **X**

драйвер XPS установка [86](#page-85-0)